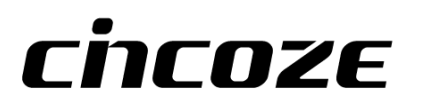

# **DX-1200**

## **User Manual**

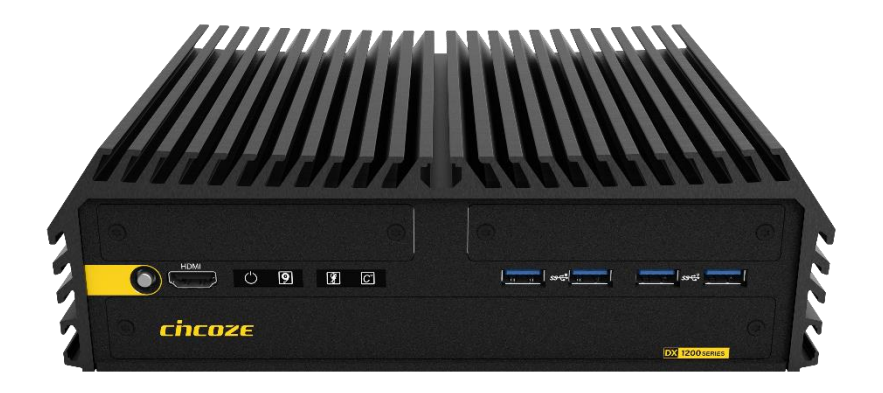

### **Rugged Embedded Computer**

13/12th Gen. Intel® Core Series High Performance and Compact Rugged Embedded Computer

### **Contents**

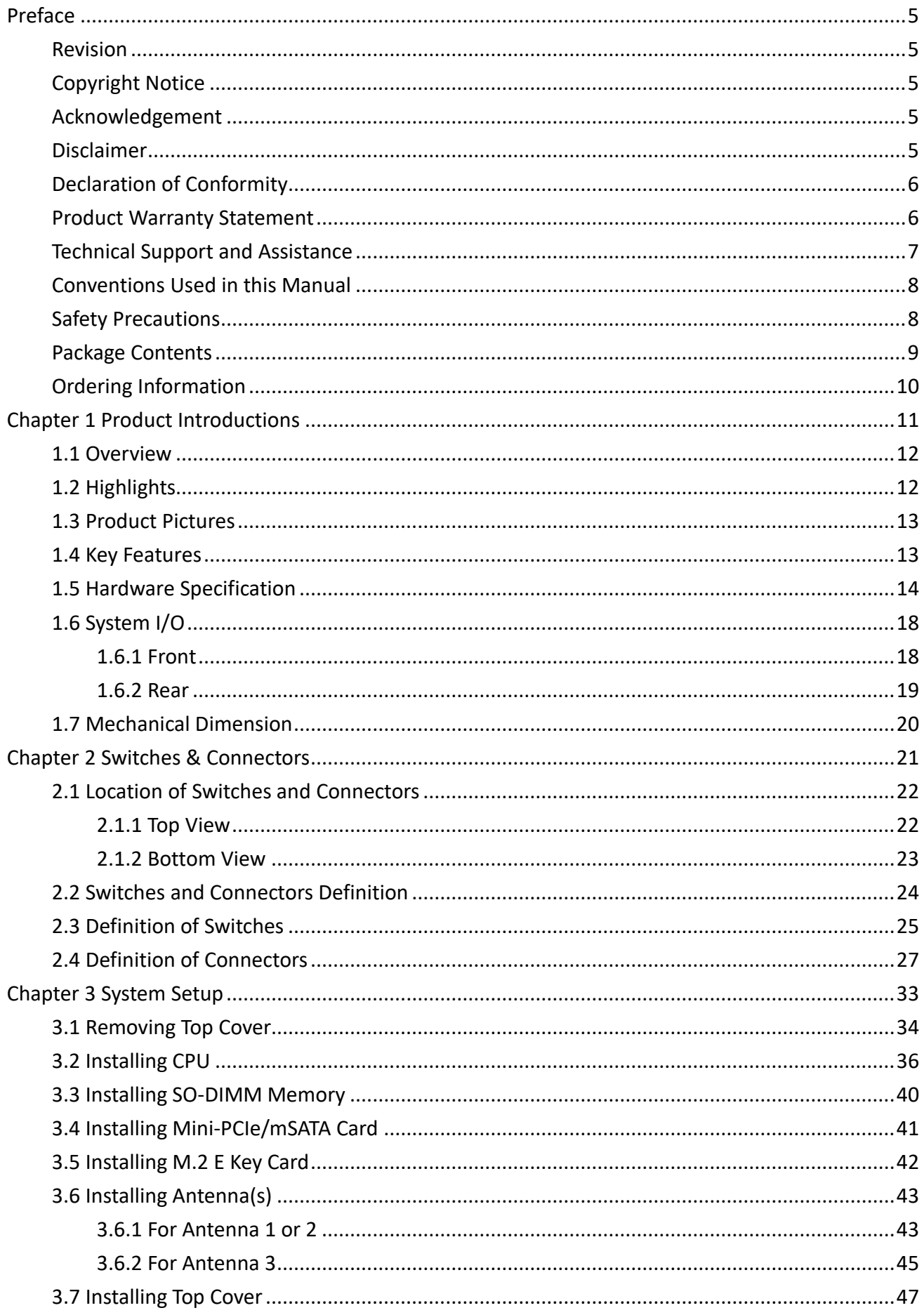

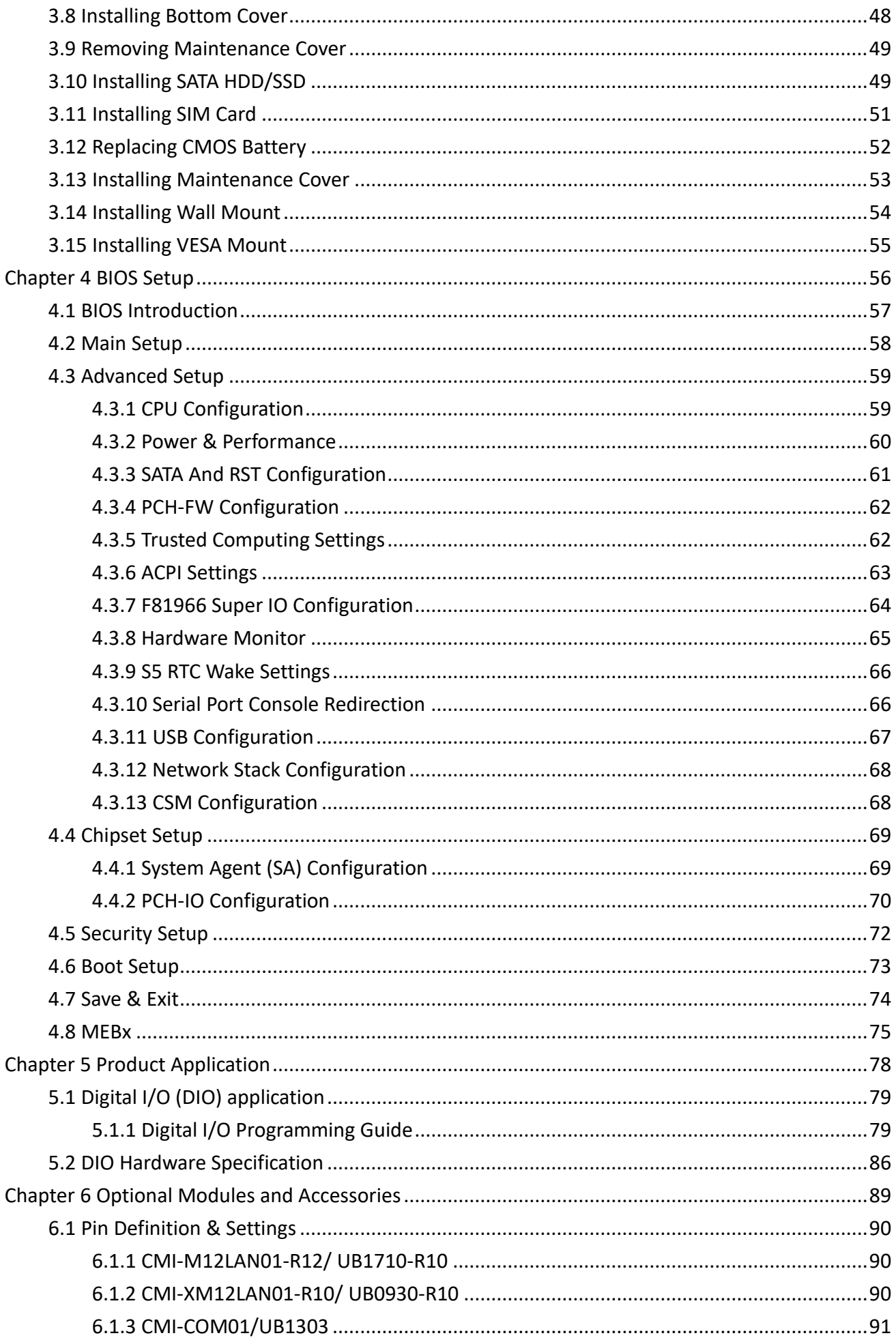

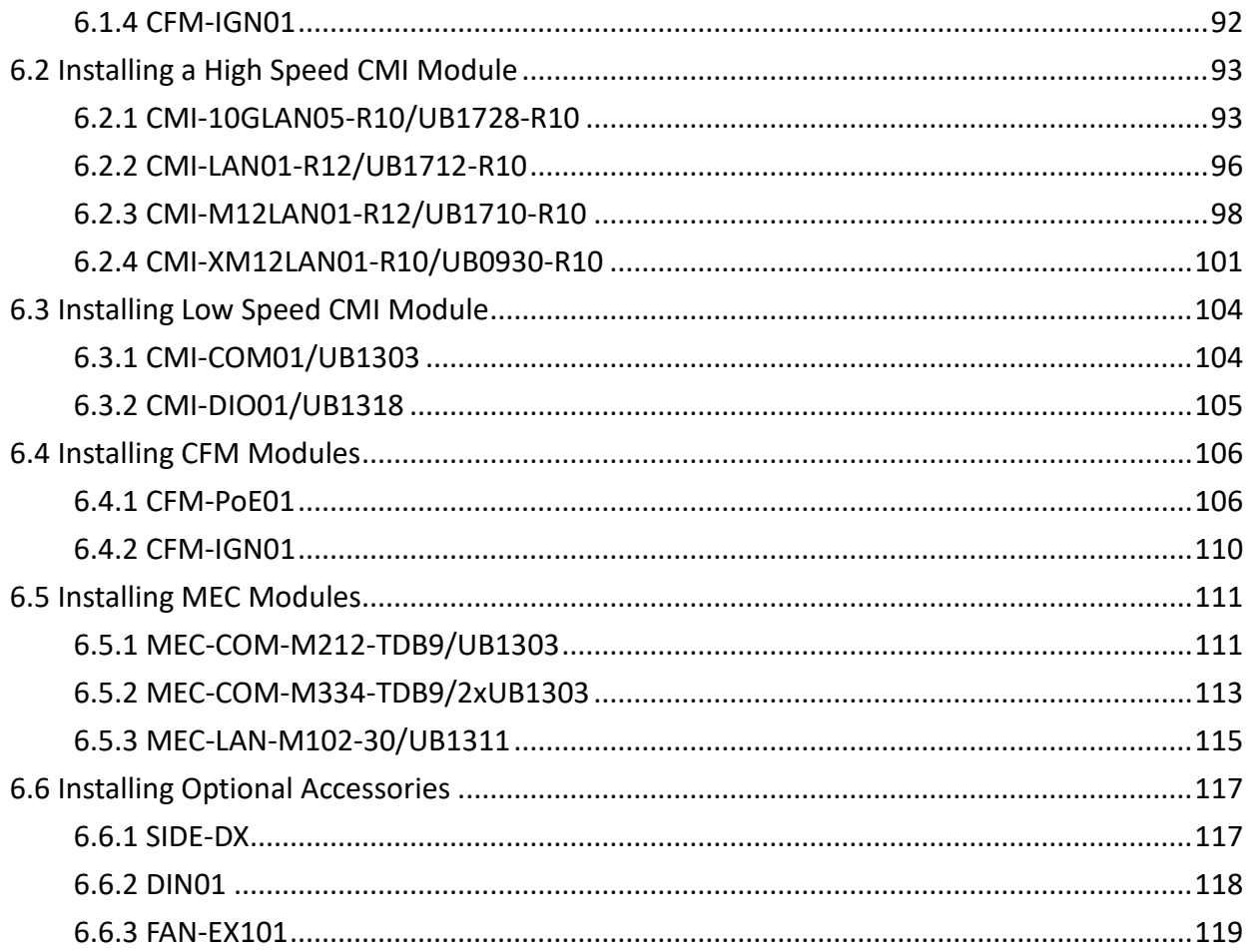

### <span id="page-4-0"></span>**Preface**

#### <span id="page-4-1"></span>**Revision**

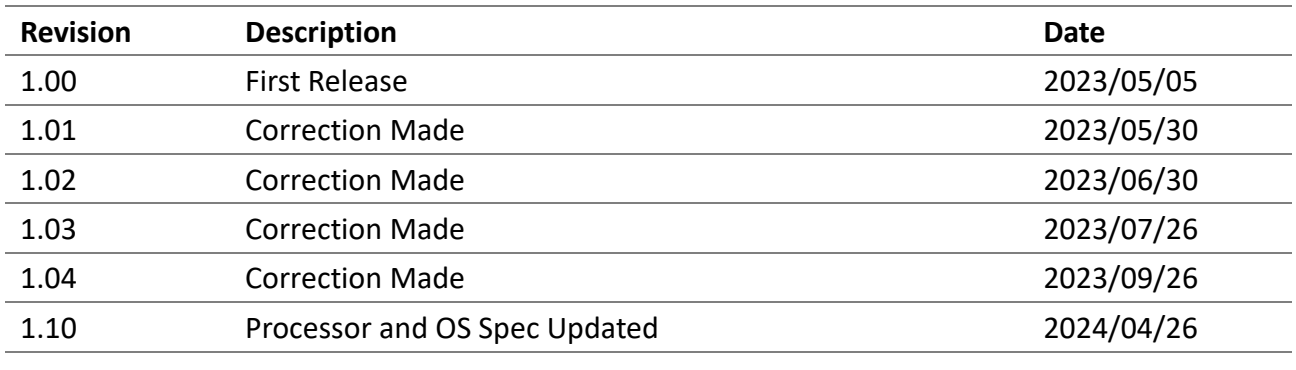

#### <span id="page-4-2"></span>**Copyright Notice**

© 2023 by Cincoze Co., Ltd. All rights are reserved. No parts of this manual may be copied, modified, or reproduced in any form or by any means for commercial use without the prior written permission of Cincoze Co., Ltd. All information and specification provided in this manual are for reference only and remain subject to change without prior notice.

#### <span id="page-4-3"></span>**Acknowledgement**

Cincoze is a registered trademark of Cincoze Co., Ltd. All registered trademarks and product names mentioned herein are used for identification purposes only and may be trademarks and/or registered trademarks of their respective owners.

#### <span id="page-4-4"></span>**Disclaimer**

<span id="page-4-5"></span>This manual is intended to be used as a practical and informative guide only and is subject to change without notice. It does not represent a commitment on the part of Cincoze. This product might include unintentional technical or typographical errors. Changes are periodically made to the information herein to correct such errors, and these changes are incorporated into new editions of the publication.

#### **Declaration of Conformity**

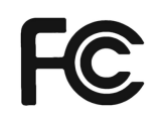

#### **FCC**

This equipment has been tested and found to comply with the limits for a Class A digital device, pursuant to Part 15 of the FCC Rules. These limits are designed to provide reasonable protection against harmful interference when the equipment is operated in a commercial environment. This equipment generates, uses, and can radiate radio frequency energy and, if not installed and used in accordance with the instruction manual, may cause harmful interference to radio communications. Operation of this equipment in a residential area is likely to cause harmful interference in which case the user will be required to correct the interference at his own expense.

#### **CE**

The product(s) described in this manual complies with all application European Union (CE) directives if it has a CE marking. For computer systems to remain CE compliant, only CE-compliant parts may be used. Maintaining CE compliance also requires proper cable and cabling techniques.

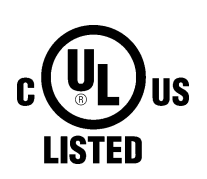

#### **UL**

A product that carries the "UL Listed" approval mark means that the product has been tested by UL to nationally recognized Safety Standards and has been found to be free from reasonably foreseeable risk of fire, electric shock and related hazards

#### <span id="page-5-0"></span>**Product Warranty Statement**

#### **Warranty**

Cincoze products are warranted by Cincoze Co., Ltd. to be free from defect in materials and workmanship for 2 years from the date of purchase by the original purchaser. During the warranty period, we shall, at our option, either repair or replace any product that proves to be defective under normal operation. Defects, malfunctions, or failures of the warranted product caused by damage resulting from natural disasters (such as by lightening, flood, earthquake, etc.), environmental and atmospheric disturbances, other external forces such as power line disturbances, plugging the board in under power, or incorrect cabling, and damage caused by misuse, abuse, and unauthorized alteration or repair, and the product in question is either software, or an expendable item (such as a fuse, battery, etc.), are not warranted.

#### **RMA**

Before sending your product in, you will need to fill in Cincoze RMA Request Form and obtain an RMA number from us. Our staff is available at any time to provide you with the most friendly and immediate service.

#### ◼ **RMA Instruction**

⚫ Customers must fill in Cincoze Return Merchandise Authorization (RMA) Request Form and obtain an RMA number prior to returning a defective product to Cincoze for service.

- ⚫ Customers must collect all the information about the problems encountered and note anything abnormal and describe the problems on the "Cincoze Service Form" for the RMA number apply process.
- ⚫ Charges may be incurred for certain repairs. Cincoze will charge for repairs to products whose warranty period has expired. Cincoze will also charge for repairs to products if the damage resulted from acts of God, environmental or atmospheric disturbances, or other external forces through misuse, abuse, or unauthorized alteration or repair. If charges will be incurred for a repair, Cincoze lists all charges, and will wait for customer's approval before performing the repair.
- ⚫ Customers agree to ensure the product or assume the risk of loss or damage during transit, to prepay shipping charges, and to use the original shipping container or equivalent.
- ⚫ Customers can be sent back the faulty products with or without accessories (manuals, cable, etc.) and any components from the system. If the components were suspected as part of the problems, please note clearly which components are included. Otherwise, Cincoze is not responsible for the devices/parts.
- ⚫ Repaired items will be shipped along with a "Repair Report" detailing the findings and actions taken.

#### **Limitation of Liability**

Cincoze' liability arising out of the manufacture, sale, or supplying of the product and its use, whether based on warranty, contract, negligence, product liability, or otherwise, shall not exceed the original selling price of the product. The remedies provided herein are the customer's sole and exclusive remedies. In no event shall Cincoze be liable for direct, indirect, special or consequential damages whether based on contract of any other legal theory.

#### <span id="page-6-0"></span>**Technical Support and Assistance**

- 1. Visit the Cincoze website at www.cincoze.com where you can find the latest information about the product.
- 2. Contact your distributor or our technical support team or sales representative for technical support if you need additional assistance. Please have following information ready before you call:
	- Product name and serial number
	- ⚫ Description of your peripheral attachments
	- ⚫ Description of your software (operating system, version, application software, etc.)
	- A complete description of the problem
	- The exact wording of any error messages

#### <span id="page-7-0"></span>**Conventions Used in this Manual**

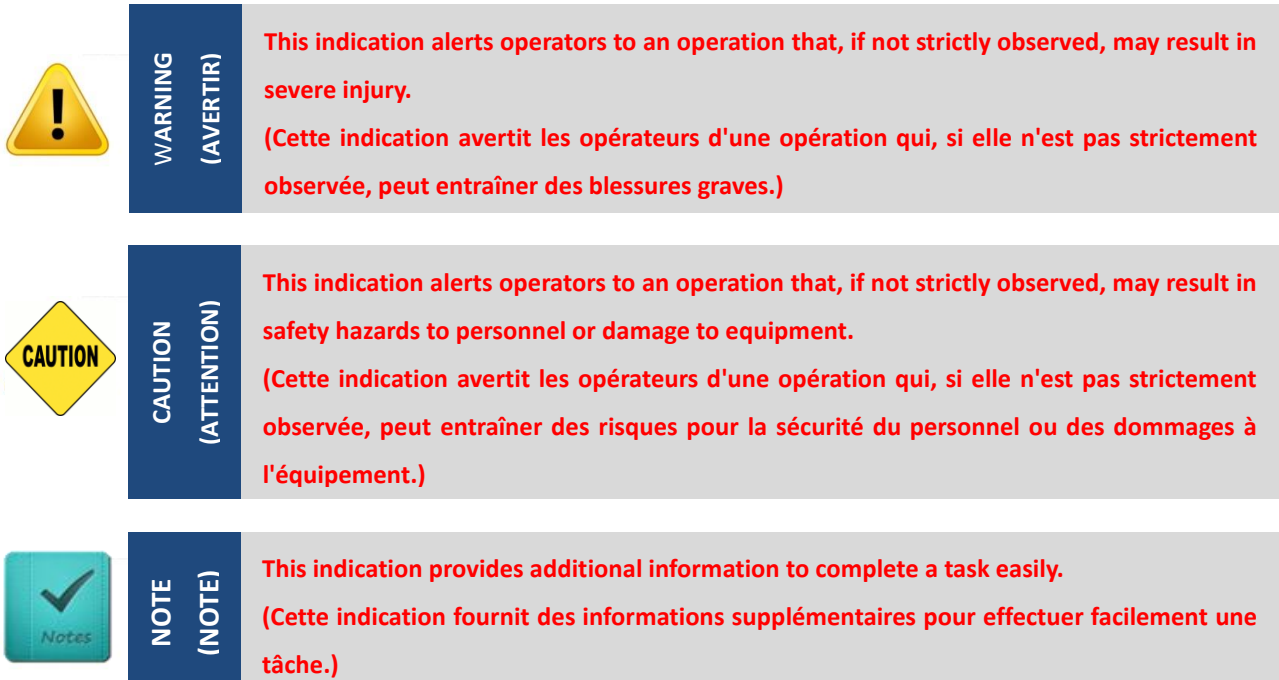

#### <span id="page-7-1"></span>**Safety Precautions**

Before installing and using this device, please note the following precautions.

- 1. Read these safety instructions carefully.
- 2. Keep this User's Manual for future reference.
- 3. Disconnected this equipment from any AC outlet before cleaning.
- 4. For plug-in equipment, the power outlet socket must be located near the equipment and must be easily accessible.
- 5. Keep this equipment away from humidity.
- 6. Put this equipment on a reliable surface during installation. Dropping it or letting it fall may cause damage.
- 7. Make sure the voltage of the power source is correct before connecting the equipment to the power outlet.
- 8. Use a power cord that has been approved for using with the product and that it matches the voltage and current marked on the product's electrical range label. The voltage and current rating of the cord must be greater than the voltage and current rating marked on the product.
- 9. Position the power cord so that people cannot step on it. Do not place anything over the power cord.
- 10. All cautions and warnings on the equipment should be noted.
- 11. If the equipment is not used for a long time, disconnect it from the power source to avoid damage by transient overvoltage.
- 12. Never pour any liquid into an opening. This may cause fire or electrical shock.
- 13. Never open the equipment. For safety reasons, the equipment should be opened only by

qualified service personnel.

If one of the following situations arises, get the equipment checked by service personnel:

- The power cord or plug is damaged.
- Liquid has penetrated into the equipment.
- The equipment has been exposed to moisture.
- The equipment does not work well, or you cannot get it work according to the user's manual.
- The equipment has been dropped and damaged.
- The equipment has obvious signs of breakage.
- 14. CAUTION: Risk of Explosion if Battery is replaced by an Incorrect Type. Dispose of Used Batteries According to the Instructions.

ATTENTION: Risque d'explosion si la batterie est remplacée par un type incorrect. Mettre au rebus les batteries usagées selon les instructions.

- 15. Equipment intended only for use in a RESTRICTED ACCESS AREA.
- 16. Output of the external power source shall be complied with ES1, PS3 requirements, output rating between 9-48 VDC, minimum 9.5-2A, with minimum rated maximum ambient temperature 70°C, and has to be evaluated according to UL/IEC/EN 60950-1 and/or UL/IEC/EN 62368-1. If need further assistance, please contact Cincoze for further information.
- 17. Ensure to connect the power cord of power adapter to a socket-outlet with earthing connection.
- 18. Dispose of used battery promptly. Keep away from children. Do not disassemble and do not dispose of in fire.

#### <span id="page-8-0"></span>**Package Contents**

Before installation, please ensure all the items listed in the following table are included in the package.

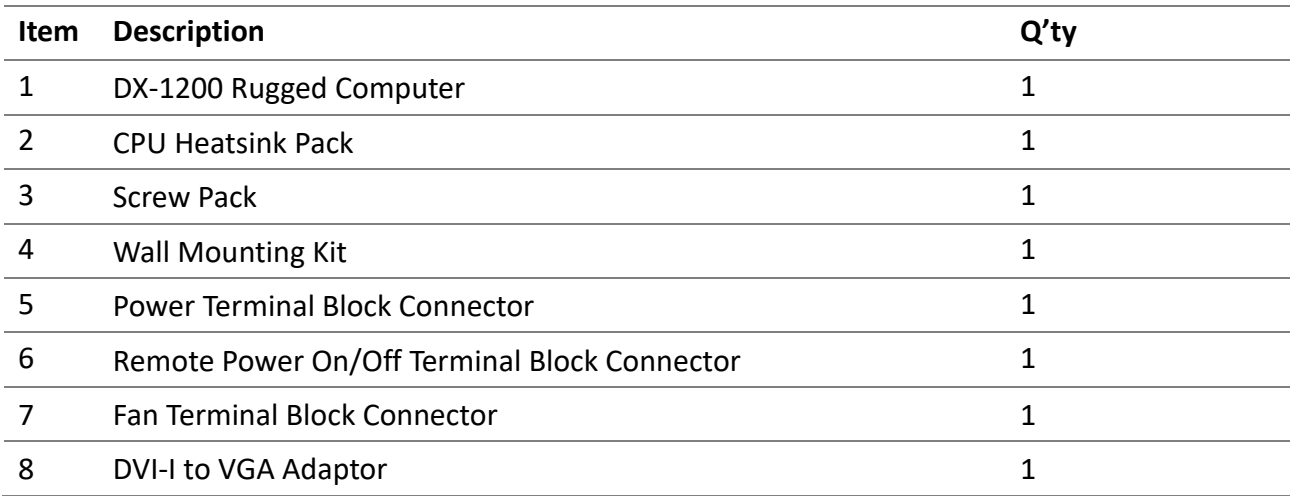

*Note: Notify your sales representative if any of the above items are missing or damaged.*

### <span id="page-9-0"></span>**Ordering Information**

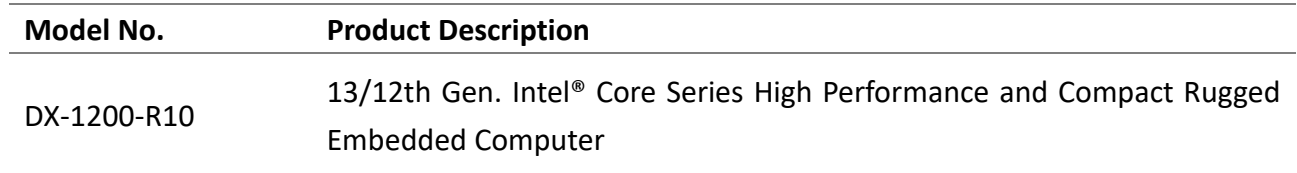

<span id="page-10-0"></span>**Chapter 1 Product Introductions**

### <span id="page-11-0"></span>**1.1 Overview**

The DX-1200 is a fanless embedded computer that packs extreme performance into a rugged, compact chassis, making it the ideal choice for smart manufacturing, machine vision, and edge AI applications. 13th/12th gen Intel® Core™ (Raptor Lake-S/Alder Lake-S) processor (TDP up to 65W) and DDR5 4800 MHz memory provide high-speed computing performance, while additional functions, including rich native I/O and modular expansion design, meet the requirements for a wide range of applications.

### <span id="page-11-1"></span>**1.2 Highlights**

#### Rapid Processing and Inference

The DX-1200 supports 13/12th gen Intel® Core™ i9/i7/i5/i3 (Raptor Lake-S/Alder Lake-S) processors based on the Intel 7 process, with up to 24 cores (8P + 16E) and 32 threads, delivering more than 1.35x the speed of Comet Lake-S platform. The Intel® Xe architecture of the UHD 770 graphics chip boosts GPU image classification inference performance to 2.8x the speed of Comet Lake-S, providing the processing performance needed for Al and edge computing.

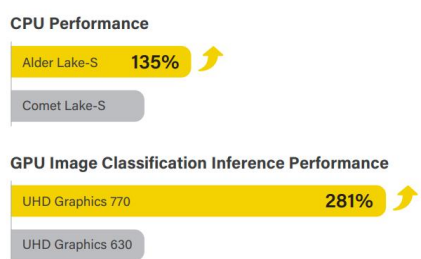

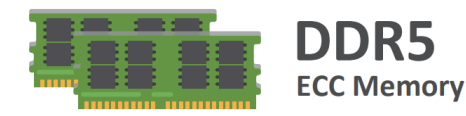

#### High-speed, Safe Memory

Two DDR5 SO-DIMM slots support up to 64GB of 4800MHz memory and include ECC (Error Correction Code) technology, giving the extra stability and reliability needed for industrial automation and control applications.

#### **Rich and Diverse Expandability**

To cater to the widest range of industrial applications, the DX-1200 provides one M.2 Key E slot and two Mini PCIe slots for the addition of WiFi, GNSS, 4G, and Bluetooth. The Mini PCIe slots also support I/O expansion cards, frame grabber cards, and more, to meet different application requirements.

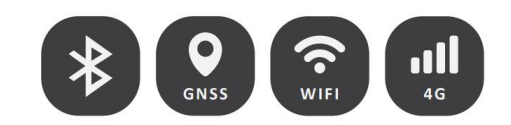

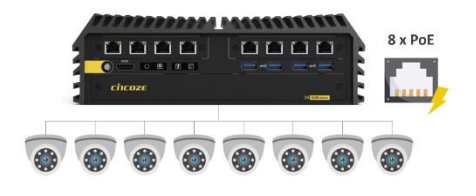

#### High-speed, Reliable Data Transmission

To improve the transfer rate of videos or large files, the DX-1200 supports up to four high-speed 10Gbps LAN ports. And for application environments that require multiple network connections, the DX-1200 supports up to 8x PoE, providing data and power through the same cable to reduce the difficulty of wiring.

#### **Robust and Reliable**

The DX-1200 is built tough, reflected in its industrial-grade protection design and industry certifications in different fields. In addition to features such as wide temperature (-40 - 70°C), wide voltage input (9 - 48 VDC), overvoltage, overcurrent, and ESD protection, it also complies with the US military shock vibration standard MIL-STD-810G. Product safety and reliability are further ensured with internationally recognized UL 62368-1 safety certification. For more secure railway computing, it also passes the EMC EN 50121-3-2 standard in EN 50155 and the EN 45545-2 fire protection standard.

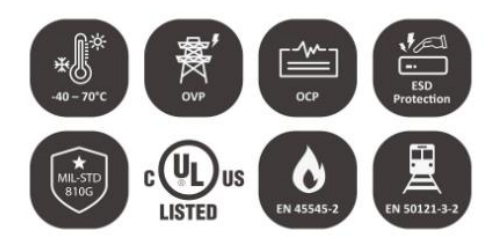

### <span id="page-12-0"></span>**1.3 Product Pictures**

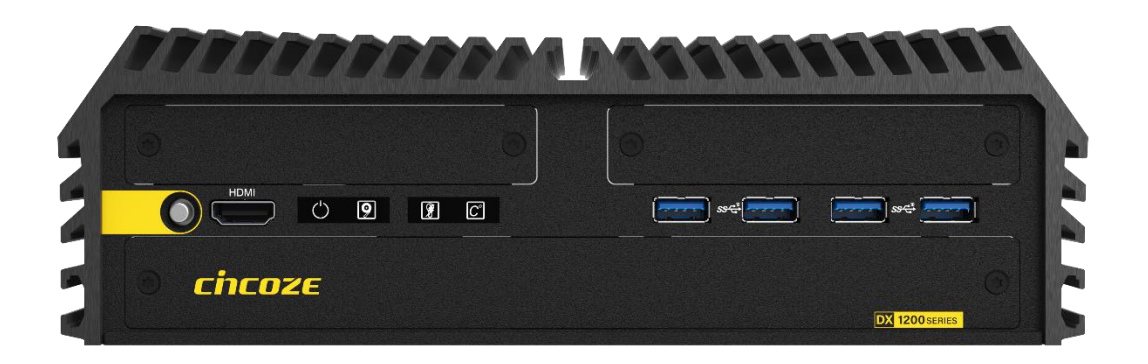

**Front**

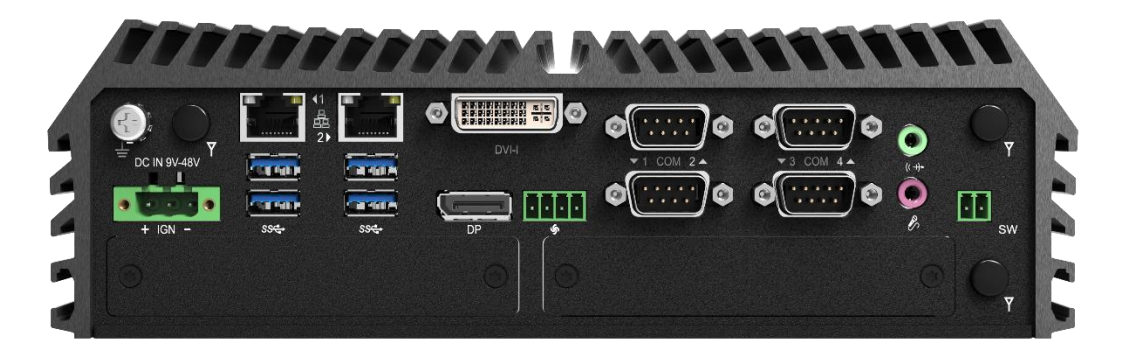

#### **Rear**

### <span id="page-12-1"></span>**1.4 Key Features**

- ⚫ Intel® 13/12th Gen (Raptor Lake-S/Alder Lake-S) Core™ i9/i7/i5/i3 Processors (max 65 W TDP)
- 2 x DDR5 SO-DIMM Sockets, Supports ECC/non ECC type Memory, Up to 4800MHZ, 64GB
- Quad Independent Display (HDMI / DP / DVI-I)
- 1x M.2 Key E Type 2230 Socket for Intel CNVi / Wireless Module
- ⚫ CMI Technology for Optional I/O Module Expansions
- CFM Technology for Power Ignition Sensing & PoE Function
- ⚫ Wide Operating Temperature -40°C to 70°C
- ⚫ Safety: UL, cUL, CB, IEC, EN 62368-1

### <span id="page-13-0"></span>**1.5 Hardware Specification**

**System**

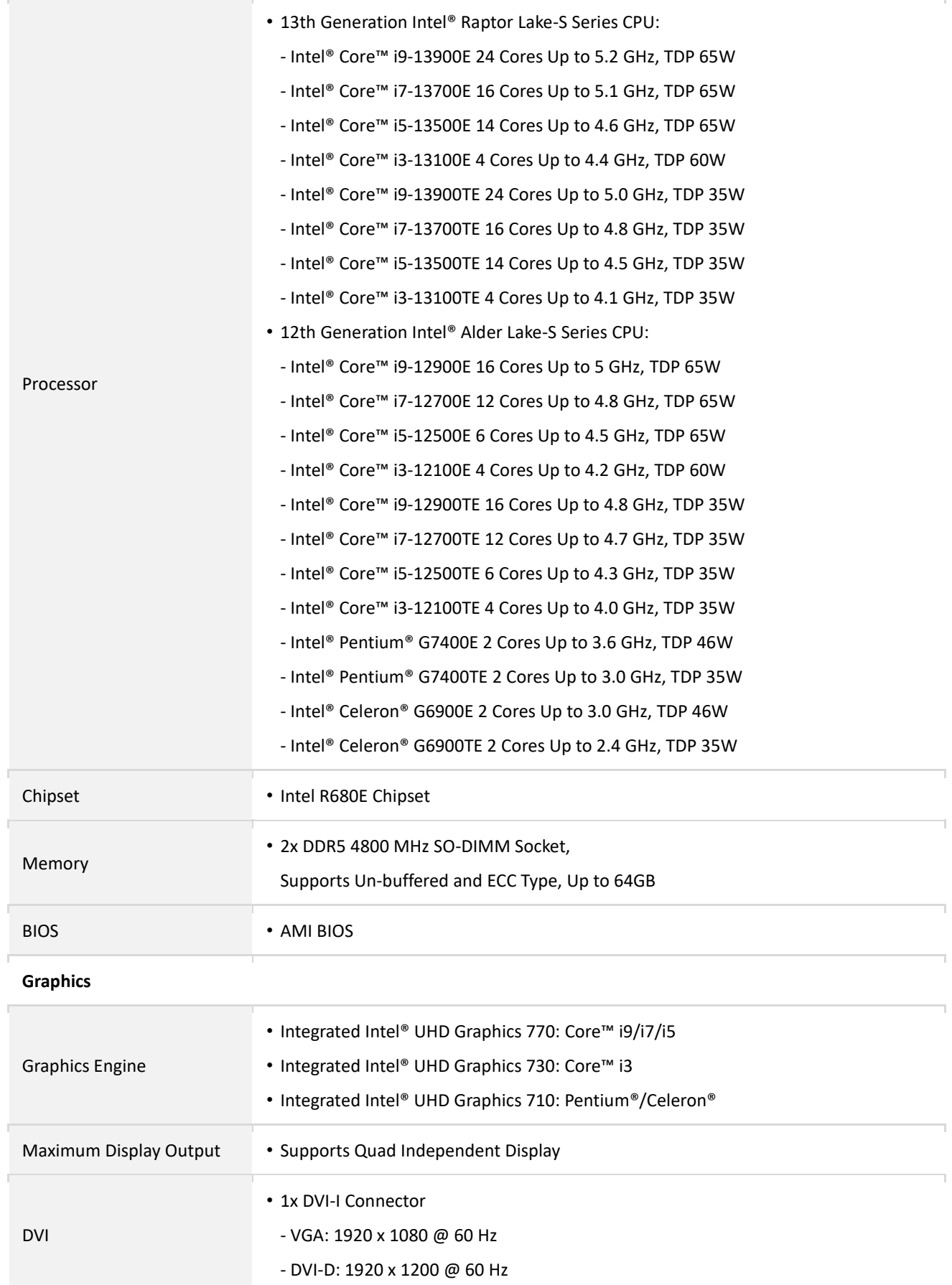

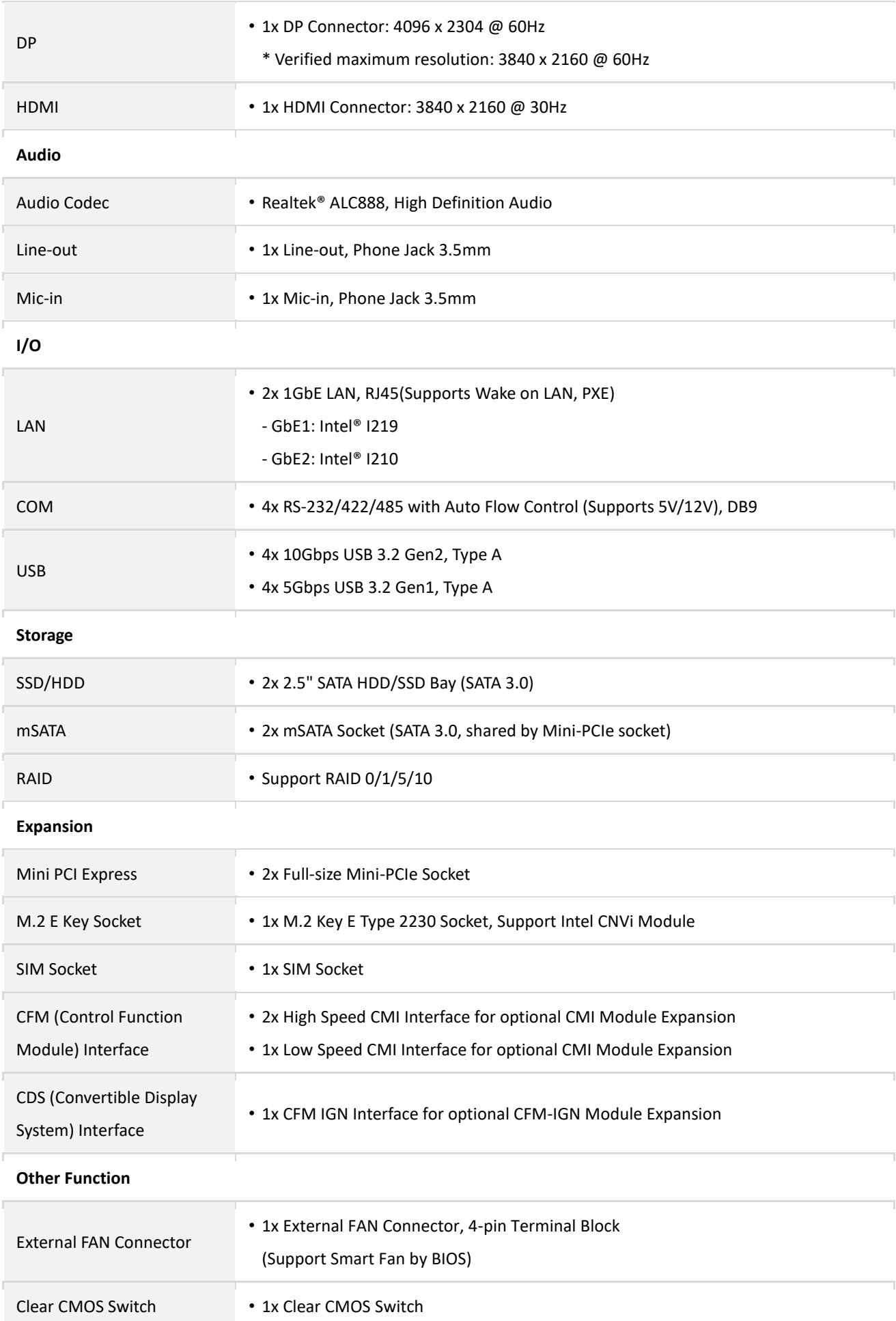

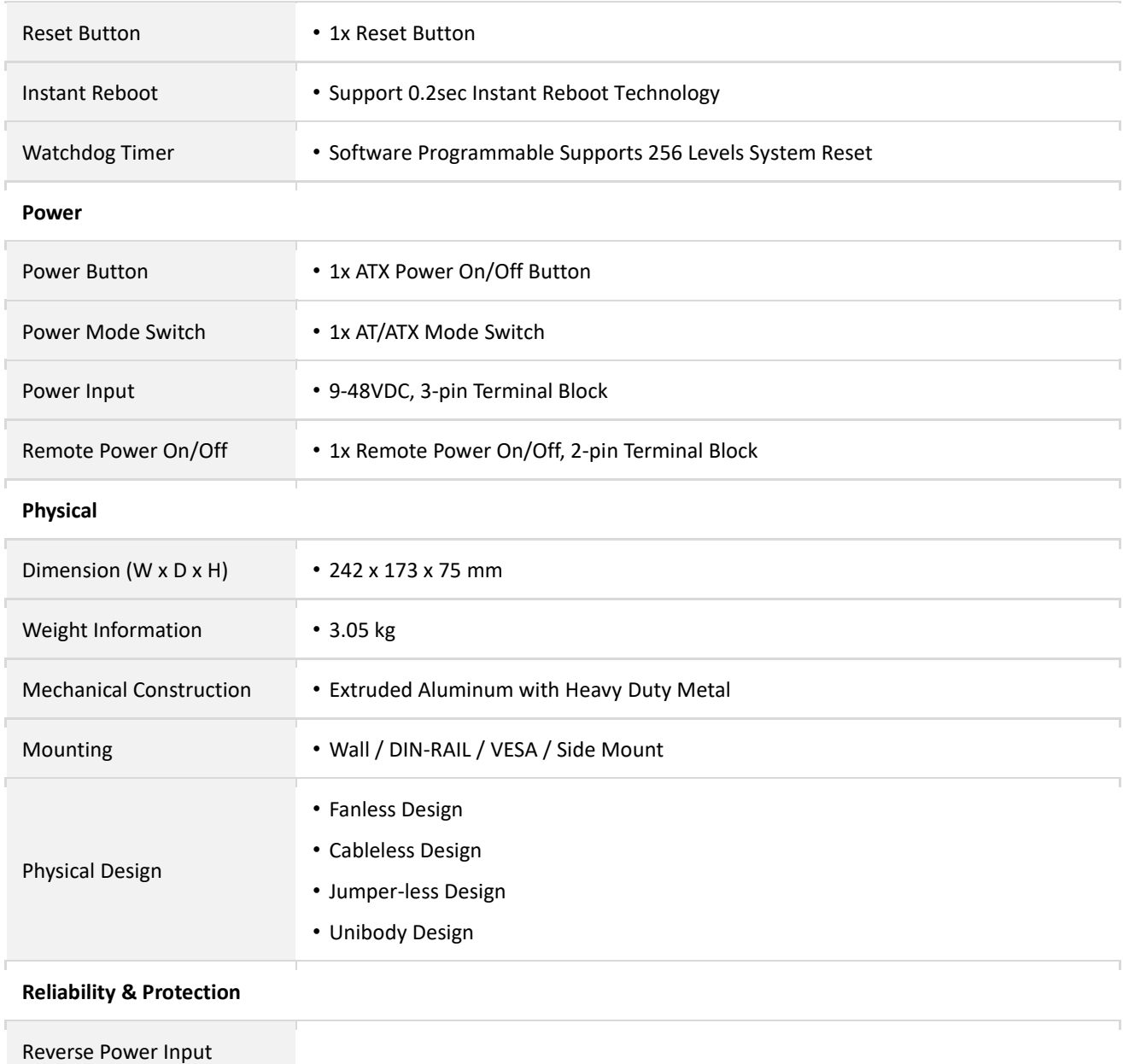

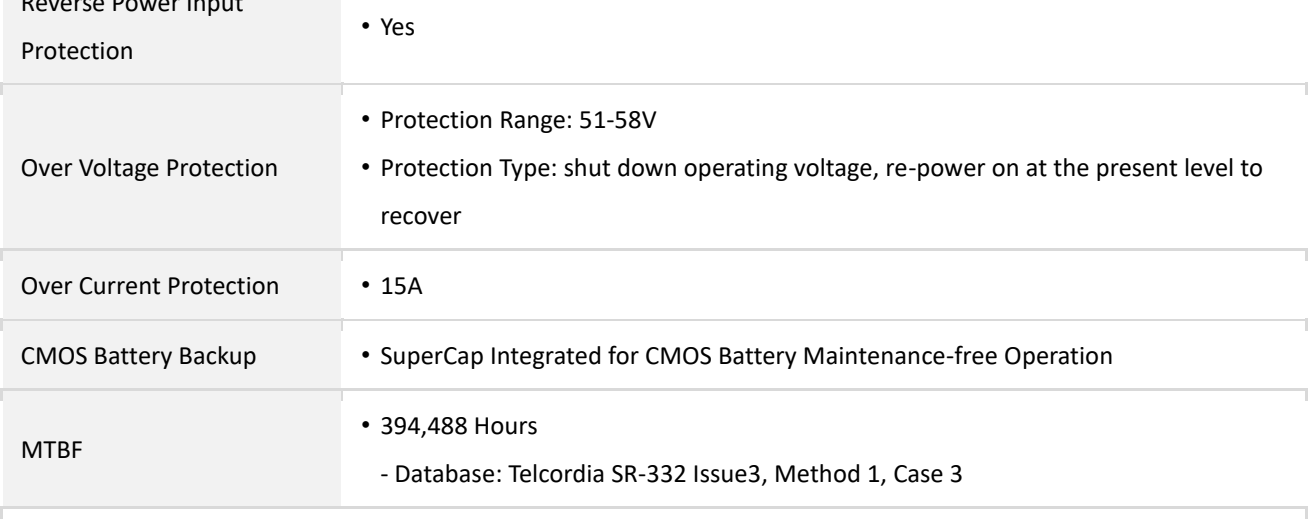

#### **Operating System**

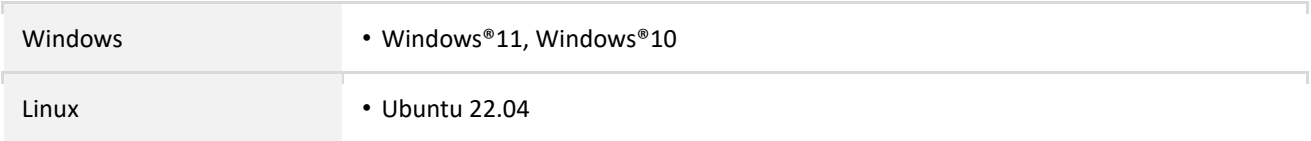

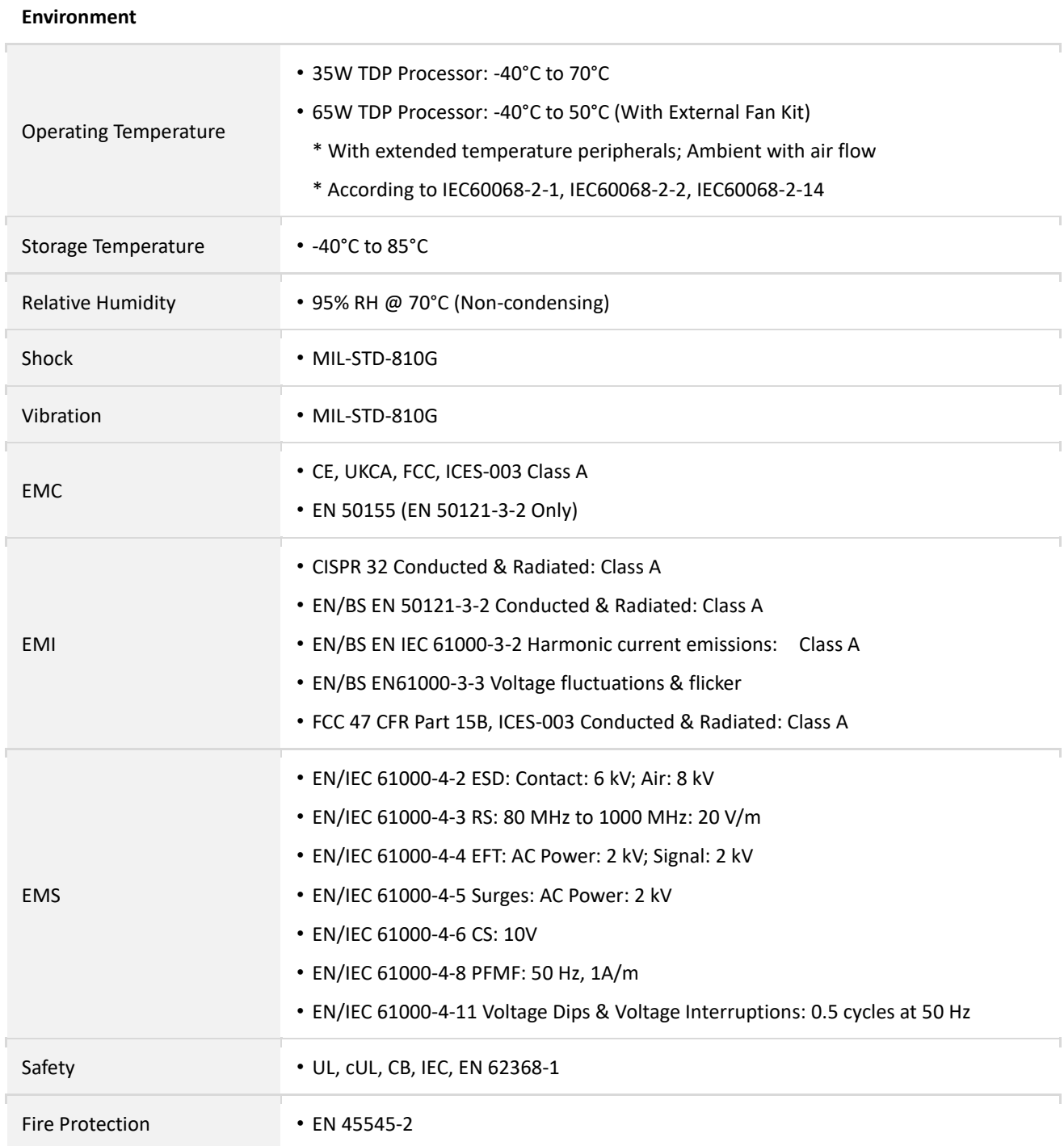

*\* Product Specifications and features are for reference only and are subject to change without prior notice. For more information, please refer to the latest product datasheet from Cincoze's website.*

### <span id="page-17-0"></span>**1.6 System I/O**

#### <span id="page-17-1"></span>**1.6.1 Front**

**ATX Power ON/OFF** Used to power-on or power-off the system **HDMI** Used to connect the system with HDMI monitor **Power LED** Indicates the power status of the system **HDD LED** Indicates the status of the hard drive **IGN LED** Indicates the status of the IGN function **Temperature LED** Indicates the temperature of the system **Universal I/O Expansion (High Speed CMI Interface)** Used to customized I/O output with optional modules

**USB 3.2 Gen2** Used to connect USB 3.2 GEN2/3.2 GEN1/ 2.0/1.1 device **IGN Setting Switch** Used to set up IGN function **SIM Card**  Used to insert a SIM card **CMOS Battery** Used to insert a CMOS Battery **Clear BIOS Switch** Used to reset BIOS **Reset Button** Used to reset the system **AT/ATX Mode Select Switch** Used to select AT or ATX power mode **2.5" Hot Swap HDD/SSD Bay** Used to insert a 2.5" SATA HDD/SSD

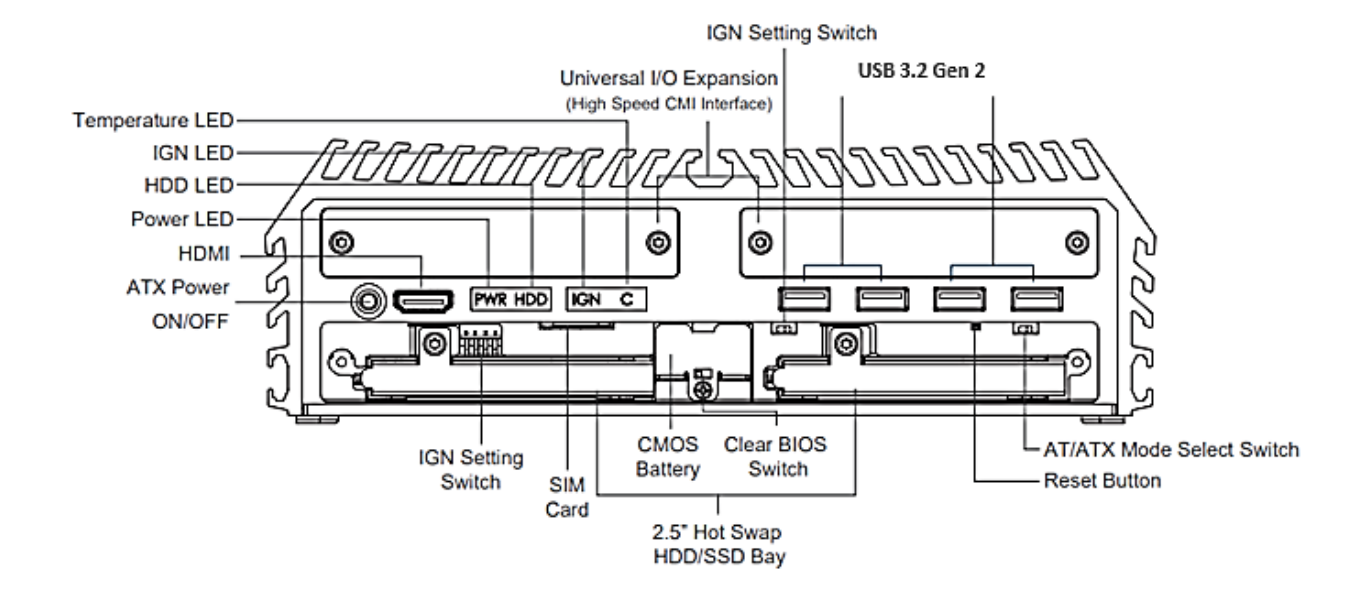

#### <span id="page-18-0"></span>**1.6.2 Rear**

#### **DC IN**

Used to plug a DC power input with terminal block

#### **Antenna**

Used to connect an antenna for optional wireless module

#### **LAN1, LAN2**

Used to connect to local area network

#### **USB 3.2 Gen1**

Used to connect USB 3.2 GEN2/3.2 GEN1/ 2.0/1.1 device

#### **DP1**

Used to connect a monitor with DisplayPort interface **DVI-I**

Used to connect a DVI monitor or connect optional split cable for dual display mode

#### **COM1, COM2, COM3, COM4**

Used to connect to RS-232/422/485 serial devices

**Line-out**  Used to connect a speaker

**Mic-in** Used to connect a microphone

**Remote Power On/Off** 

A terminal block used to connect to remote power on/off switch

**Universal I/O Expansion**

#### **(Low Speed CMI Interface)**

Used to customized I/O output with optional modules

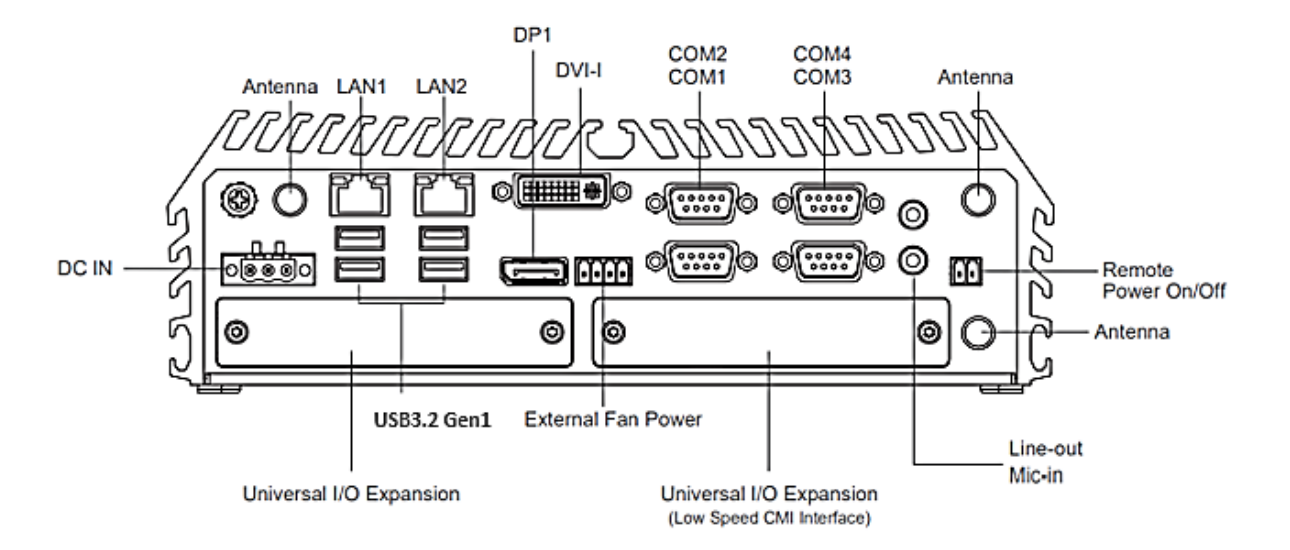

### <span id="page-19-0"></span>**1.7 Mechanical Dimension**

**Unit: mm**

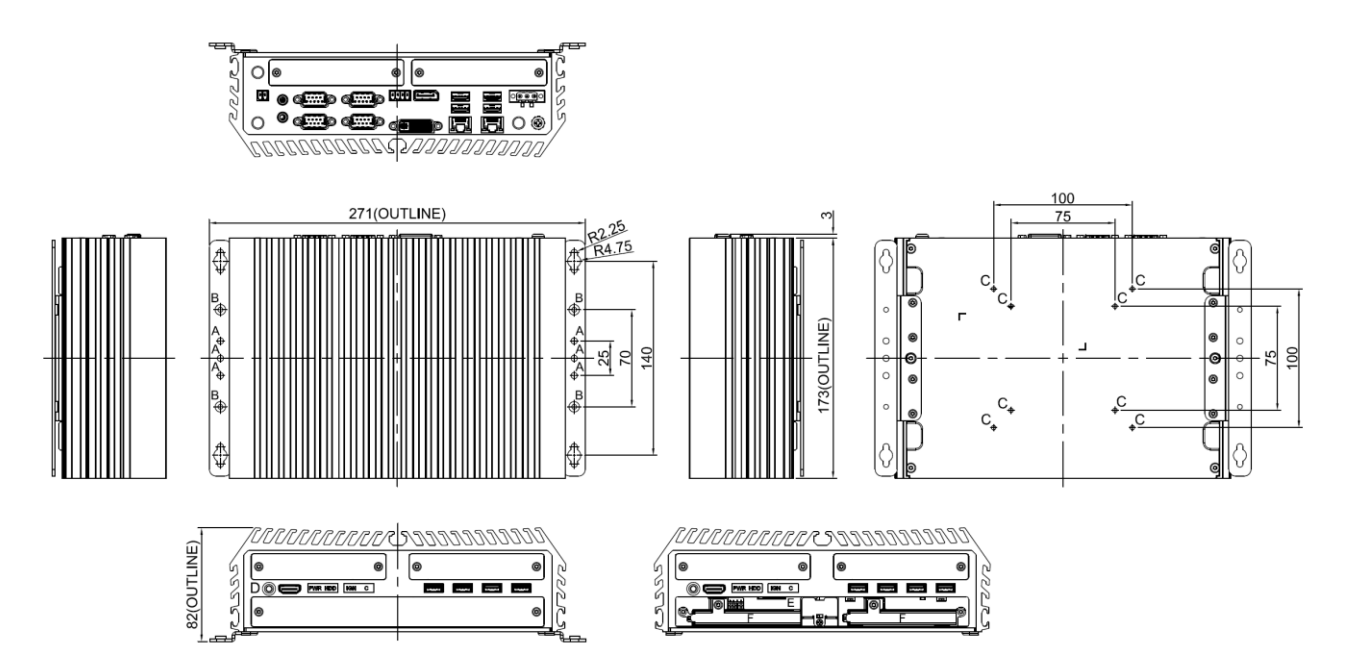

# <span id="page-20-0"></span>**Chapter 2 Switches & Connectors**

### <span id="page-21-0"></span>**2.1 Location of Switches and Connectors**

#### <span id="page-21-1"></span>**2.1.1 Top View**

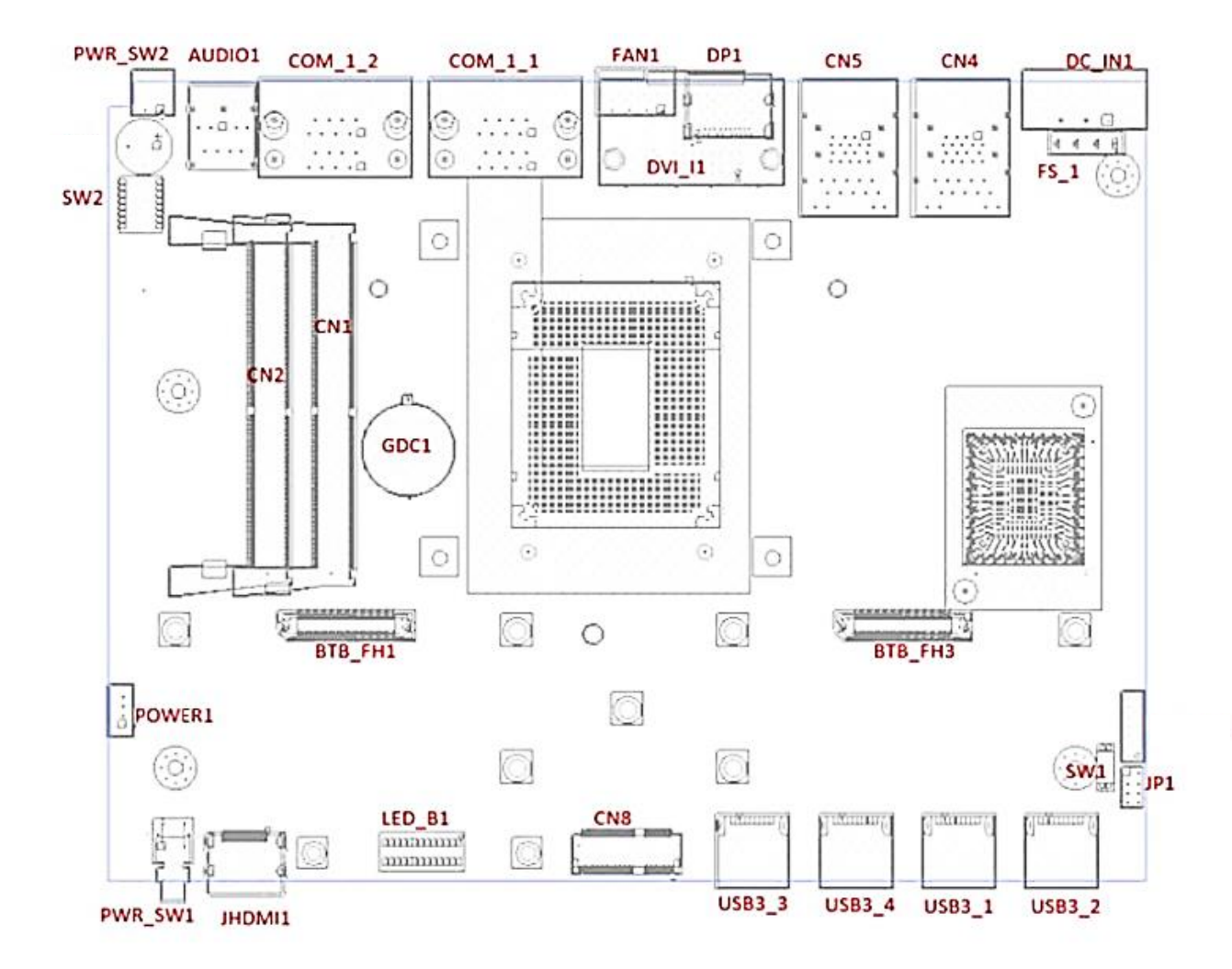

<span id="page-22-0"></span>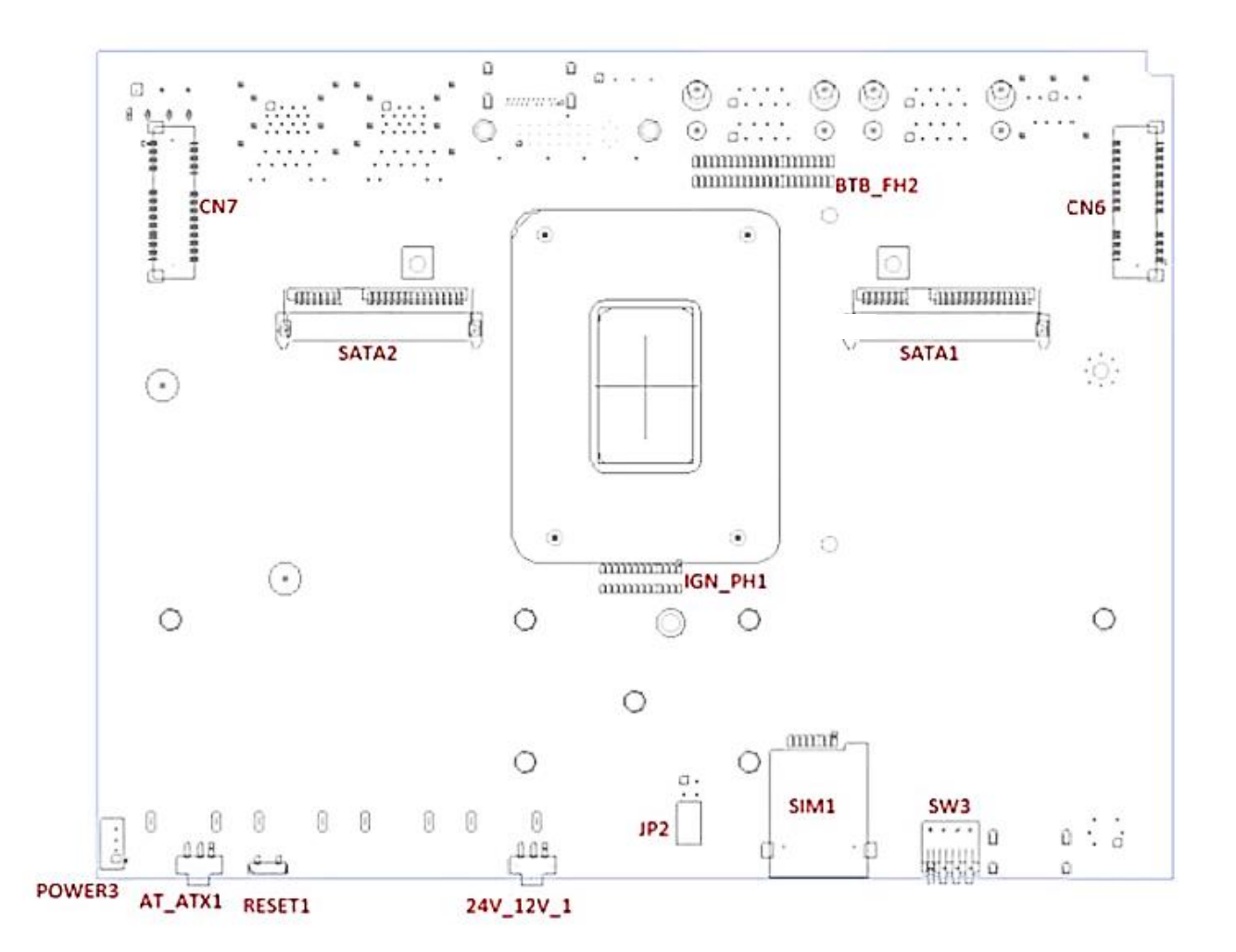

### <span id="page-23-0"></span>**2.2 Switches and Connectors Definition**

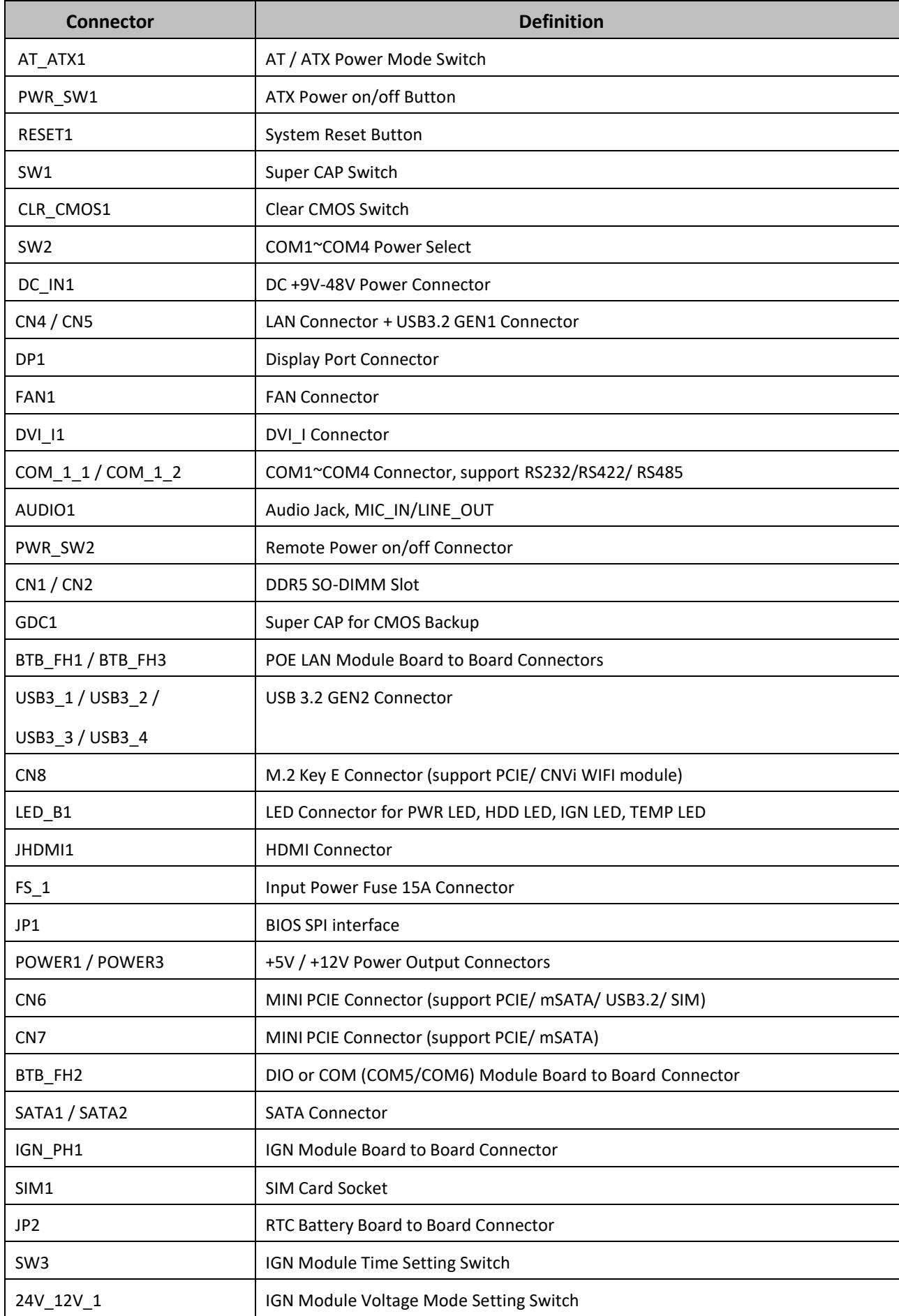

### <span id="page-24-0"></span>**2.3 Definition of Switches**

#### **AT\_ATX1: AT / ATX Power Mode Switch**

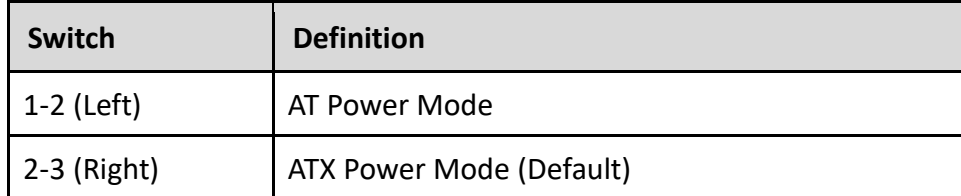

#### **Reset1: System Reset Button**

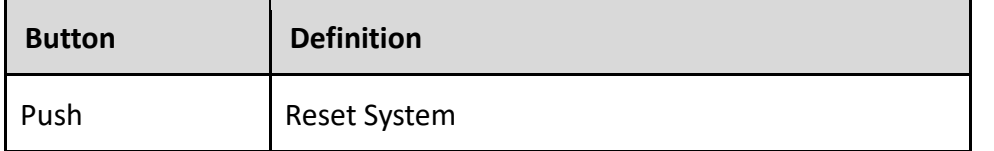

#### **PWR\_SW1: ATX Power on/off Button**

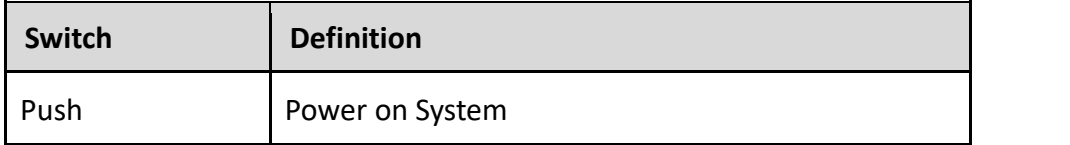

#### **SW1: Super CAP Switch**

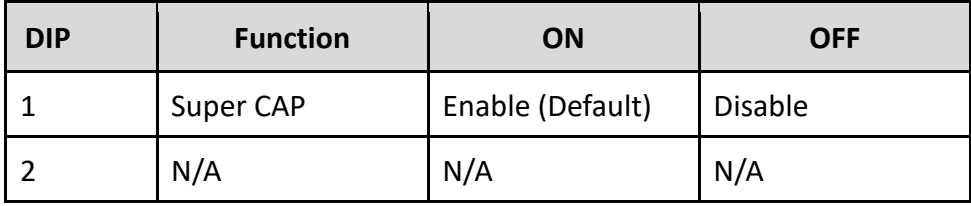

#### **CLR\_CMOS1: Clear CMOS Switch**

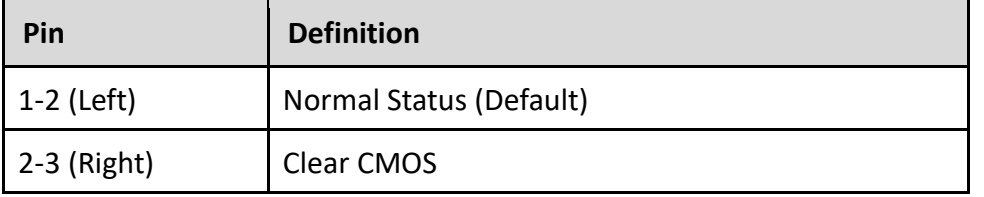

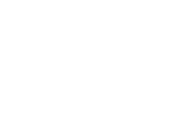

Reset

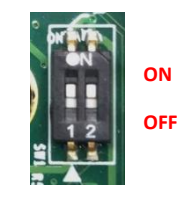

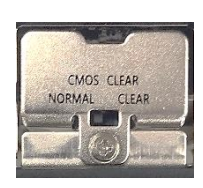

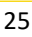

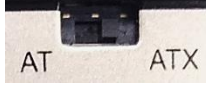

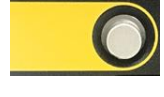

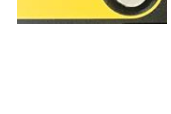

#### **SW2: COM1~COM4 Power Select**

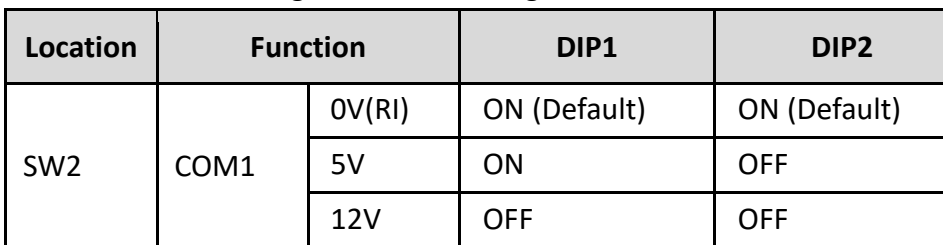

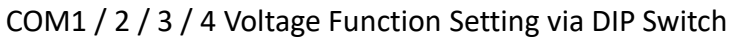

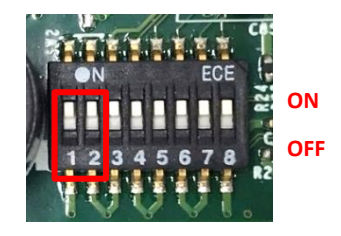

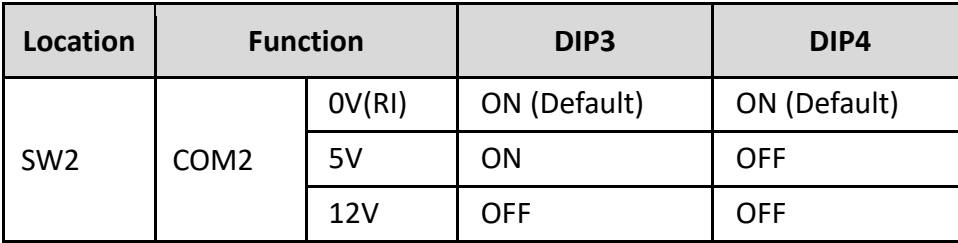

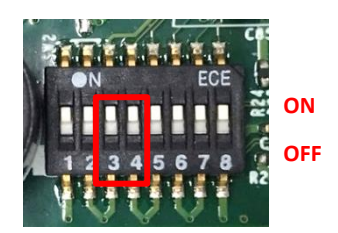

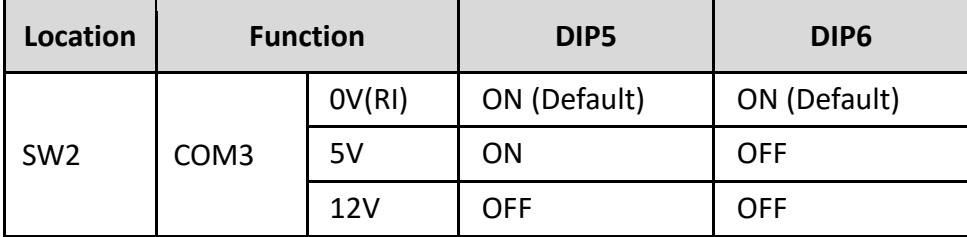

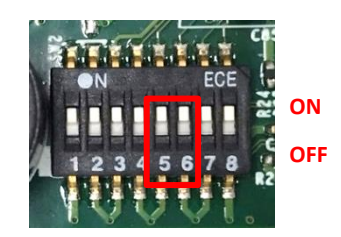

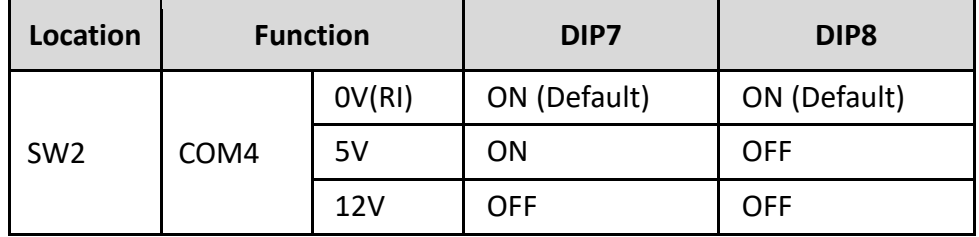

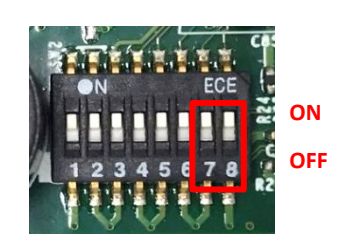

### <span id="page-26-0"></span>**2.4 Definition of Connectors**

#### **CN6: Mini PCI-Express Socket (support PCIE/ mSATA/ USB3.2/ SIM)**

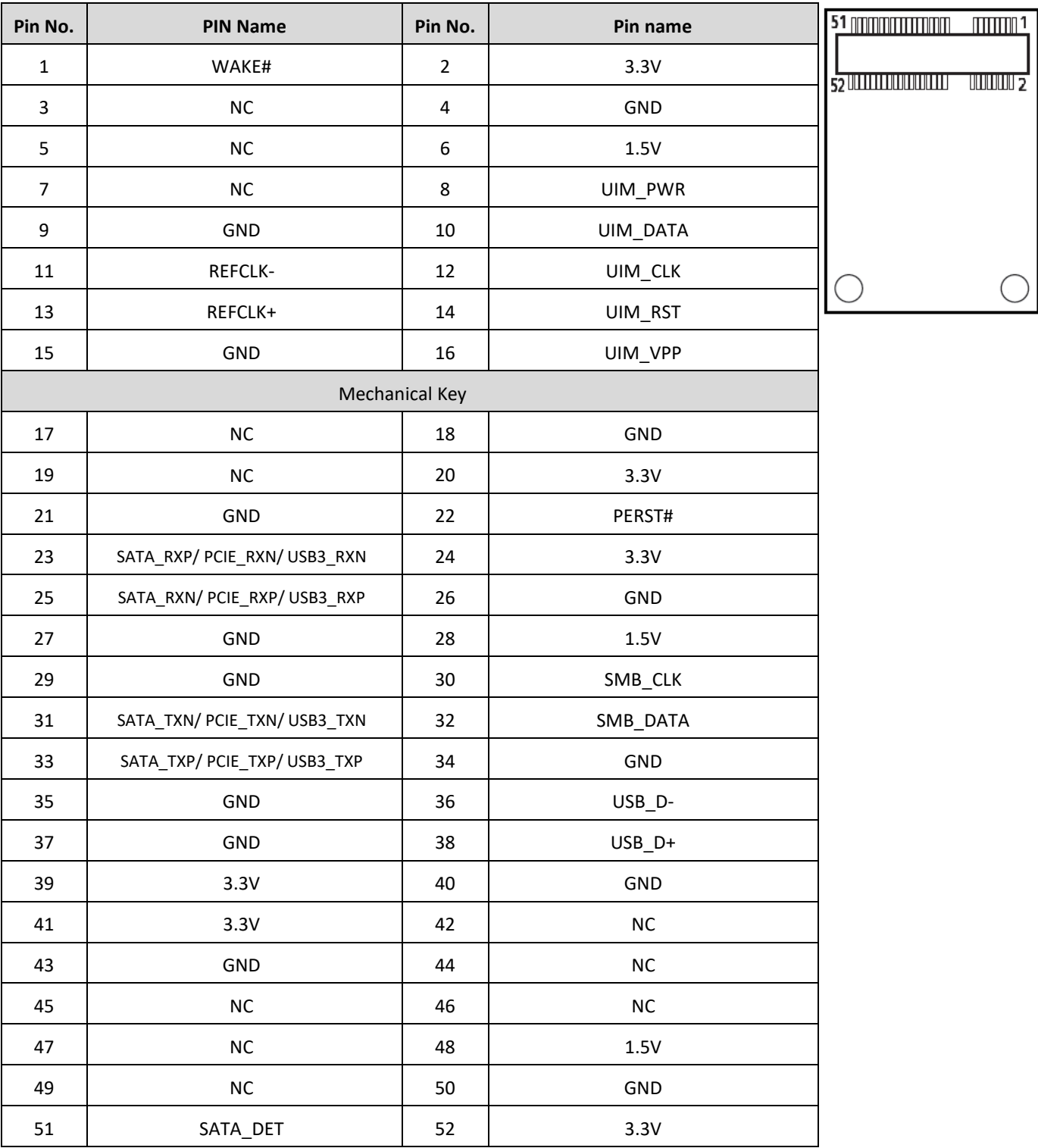

#### **CN7 : Mini PCI-Express Socket (support PCIE/ mSATA)**

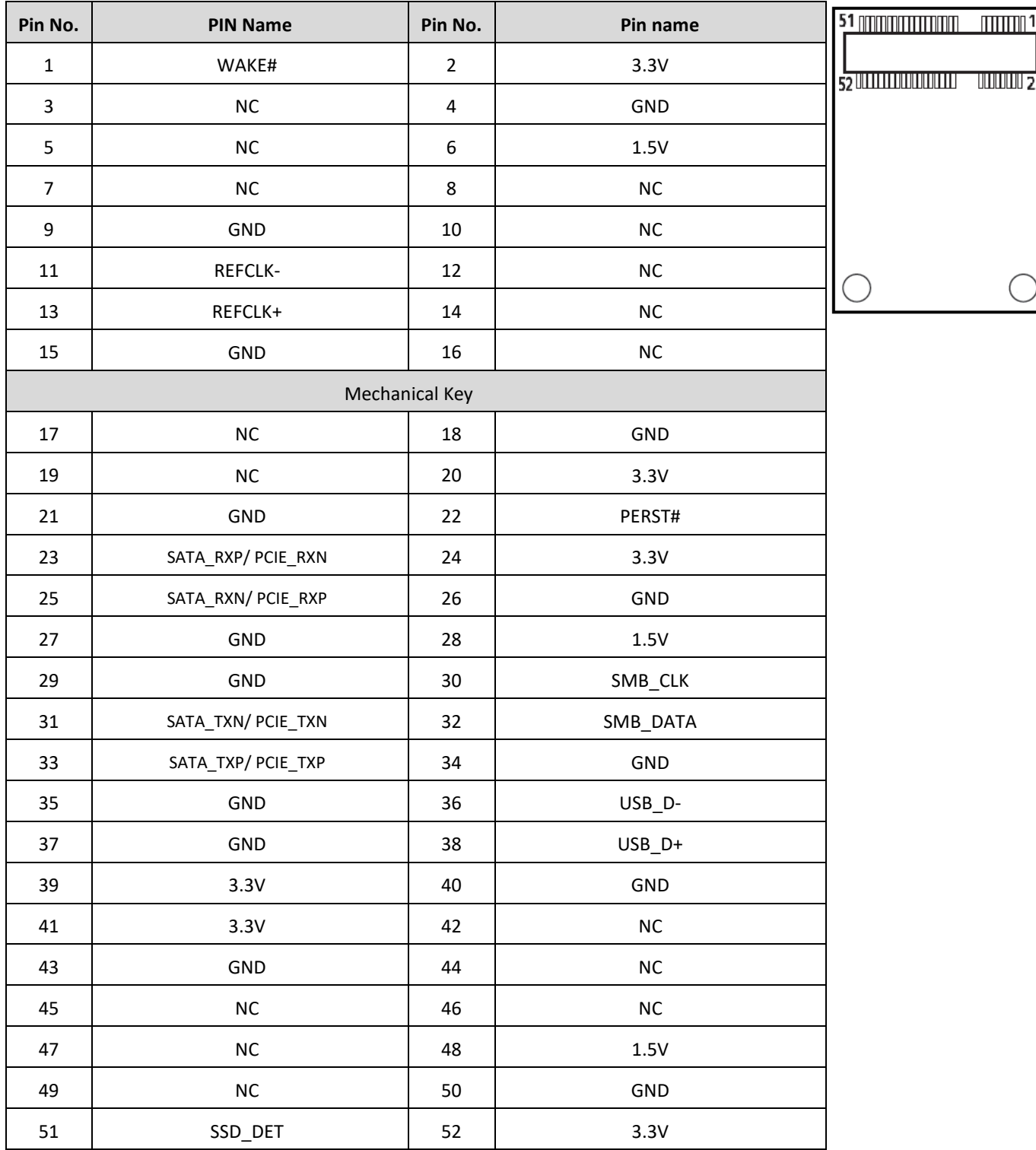

#### **CN8 : M.2 Key E Socket (support PCIE / CNVi WIFI module)**

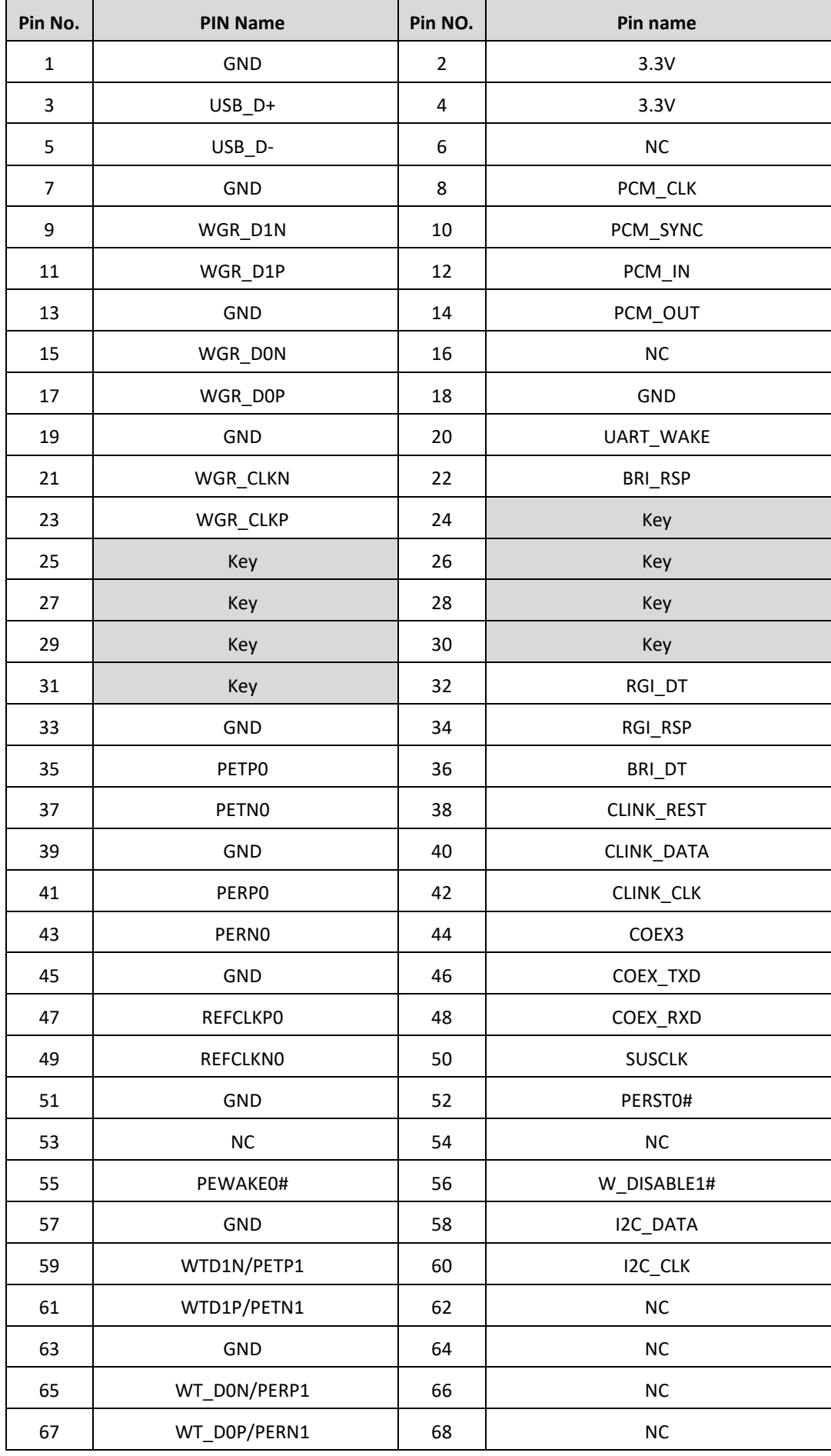

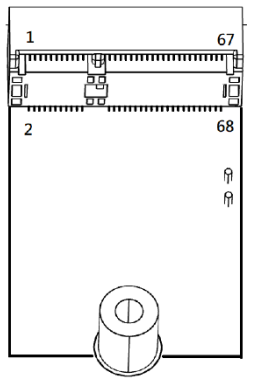

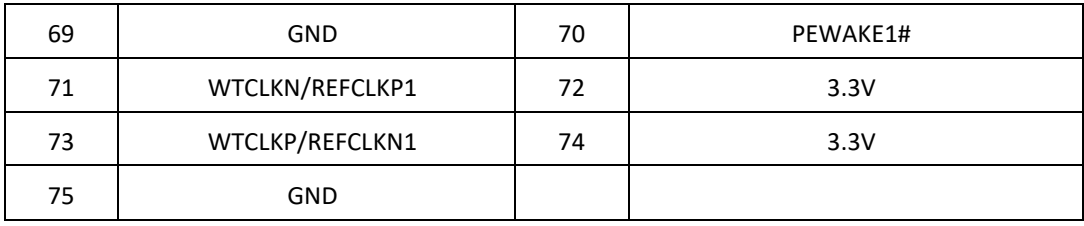

#### **DC\_IN1: DC Power Input Connector (+9-48V)**

Connector Type: Terminal Block 1x3 3-pin, 5.0mm pitch

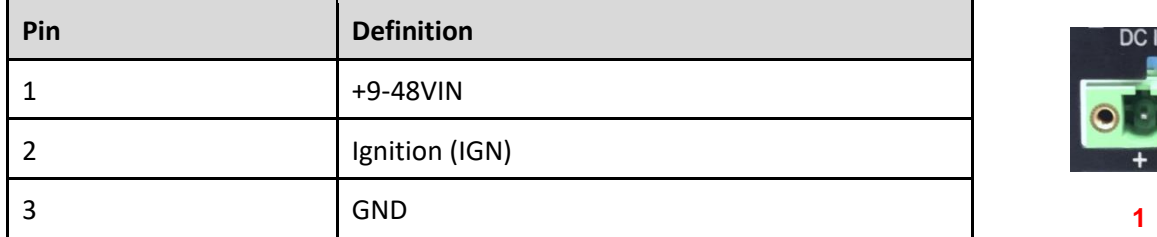

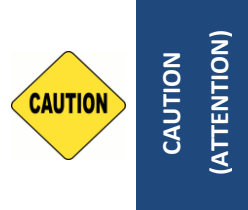

**Please disconnect the power source before mounting the DC power cables or connecting the DC power connector to system.**

**(Veuillez débrancher la source d'alimentation avant de monter les câbles d'alimentation CC ou de connecter le connecteur d'alimentation CC au système.)**

#### **PWR\_SW2: Power On/Off Switch Connector**

Connector Type: Terminal Block 1X2 2-pin, 3.5mm pitch

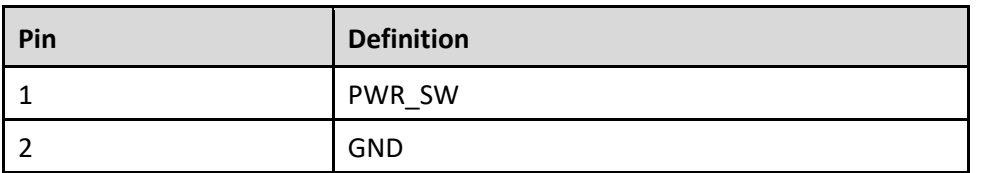

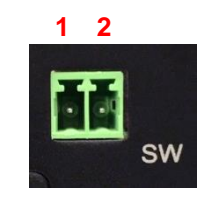

**1 2 3** 

 $QV=AB'$ 

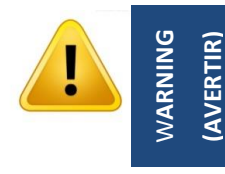

**Do not apply power to this connector! This port is used to connect a SWITCH! (Ne mettez pas sous tension ce connecteur! Ce port est utilisé pour connecter un SWITCH!)**

#### **CN4 / CN5: LAN1 / 2 LED Status Definition**

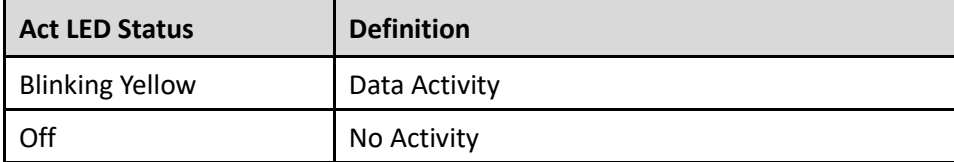

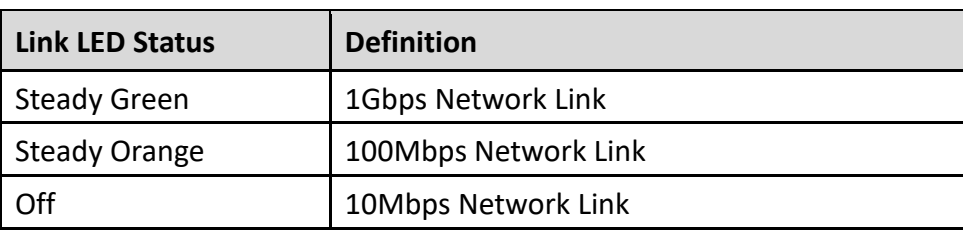

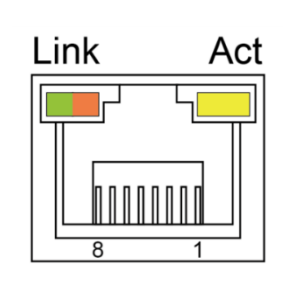

#### **FAN1: External Fan Connector**

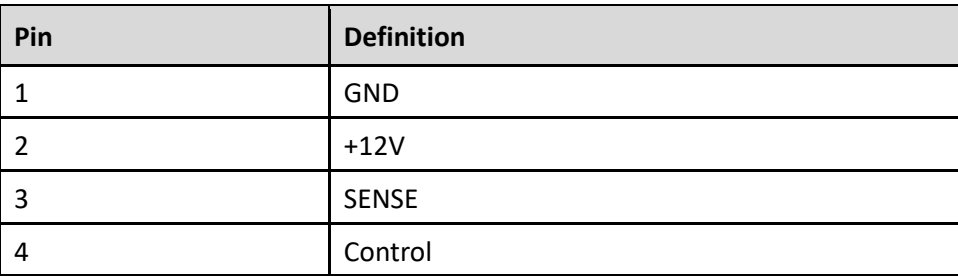

Connector Type: Terminal Block 1X4 4-pin, 3.5mm pitch

#### **COM1~COM4: RS232 / RS422 / RS485 Connector**

Connector Type: 9-pin D-Sub

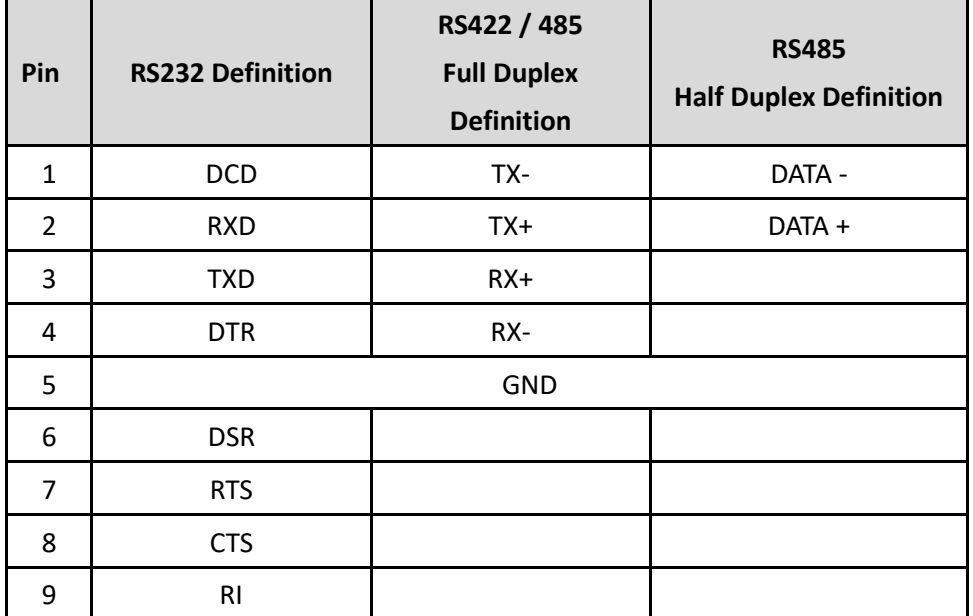

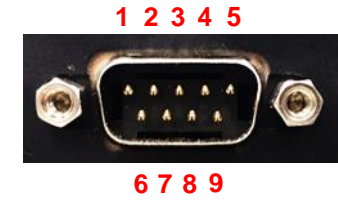

**1 2 3 4**

#### **Power1/ Power3: +5V / +12V Power Output Connectors**

Connector Type: 1x4 4-pin Wafer, 2.0mm pitch

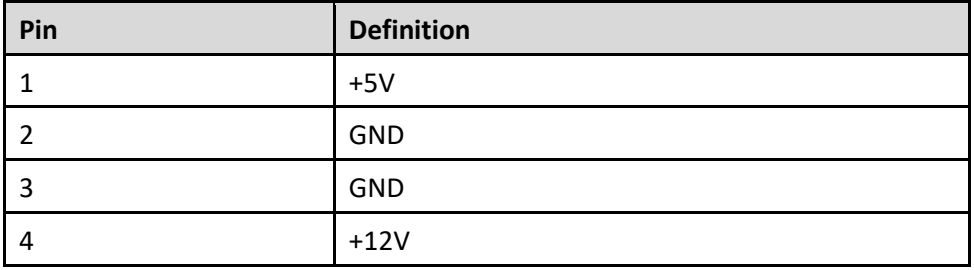

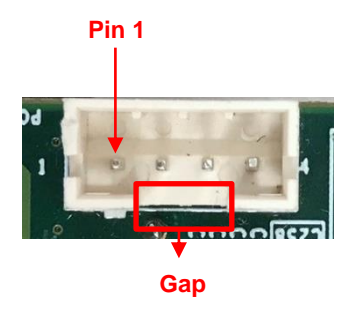

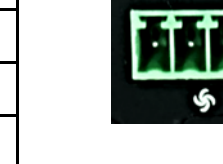

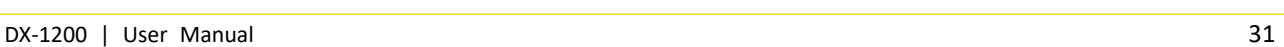

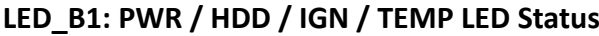

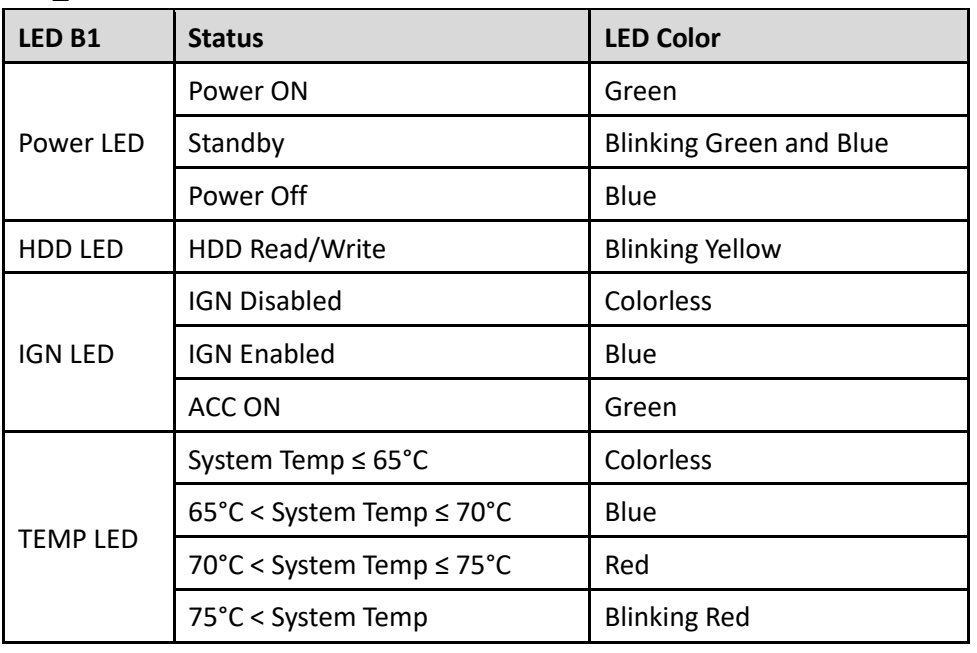

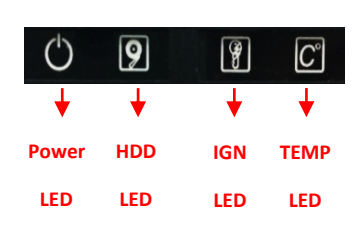

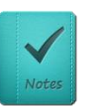

**NOTE (NOTE)**

**The TEMP LED is only available when IGN module is installed.**

**(La LED TEMP n'est disponible que lorsque le module IGN est installé.)**

<span id="page-32-0"></span>**Chapter 3 System Setup**

### <span id="page-33-0"></span>**3.1 Removing Top Cover**

**(AVERTIR)**

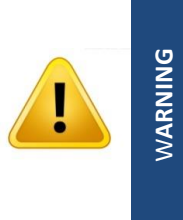

**In order to prevent electric shock or system damage, must turn off power and disconnect the unit from power source before removing the chassis cover. (Afin d'éviter tout risque d'électrocution ou d'endommagement du système, vous devez couper l'alimentation et débrancher l'appareil de la source d'alimentation avant de retirer le couvercle du châssis.)**

1. Turn over the unit and have the bottom side face up, loosen the 6 screws on the bottom cover and place them aside for later use.

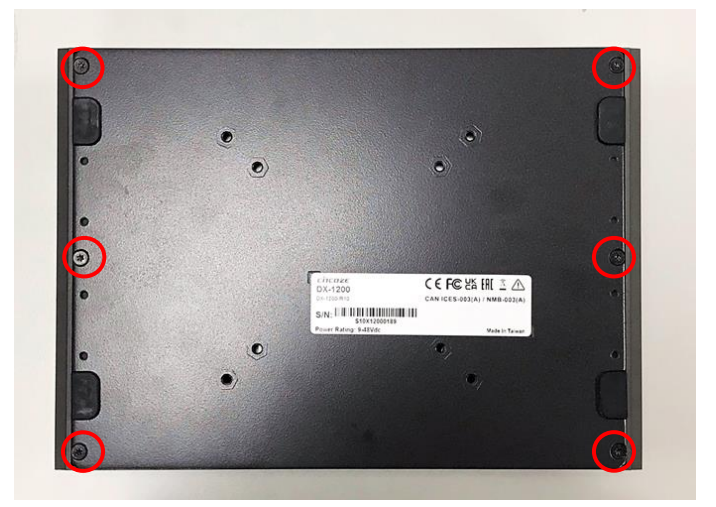

2. Remove the bottom cover from the chassis.

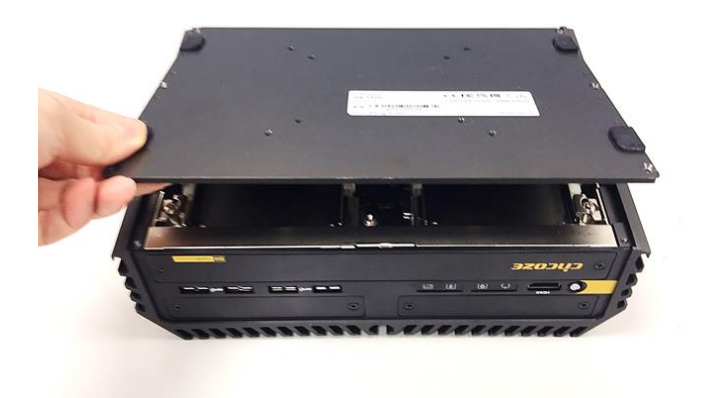

3. Loosen the 4 screws. Pull out the 4 latches as marked on photo.

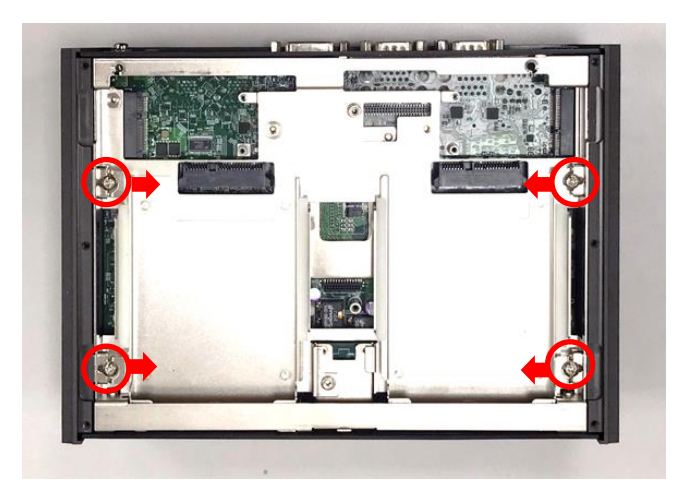

4. Hold the front and rear panels and lift up the body of unit vertically.

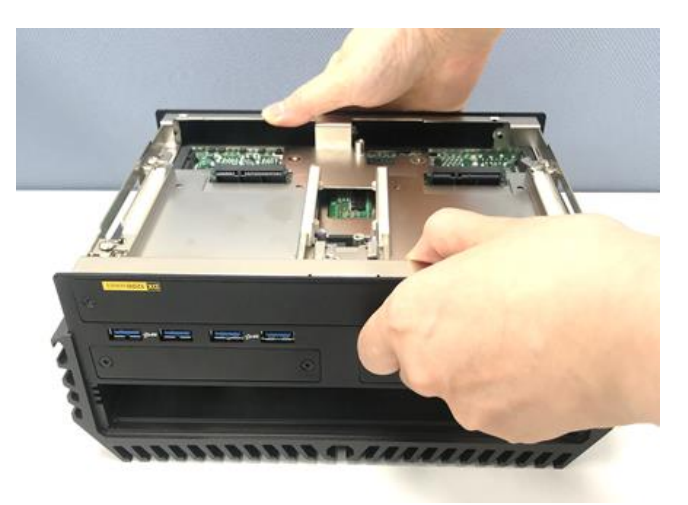

5. Turn over the body of the unit and place it gently.

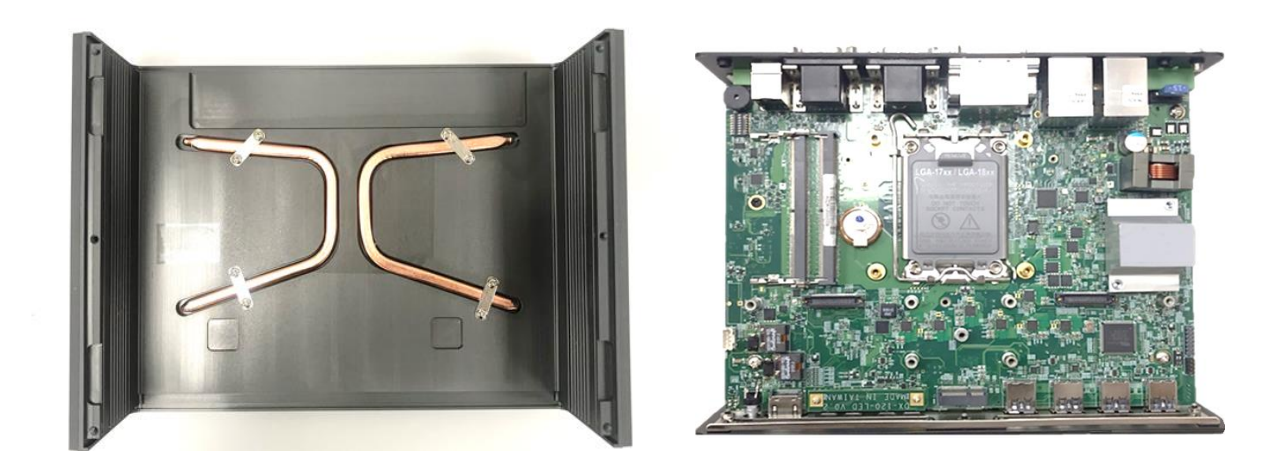

### <span id="page-35-0"></span>**3.2 Installing CPU**

1. Locate the CPU socket, remove the protection cover on it.

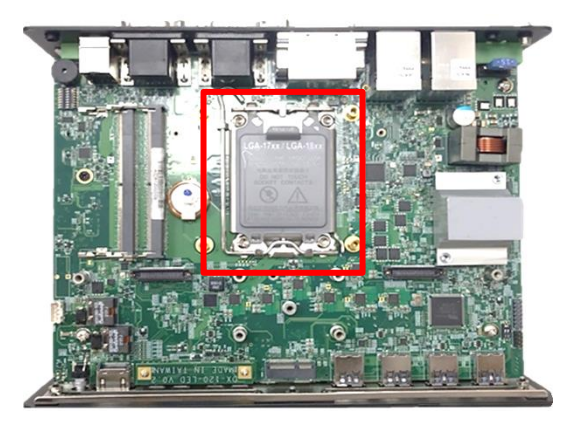

2. Pull up the lever.

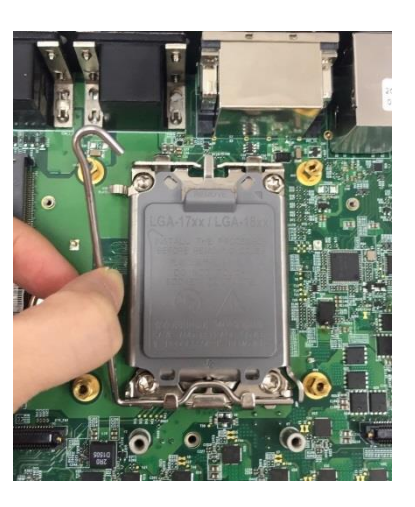

3. Lift up the holder.

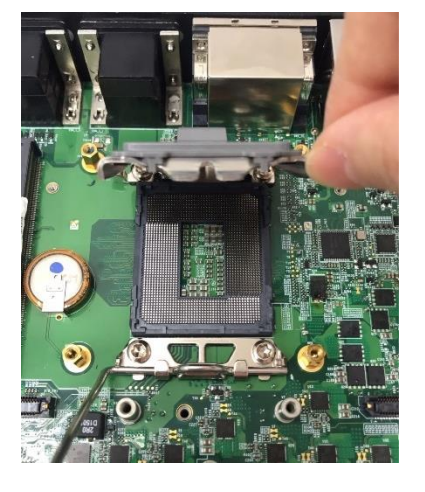
4. Align the CPU with the fool-proof protrusions on the socket and put on the CPU.

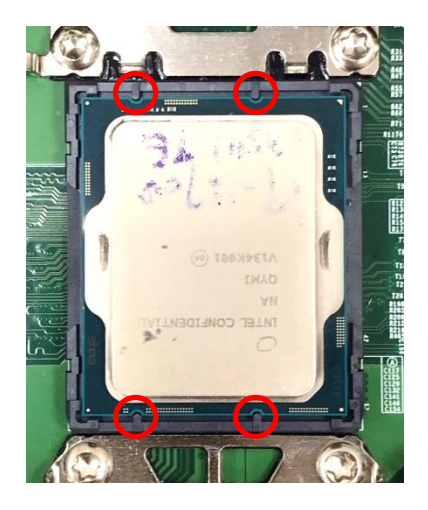

5. Press down the holder, and the cover will be automatically removed.

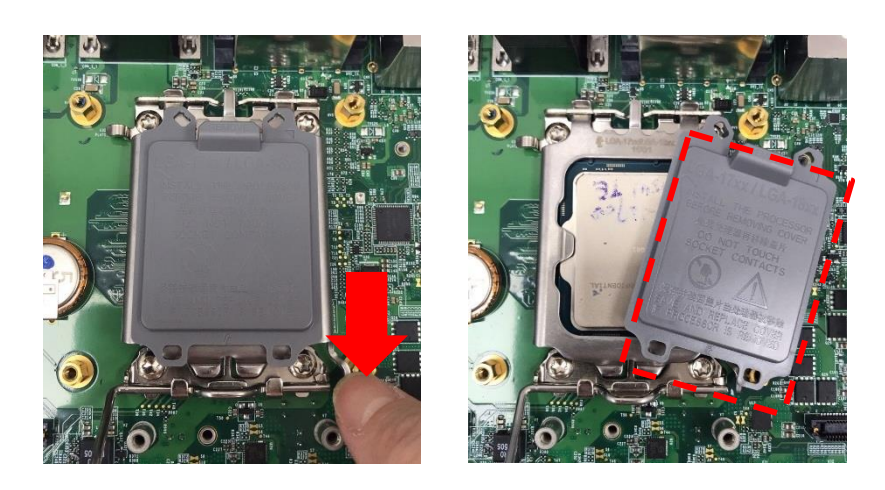

6. Press the lever back to its original place to lock the CPU.

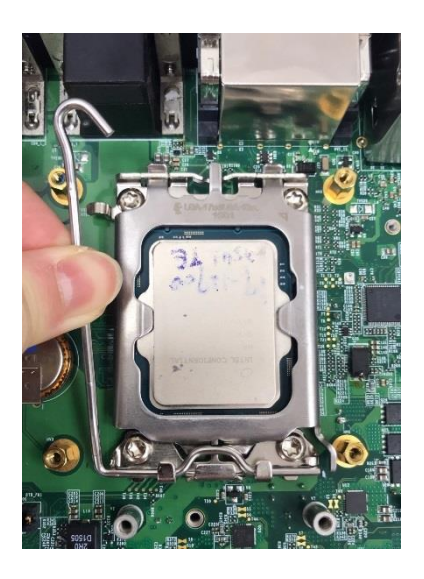

7. Make sure that the CPU is clean, and apply the thermal paste onto the center of the CPU's surface as shown below. For more information about the thermal paste application, please find the [Intel official website.](https://www.intel.com/content/www/us/en/gaming/resources/how-to-apply-thermal-paste.html)

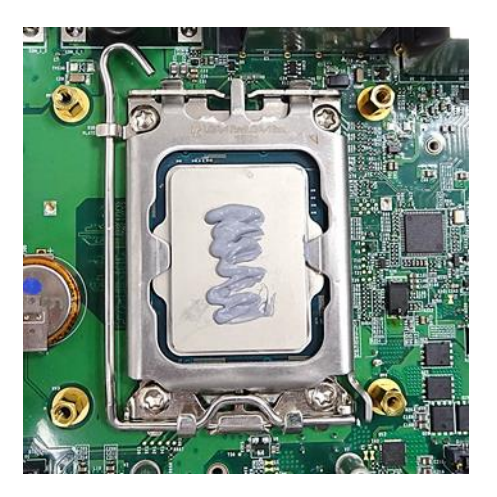

8. Put on the thermal block horizontally gently with aligning the 4 screw holes. Next, gently rotate the thermal block clockwise. (This is to ensure even distribution of the thermal paste onto the CPU's surface.) Note that the "Front" sign should be close to the system front panel.

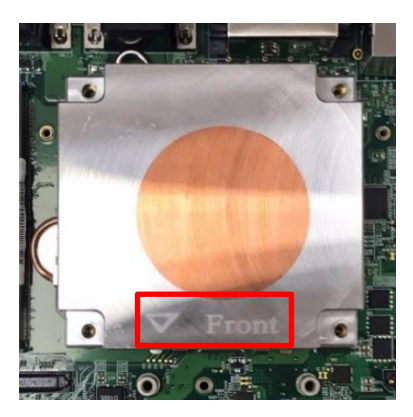

9. Fasten the 4 screws.

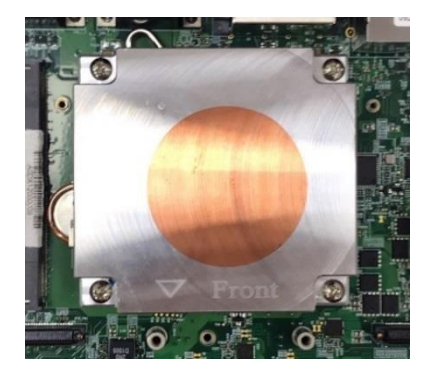

10. Peel off the protective transparent films on both sides of the thermal pad, and paste the thermal pad onto the thermal block. Please note to have the purple side face down and the grey side face up.

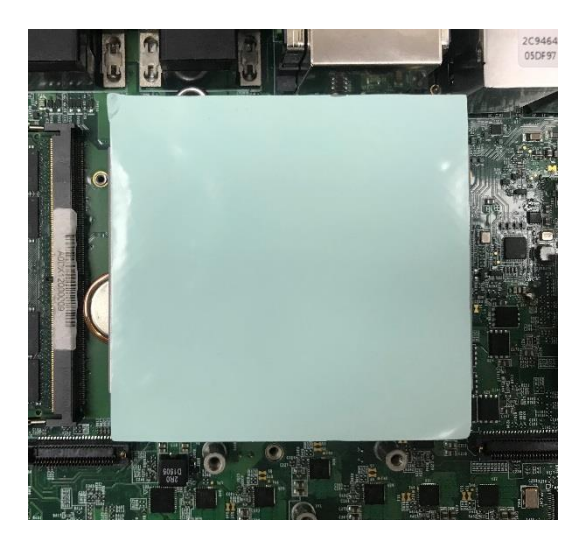

# **3.3 Installing SO-DIMM Memory**

1. Locate the SODIMM socket on the top side of system.

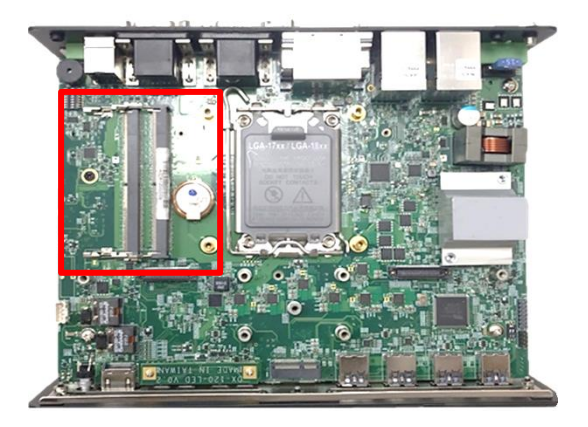

2. Insert a SO-DIMM at a 45-degree angle until its edge connector is connected to SO-DIMM socket firmly.

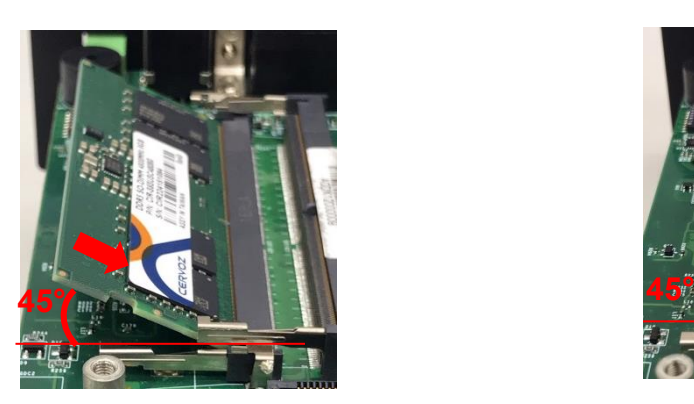

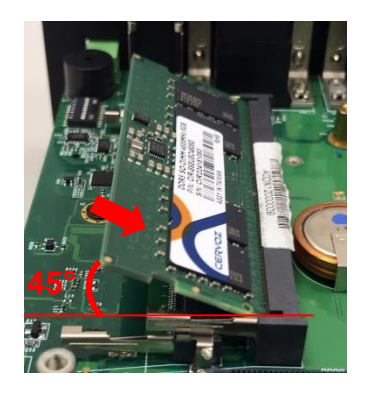

Lower socket **National Execution Control** Upper socket

3. Press down the module until the retaining clips snap back in place.

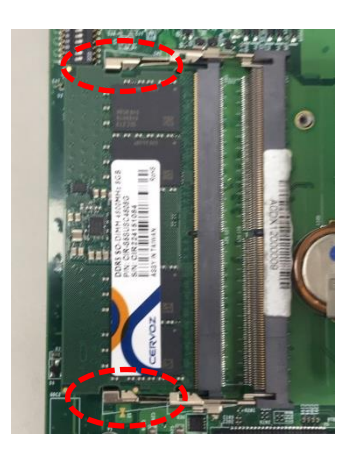

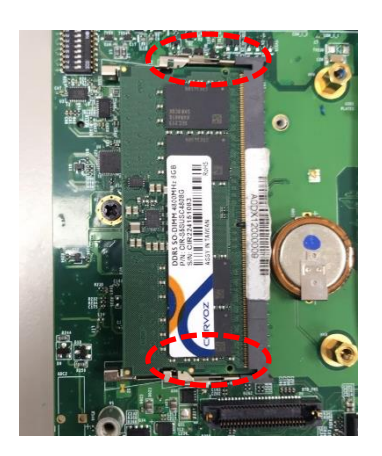

Lower socket **Upper socket** 

# **3.4 Installing Mini-PCIe/mSATA Card**

1. Locate the Mini PCIe socket(s) on the bottom side of the system.

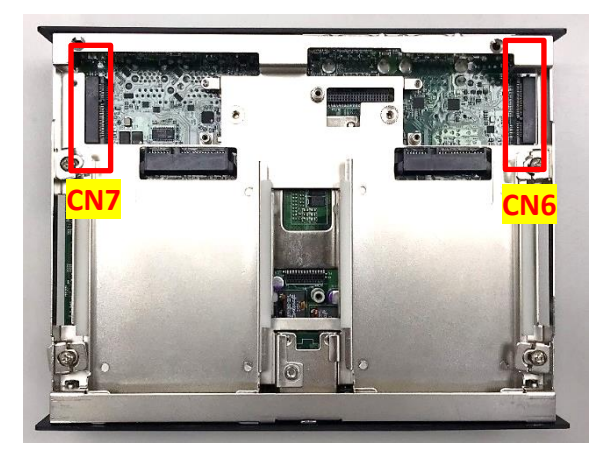

2. Insert the Mini-PCIe card at a 45-degree angle until its edge connector is connected firmly into slot. For 3G/4G Mini-PCIe card, please install onto CN6 slot.

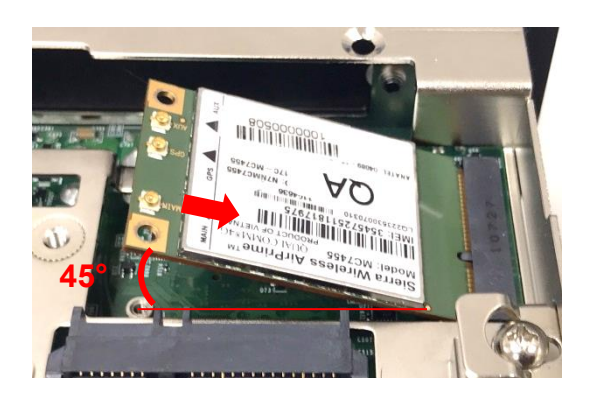

3. Press the card down and secure it with 2 screws.

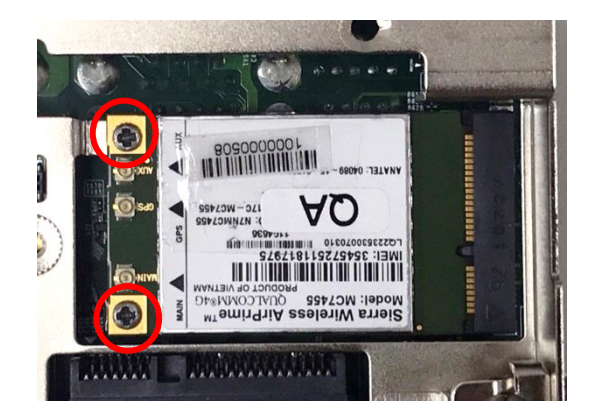

# **3.5 Installing M.2 E Key Card**

1. Locate the M.2 E Key slot (CN8) on the system motherboard.

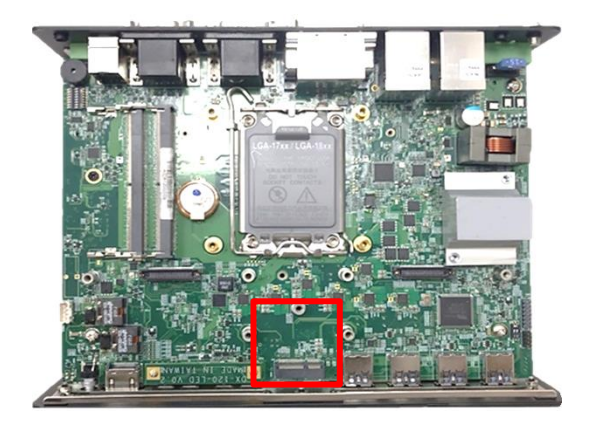

2. Tilt the M.2 E Key card at a 45-degree angle and insert it to the socket until the golden finger connector of the card seated firmly.

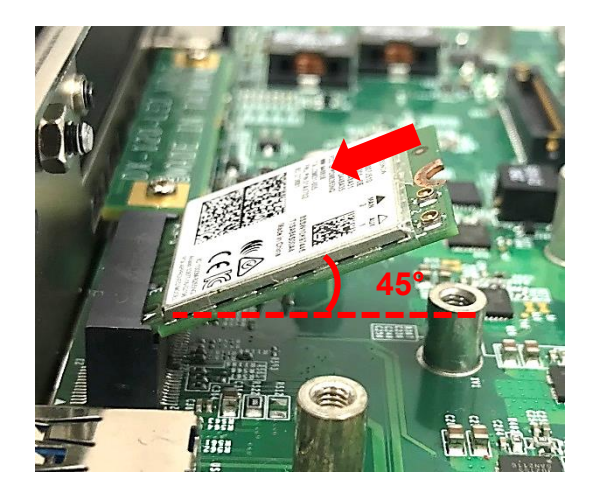

3. Press the card down and secure it with 1 screw.

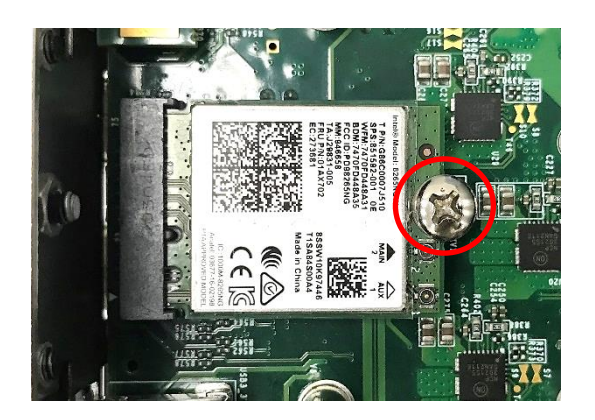

# **3.6 Installing Antenna(s)**

Please find the picture below. For Antenna number 1 or 2, please refer to the chapter 3.6.1 to install the antenna. For Antenna number 3, please refer to the chapter 3.6.2 to install the antenna.

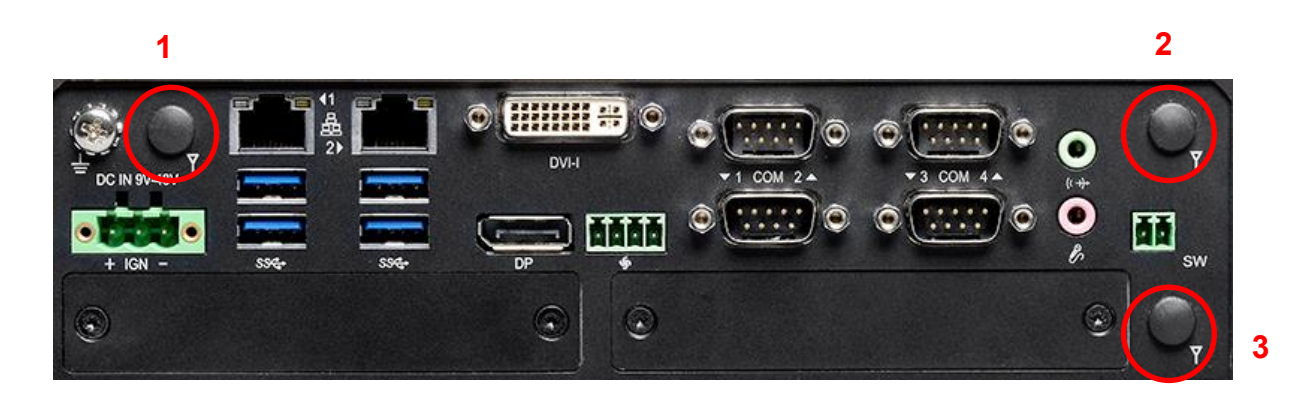

#### **3.6.1 For Antenna 1 or 2**

4. Remove the antenna rubber cover on the rear panel.

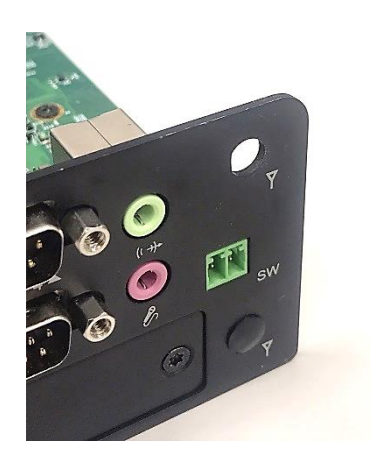

5. Penetrate the antenna jack through the hole.

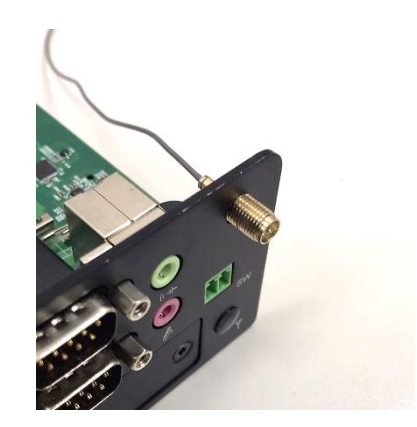

6. Put on washer and fasten the nut with antenna jack.

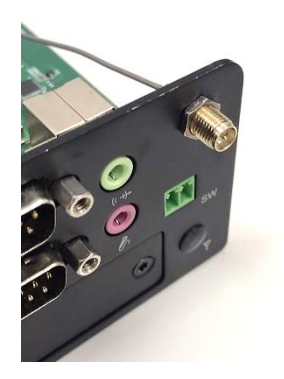

7. Assemble the antenna and antenna jack together.

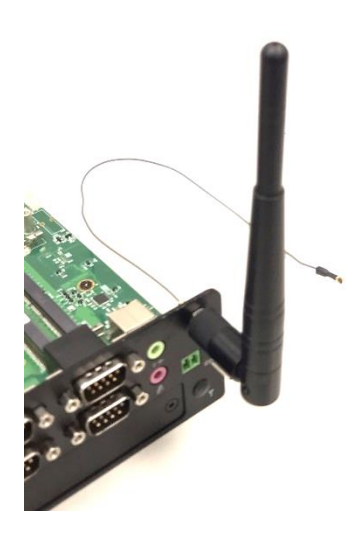

8. Attach the RF connector at the other end of cable onto the module's main or auxiliary port. (The main port's signal is stronger than the auxiliary's signal.)

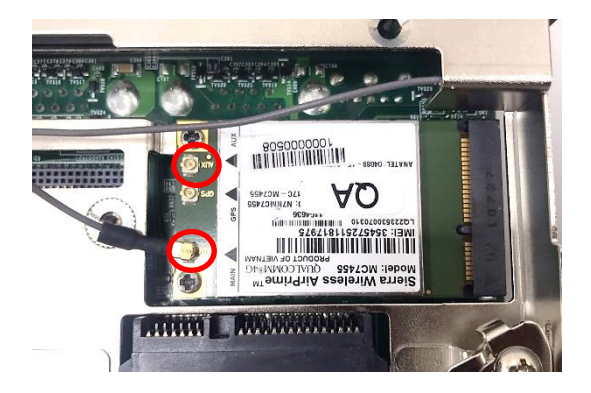

#### **3.6.2 For Antenna 3**

1. Remove the antenna rubber cover on the rear panel.

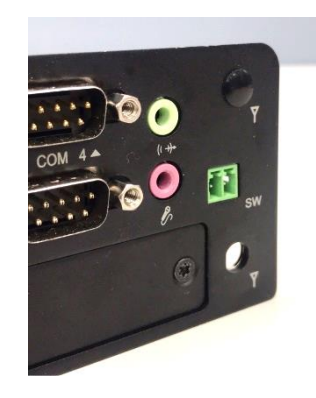

2. Loosen the 10 D-Sub jack screws on rear panel to remove the rear panel

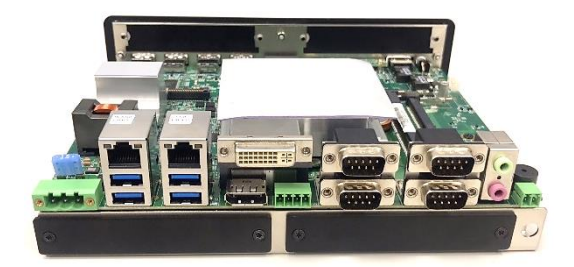

3. Penetrate the antenna jack.

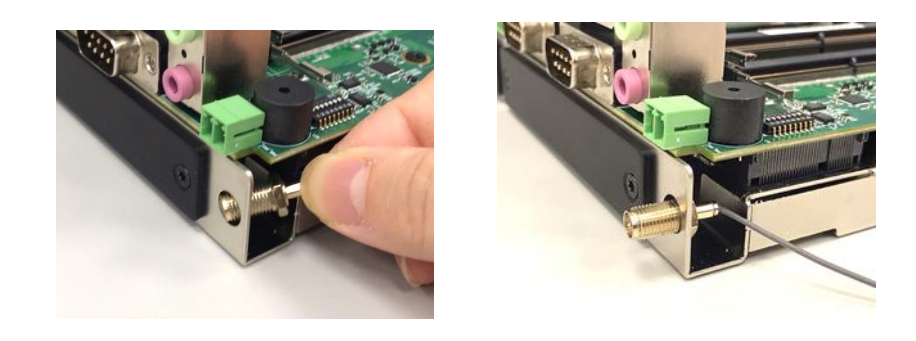

4. Put on the rear panel back and fasten the 10 D-Sub jack screws on it.

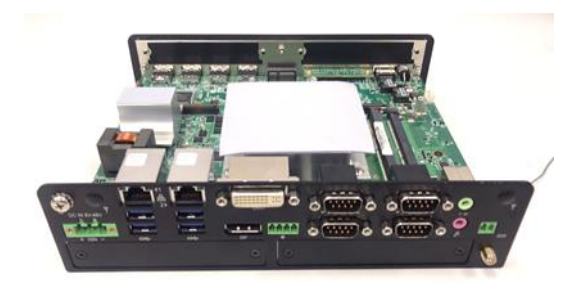

5. Put on washer and fasten the nut with antenna jack.

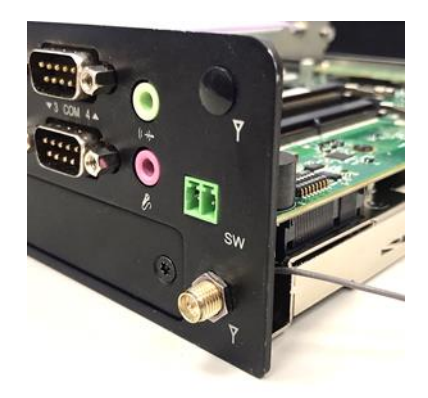

6. Assemble the antenna and antenna jack together.

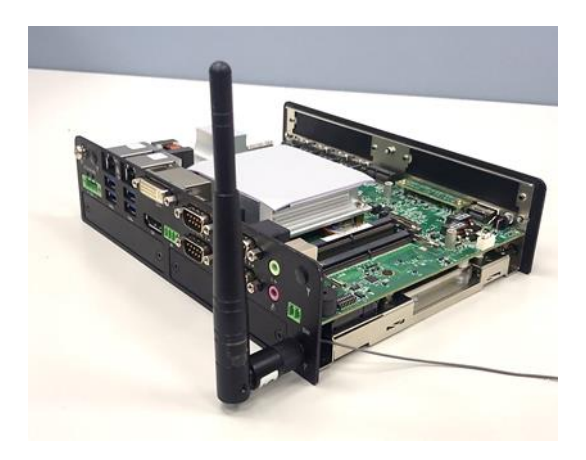

4. Attach the RF connector at the other end of cable onto the module's main or auxiliary port. (The main port's signal is stronger than the auxiliary's signal.)

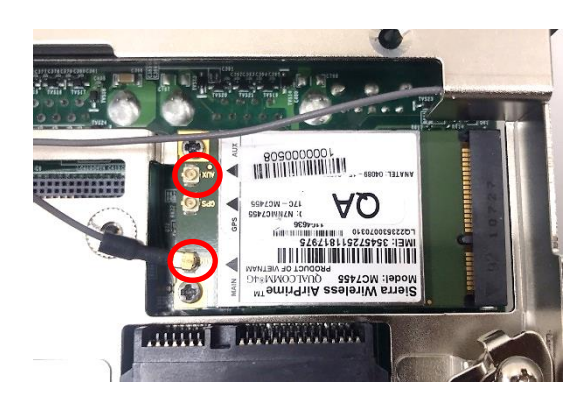

# **3.7 Installing Top Cover**

1. Hold the front and rear panels and put the body of unit back to chassis vertically.

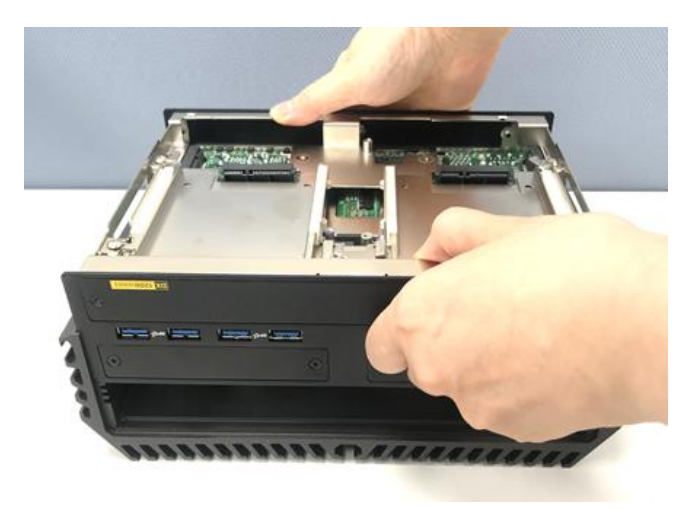

2. Push into the 4 latches and fasten the 4 screws.

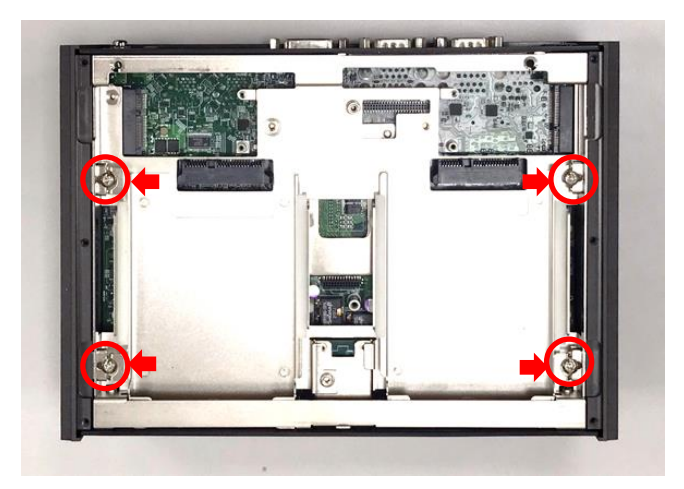

# **3.8 Installing Bottom Cover**

1. Place the bottom cover back to system.

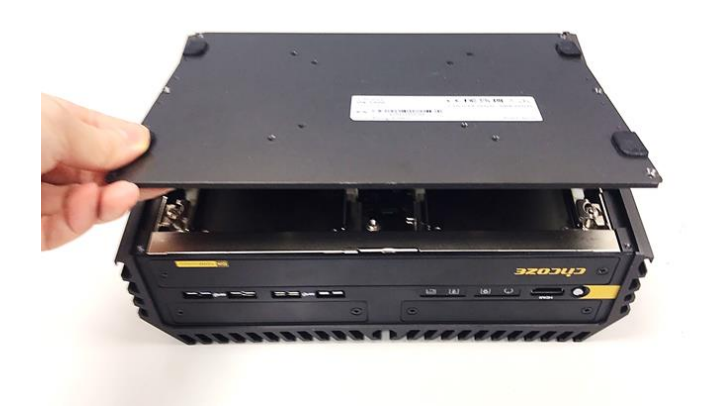

2. Fasten the bottom cover with 6 screws.

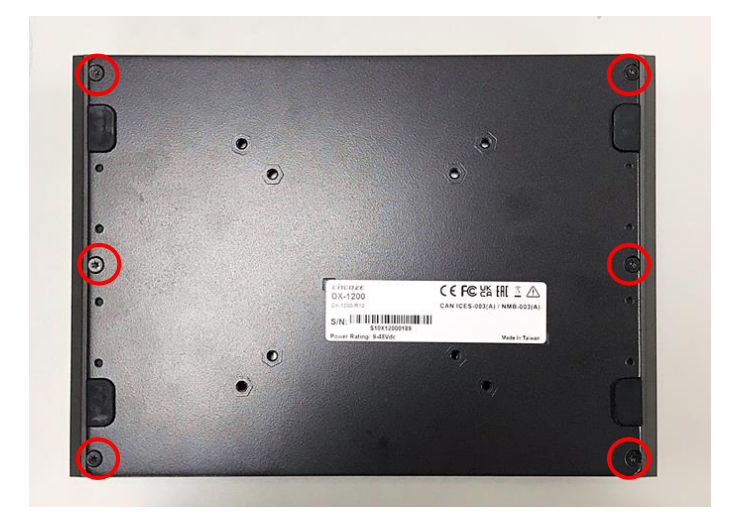

# **3.9 Removing Maintenance Cover**

1. Loosen the 2 screws on the front panel to remove the maintenance cover plate.

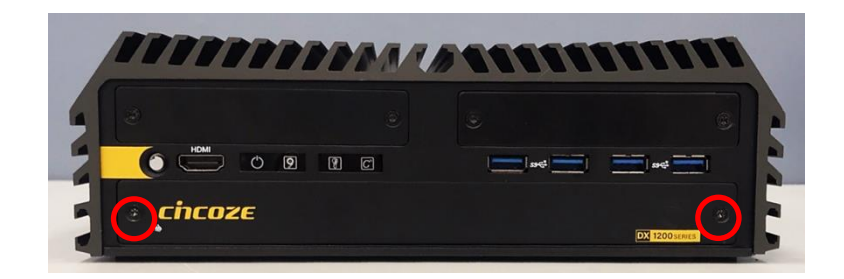

# **3.10 Installing SATA HDD/SSD**

1. After removing the maintenance cover, locate the removable HDD bay and loosen the screw(s).

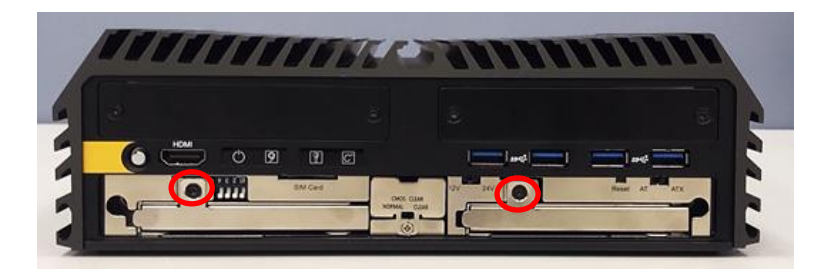

2. Pull the rotating arm and pull the HDD bracket out of system.

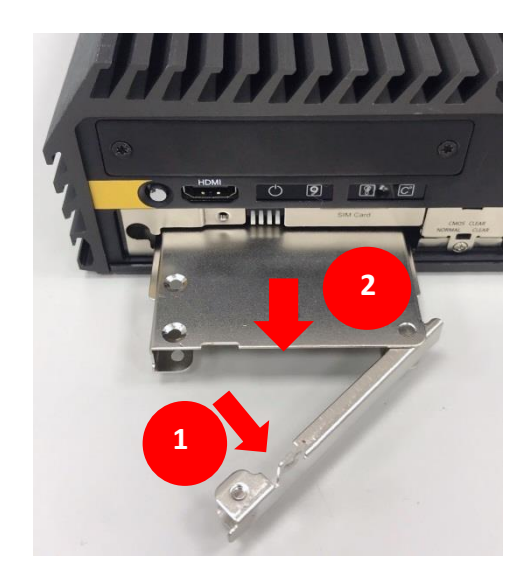

3. Make the bottom side of the HDD face up, place the HDD bracket on it. Ensure the direction of bracket is correct and use 4 provided screws to assemble HDD and HDD bracket together.

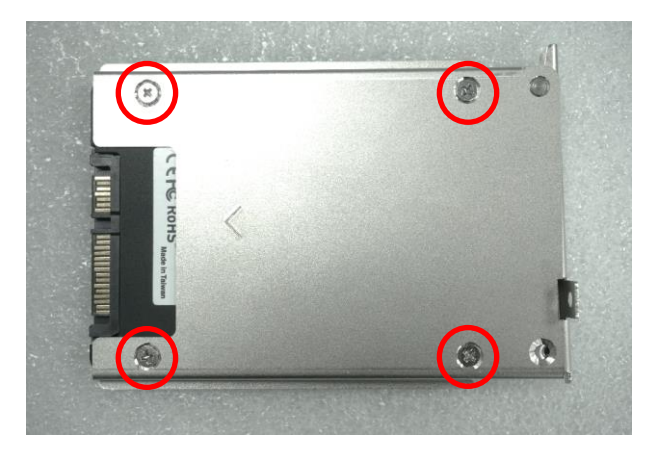

4. Align the HDD bracket assembly with the entrance of removable HDD bay. Holding the rotating arm and insert the HDD bracket until the connector of HDD contact the SATA connector firmly.

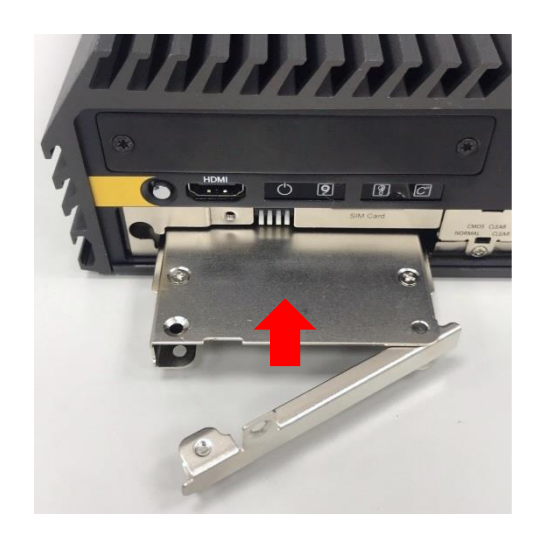

5. Place the rotating arm back and fasten the screw(s).

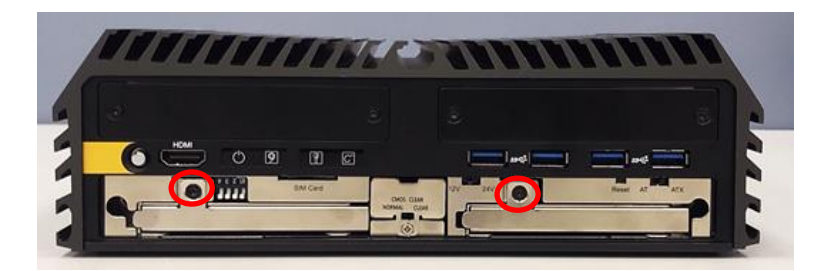

# **3.11 Installing SIM Card**

1. After removing the maintenance cover, locate the SIM card slot at front side.

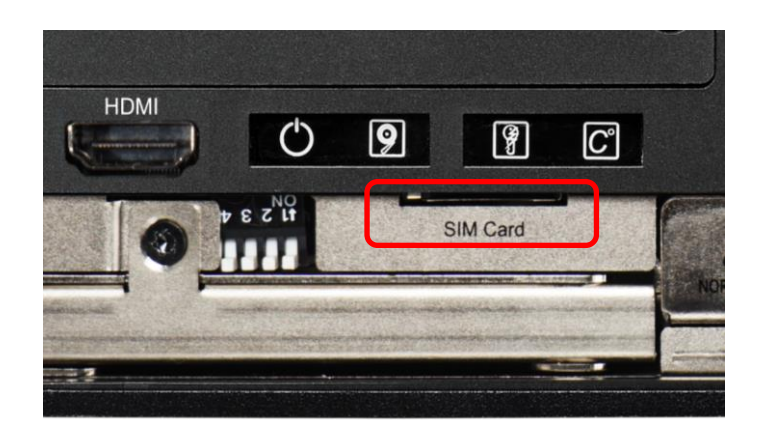

2. Insert a SIM card into SIM slot with the gold contacts facing up. Please pay attention to the insert orientation as illustrated.

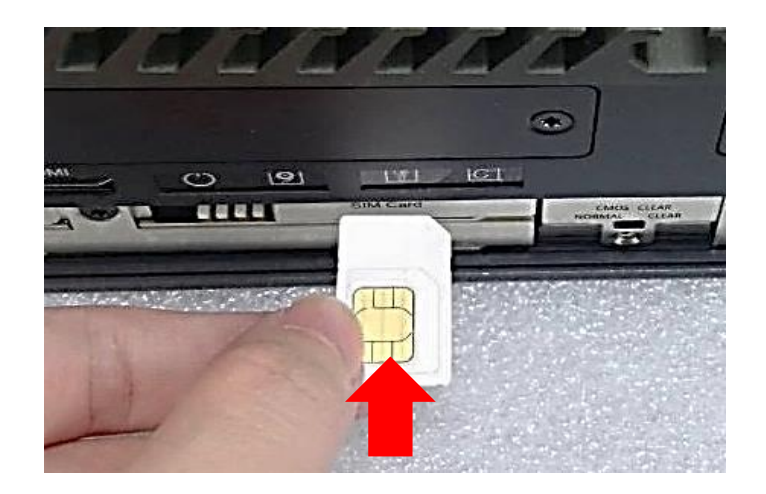

# **3.12 Replacing CMOS Battery**

This chapter is only for the situation that is required to replace the CMOS battery.

1. After removing the maintenance cover, locate the removable CMOS Battery and loosen the screw.

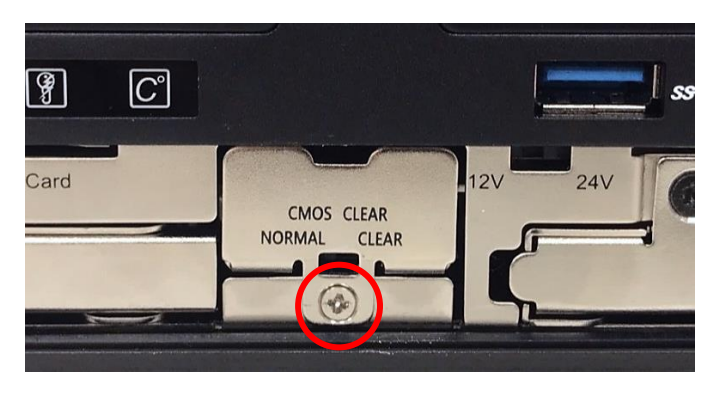

2. Pull out the CMOS battery bracket with assistance of a tweezer.

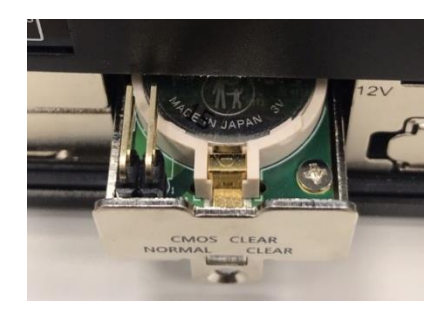

3. Remove the battery by pressing the metal tab backwards slightly as indicated.

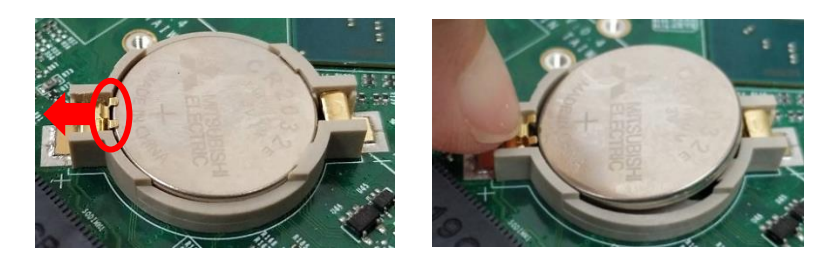

4. Pay attention to the direction of "+" and "– "signs on the battery. Push the battery into the slot from the "-" side and pull the metal tab backwards to make the battery fully installed in the slot.

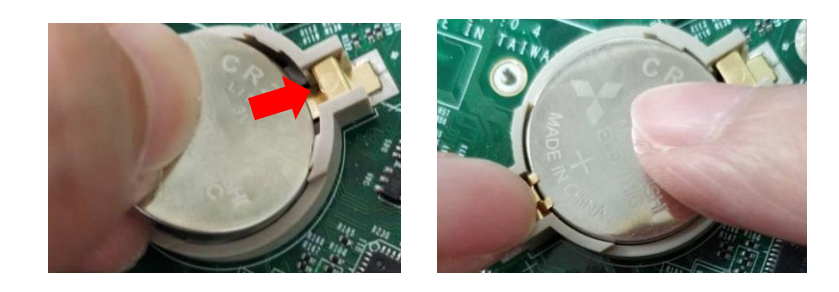

5. Insert the battery bracket firmly and fasten the screw.

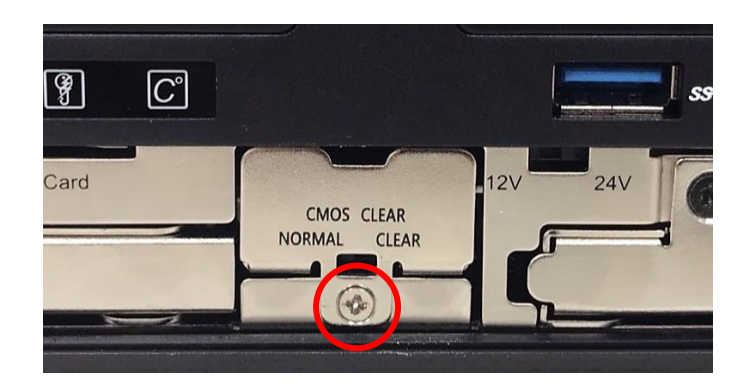

# **3.13 Installing Maintenance Cover**

1. Fasten the cover by using the two screws.

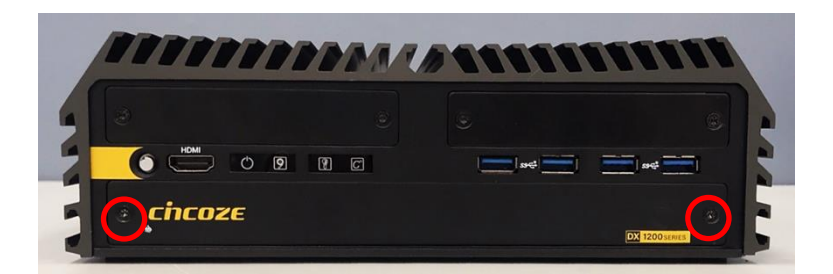

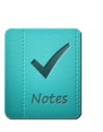

**NOTE (NOTE)**

**It's advised to fasten the 2 screws manually. If fastened with an electrical screw driver, please set the torque of the driver to 2.5KgF. (Il est conseillé de serrer les 2 vis manuellement. S'il est fixé avec un tournevis électrique, veuillez régler le couple du tournevis à 2,5 KgF.)**

# **3.14 Installing Wall Mount**

DX-1200 offers wall mount brackets that customers can install system on the wall in convenient and economical ways.

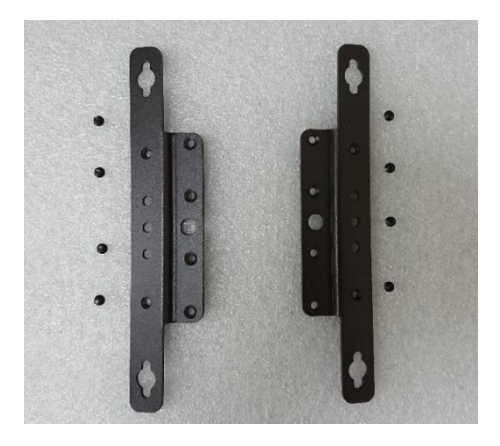

1. The mounting holes are at the bottom side of system. Use provided 8 screws to fasten the bracket on each side.

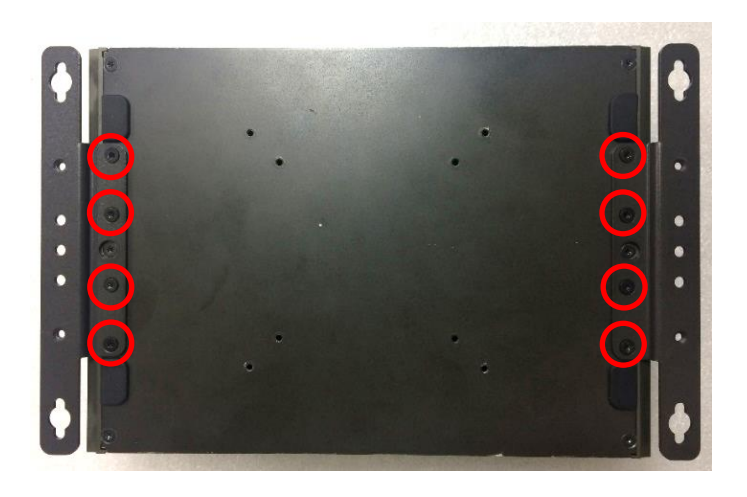

2. There are 2 bracket mounting holes at left and right side for customer fix the system on the wall.

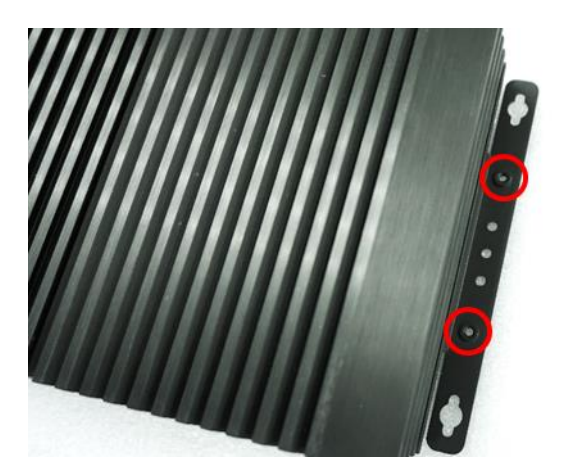

# **3.15 Installing VESA Mount**

DX-1200 supports VESA mounting that user can mount the system with any panels complying with VESA 75mm or 100 mm standard for various usage. The 75mm VESA uses blue-circle-marked screw holes. The 100mm VESA uses red-circle-marked screw holes.

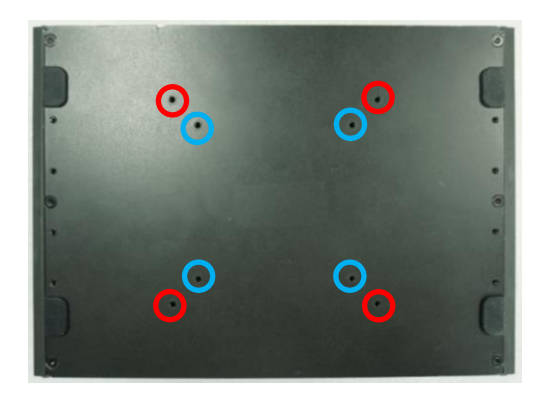

1. Align the screw holes of VESA stand with the screw holes on bottom side of system. Fasten screws to fix it.

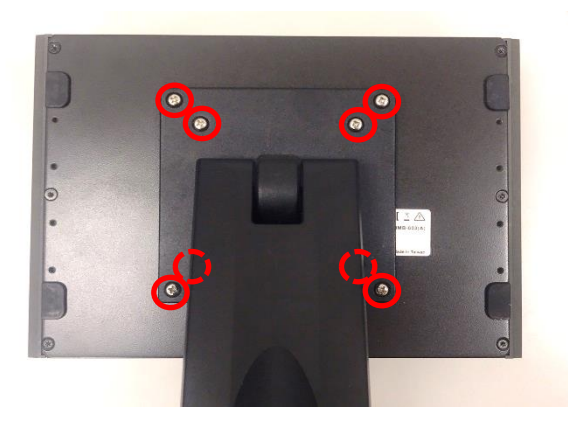

2. Provided below is mounted with VESA stand.

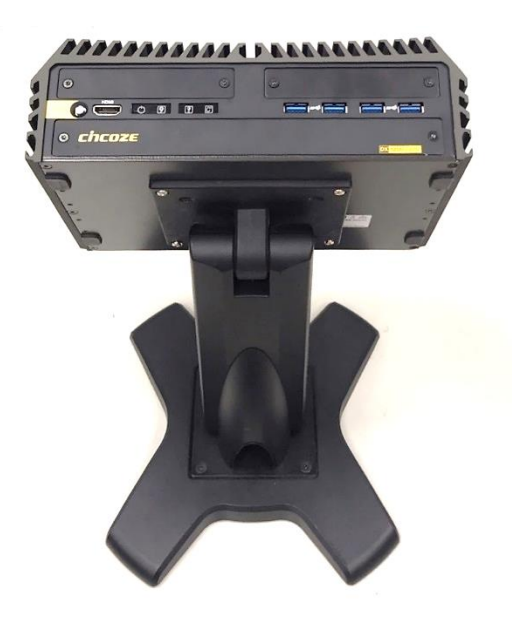

**Chapter 4 BIOS Setup**

# **4.1 BIOS Introduction**

The BIOS (Basic Input/ Output System) is a program located on a Flash Memory on the motherboard. When you start the computer, the BIOS program will gain control. The BIOS first operates an auto-diagnostic test called POST (power on self-test) for all the necessary hardware, it detects the entire hardware device and configures the parameters of the hardware synchronization.

## **BIOS Setup**

Power on the computer and by pressing <Del> immediately allows you to enter Setup. If the message disappears before your respond and you still wish to enter Setup, restart the system to try again by turning it OFF then ON or pressing <Ctrl>, <Alt> and <Delete> keys.

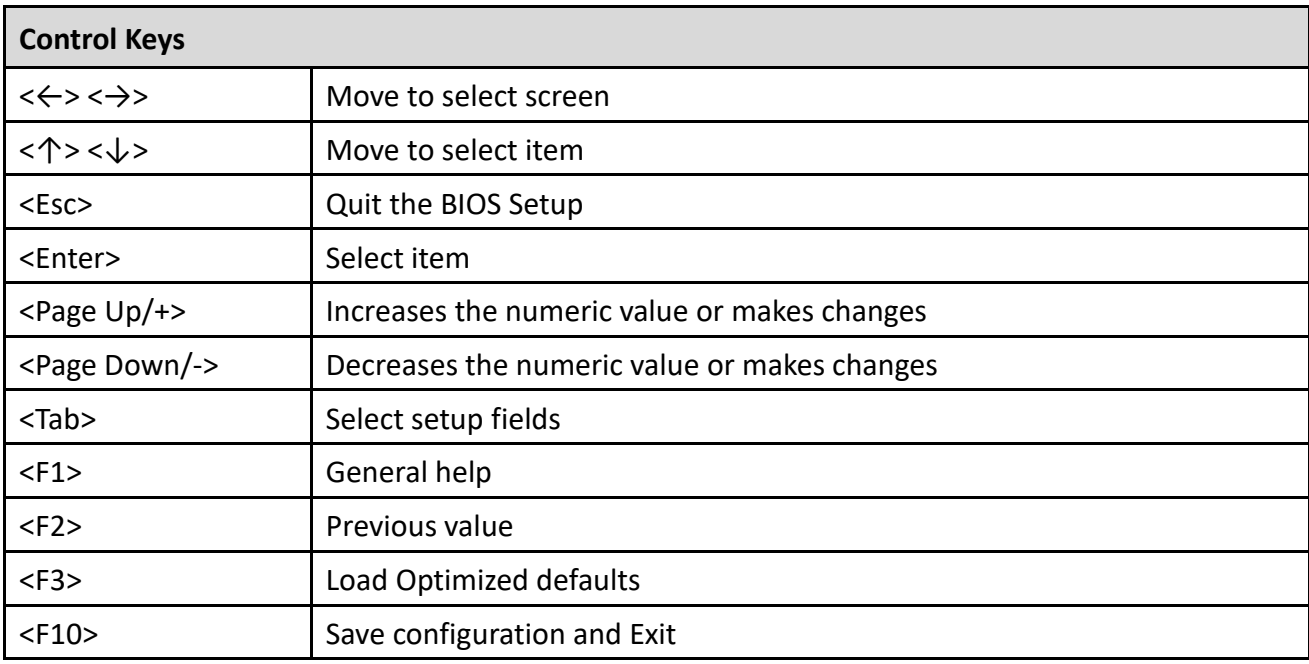

#### **Main Menu**

The main menu lists the setup functions you can make changes to. You can use the arrow keys ( $\uparrow \downarrow$ ) to select the item. The on-line description of the highlighted setup function is displayed at the bottom of the screen.

#### **Sub-Menu**

If you find a right pointer symbol appears to the left of certain fields that means a sub-menu can be launched from this field. A sub-menu contains additional options for a field parameter. You can use arrow keys (  $\uparrow \downarrow$  ) to highlight the field and press <Enter> to call up the sub-menu. Then you can use the control keys to enter values and move from field to field within a sub-menu. If you want to return to the main menu, just press the <Esc >.

# **4.2 Main Setup**

Press <Del> to enter BIOS CMOS Setup Utility, the Main Menu (as shown below) will appears on the screen. Use arrow keys to move among the items and press <Enter> to accept or enter a sub-menu.

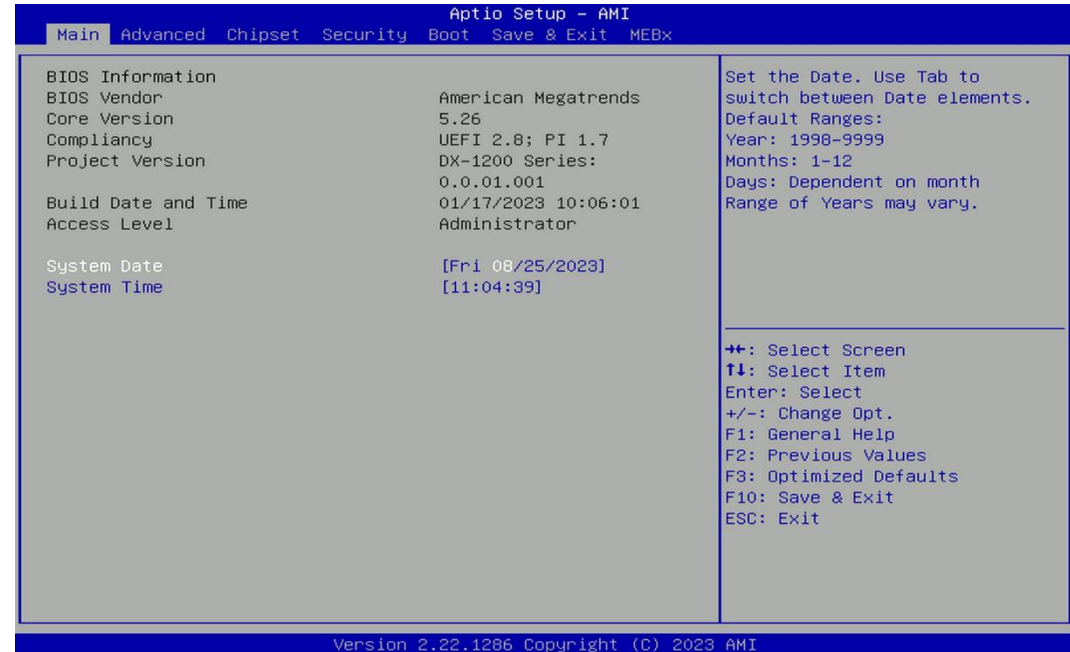

## ■ System Date

Set the date. Please use <Tab> to switch between date elements.

#### ■ System Time

Set the time. Please use <Tab> to switch between time elements.

# **4.3 Advanced Setup**

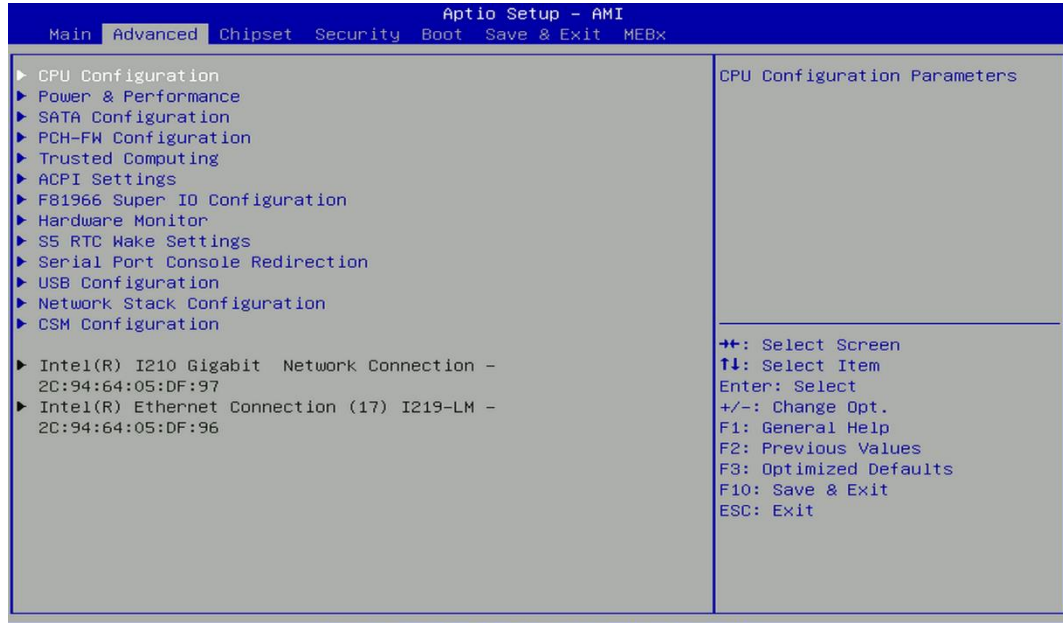

2.22.1286 Conuright (C) 2023 AM]

# **4.3.1 CPU Configuration**

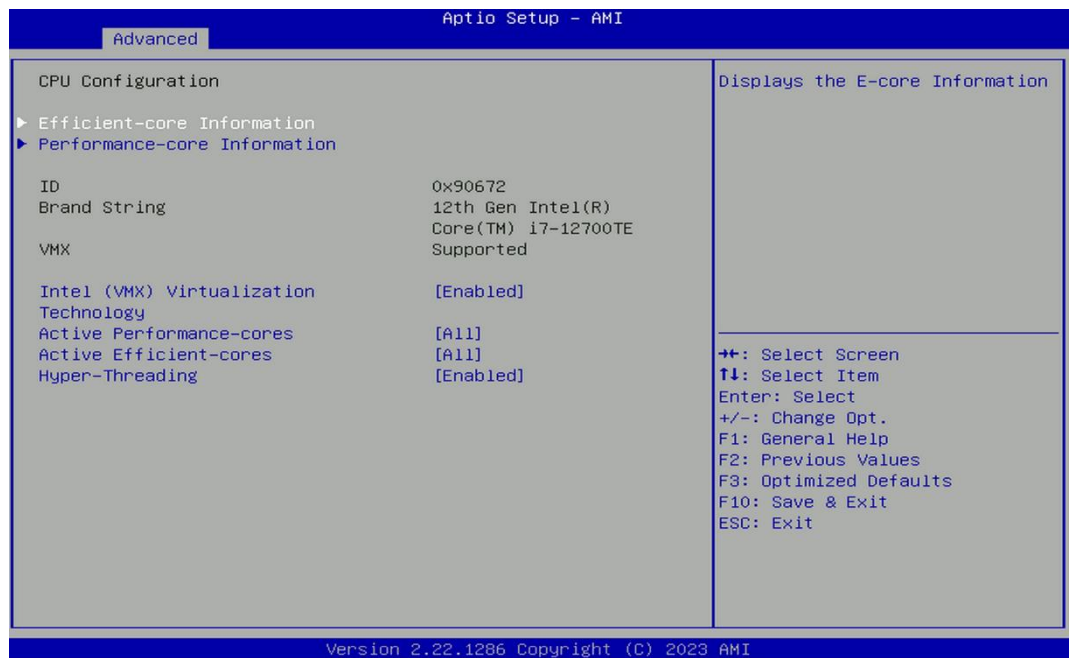

#### ❑ **Efficient-core Information**

Displays the efficient core Information.

❑ **Performance-core Information** 

Displays the performance core Information.

## ◼ **Intel® (VXM) Virtualization Technology**

Enables or disables Intel® Virtualization Technology, which will allow a platform to run multiple operating systems and applications in independent partitions. With virtualization, one computer system can function as multiple virtual systems.

### ◼ **Active Performance-cores**

Allows you to choose the number of active performance cores. Configuration options: [All] [7] [6] [5] [4] [3] [2] [1].

## ■ Active Efficient-cores

Allows you to choose the number of active efficient cores.

Configuration options: [All] [3] [2] [1] [0].

## ■ **Hyper-threading**

Enables or disables for Hyper-Threading Technology.

#### **4.3.2 Power & Performance**

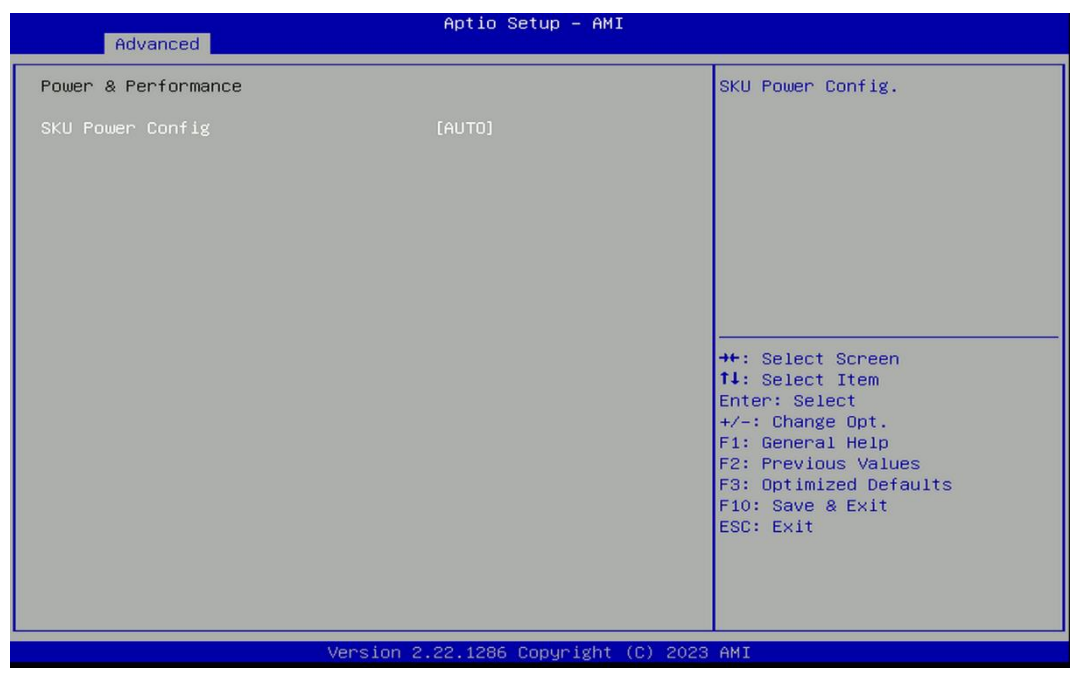

#### ■ **SKU Power Config [Auto]**

Allows users to choose the upper limit of CPU power.

Configuration options: [Auto] [35W]

### **4.3.3 SATA And RST Configuration**

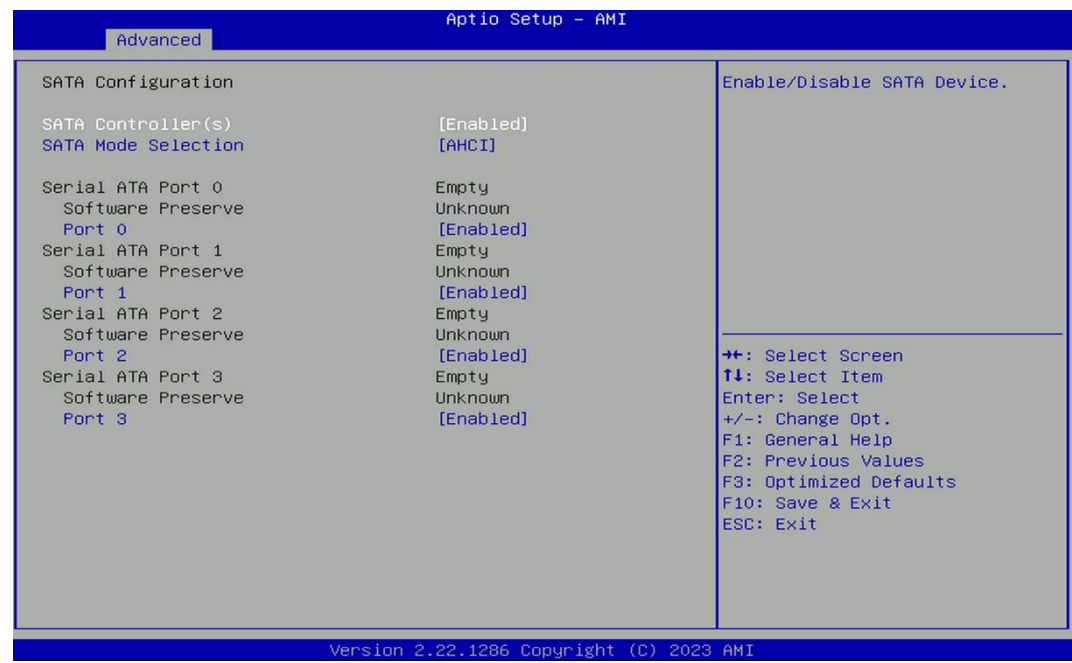

## ■ **SATA Controller(s) [Enabled]**

Enables or disables SATA device.

## ■ **SATA Mode Selection [AHCI]**

Allows you to select which mode SATA controller will operates.

Configuration options: [AHCI]

- ❑ **Serial ATA Port 0 Port 0 [Enabled]** Enables or disables SATA Port 0.
- ❑ **Serial ATA Port 1**

**Port 1 [Enabled]**

Enables or disables SATA Port 1.

❑ **Serial ATA Port 2**

**Port 1 [Enabled]**

Enables or disables SATA Port 2.

❑ **Serial ATA Port 3**

# **Port 1 [Enabled]**

Enables or disables SATA Port 3.

#### **4.3.4 PCH-FW Configuration**

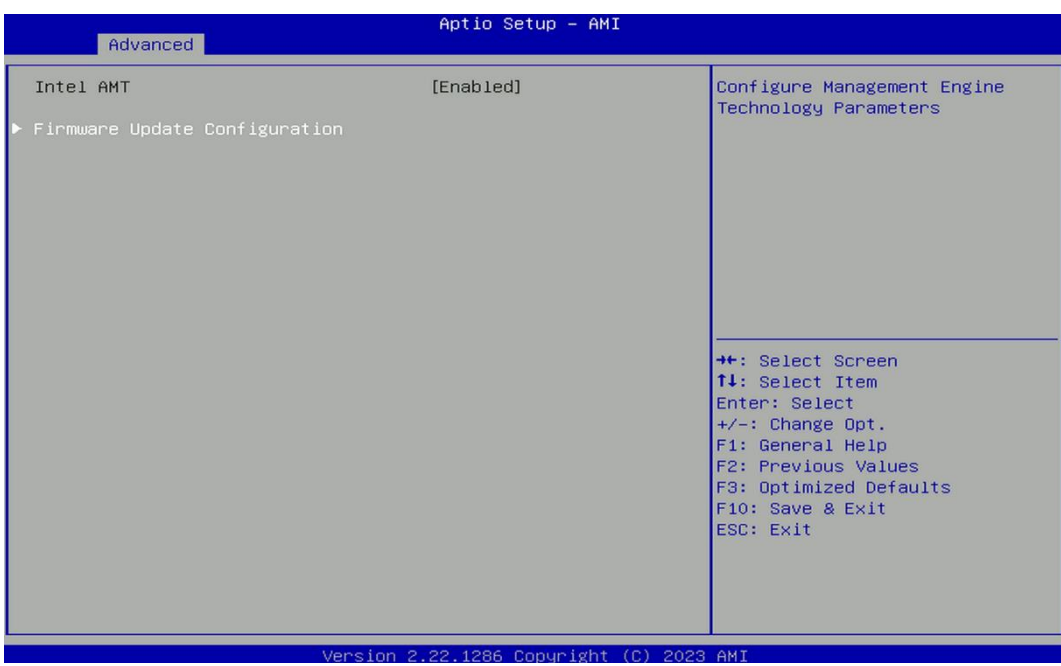

#### ■ Firmware Update Configuration

Configure Management Engine Parameters

## ❑ **Me FW Image Re-Flash**

Enables or disables ME firmware Image Re-Flash function.

#### **4.3.5 Trusted Computing Settings**

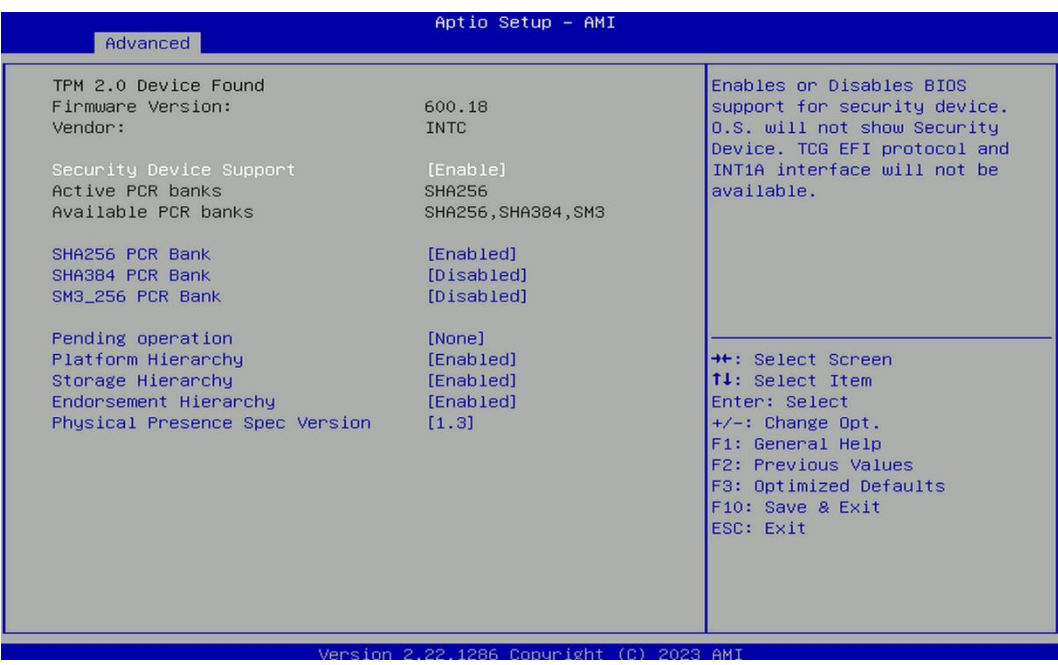

#### ◼ **Security Device Support [Enabled]**

Enables or disables Security Device Support function.

■ SHA256 PCR Bank [Enabled]

Enables or disables SHA256 PCR Bank function.

◼ **SHA384 PCR Bank [Enabled]**

Enables or disables SHA384 PCR Bank function.

## ■ SM3 256 PCR Bank [Enabled]

Enables or disables SM3\_256 PCR Bank function.

## ■ **Pending Operation [None]**

Allows you to select which mode Pending Operation will operate.

Configuration options: [None], [TPM Clear]

## ◼ **Platform Hierarchy [Enabled]**

Enables or disables Platform Hierarchy function.

#### ■ Storage Hierarchy [Enabled]

Enables or disables Storage Hierarchy function.

#### ◼ **Endorsement Hierarchy [Enabled]**

Enables or disables Endorsement Hierarchy function.

### ■ **Physical Presence Spec Version [1.3]**

Allows you to select which mode Physical Presence Spec Version will operate.

Configuration options: [1.2], [1.3]

#### **4.3.6 ACPI Settings**

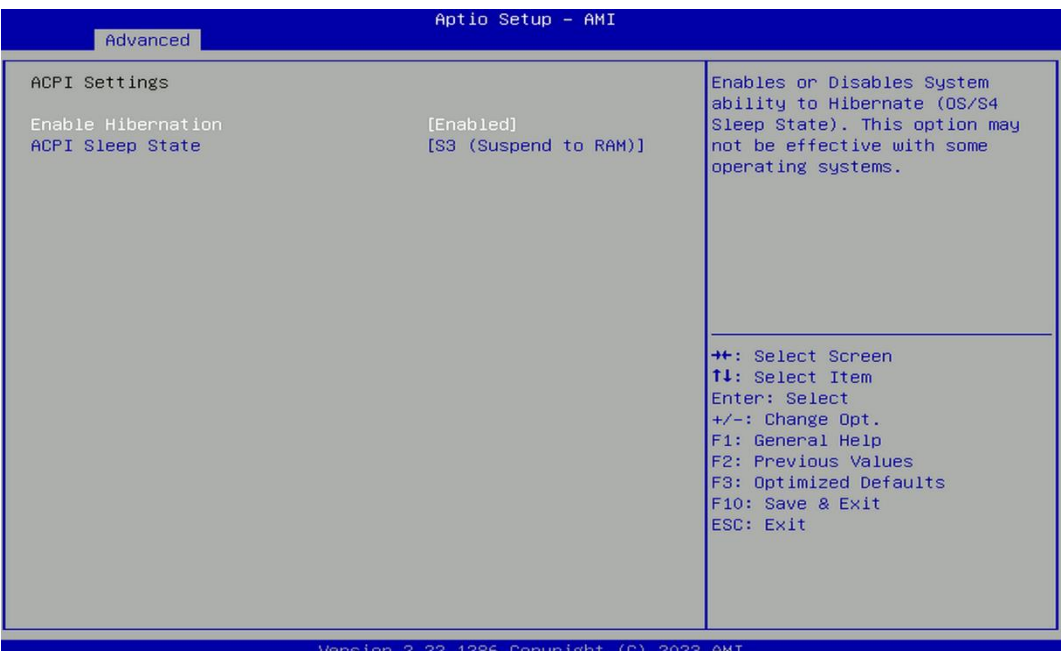

## ◼ **Enable Hibernation [Enabled]**

Enables or disables system ability to hibernate state (OS/S4 state). This option may not be effective with some OS.

#### ■ ACPI Sleep State [S3 (Suspend to RAM)]

Allows users to select the highest Advanced Configuration Power Interface® (ACPI) sleep state that system will enter when suspend button is pressed.

[Suspend Disabled]: Disables entering suspend state.

[S3 (suspend to RAM)]: Enables suspend to RAM state.

### **4.3.7 F81966 Super IO Configuration**

Set Parameters of Serial Ports. User can Enable/Disable the serial port and Select an optimal setting for the Super IO Device.

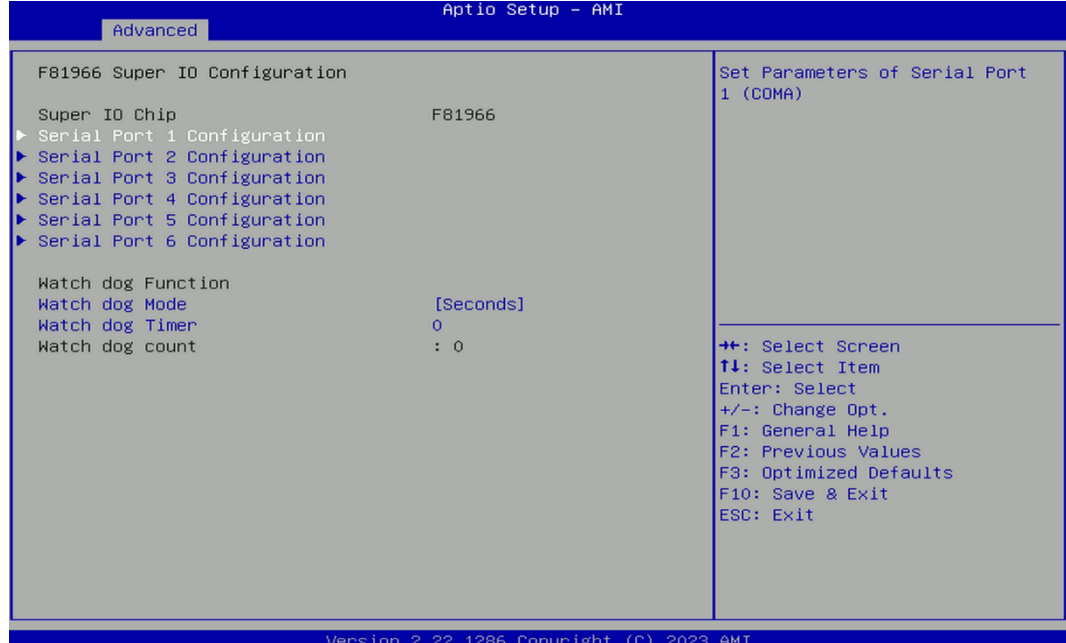

■ **Serial Port 1~6 Configuration.** 

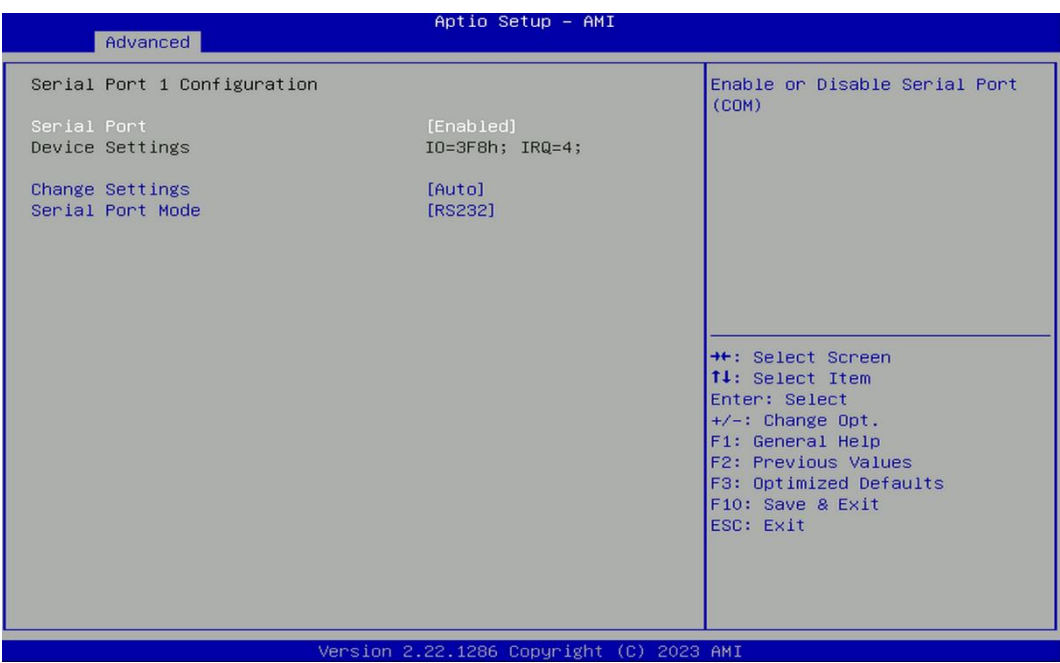

## ❑ **Serial Port [Enabled]**

Enables or disables serial port.

#### ❑ **Change Settings [Auto]**

Allows you to change the IO Address & IRQ settings of the specified serial port.

#### ❑ **Onboard Serial Port 1~6 Mode [RS232]**

Allows you to select Serial Port Mode.

Configuration options: [RS232] [RS422/RS485 Full Duplex] [RS485 Half Duplex]

#### ◼ **Watch Dog [Disabled]**

Enables or disables watch dog function.

## ■ Watch Dog Mode [Sec]

Allows to set watchdog timer unit <Sec> or <Min>.

## ■ Watch Dog Timer [0]

Allows you to set watchdog timer's value in the range of 0 to 255.

#### **4.3.8 Hardware Monitor**

This screen displays the current status of all monitored hardware devices/components such as voltages, temperatures and all fans' speeds.

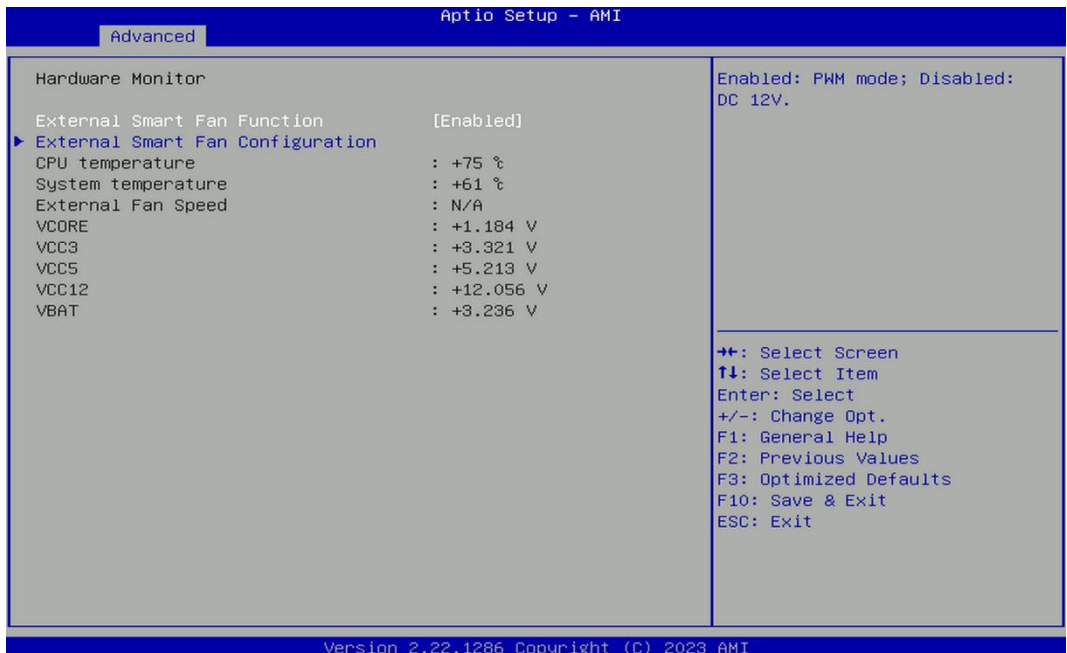

#### ◼ **External Smart Fan Function [Enabled]**

Enables or disables External Smart Fan function.

#### ■ **External Smart Fan Configuration [Enabled]**

Configure External Smart Fan Parameters.

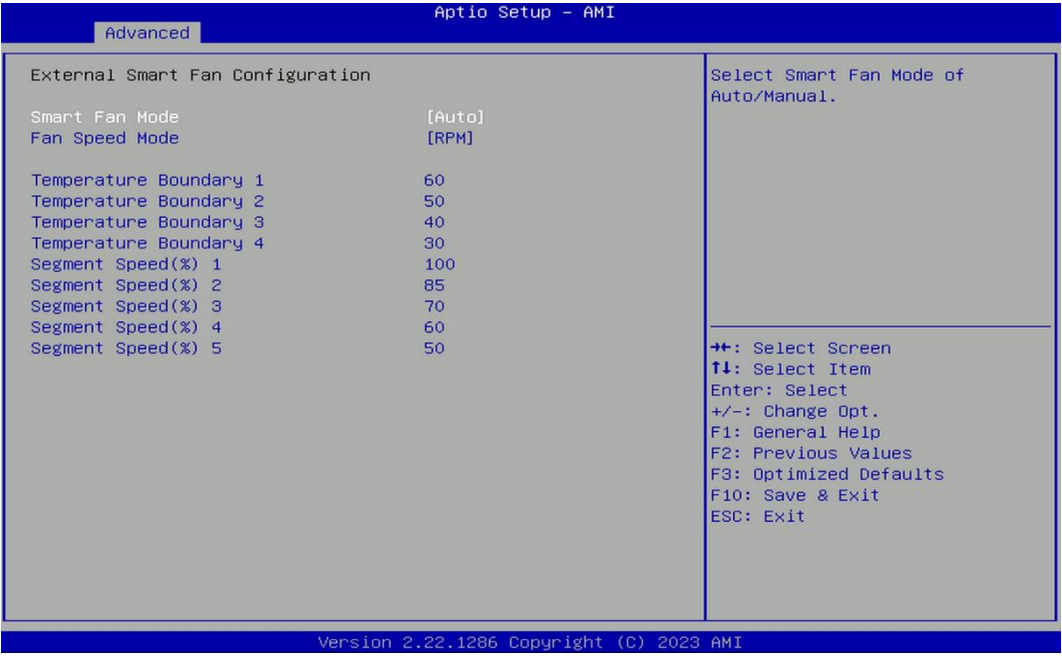

## ❑ **Smart Fan Mode [Auto]**

Allows you to select Smart Fan Mode.

Configuration options: [Auto] [Manual]

## ❑ **Fan Speed Mode [RPM]**

Allows you to select Fan Speed Mode.

Configuration options: [RPM] [Duty]

#### **4.3.9 S5 RTC Wake Settings**

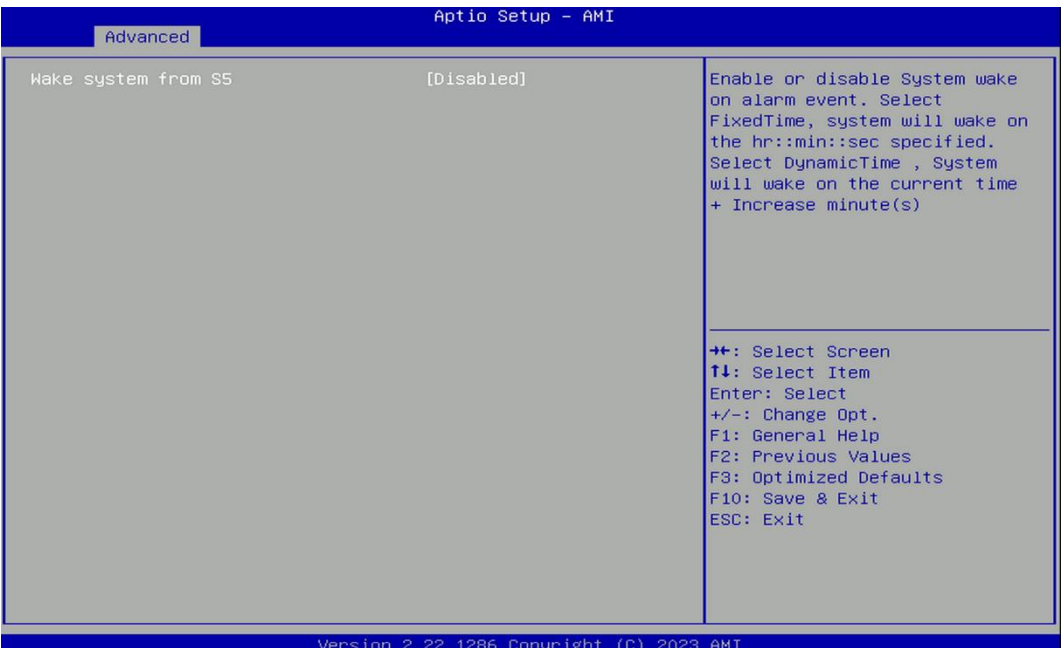

## ◼ **Wake system from S5 [Disabled]**

Enables or disables wake system from S5 (soft-off state).

[Disabled]: Disables wake system from S5.

[Fixed Time]: Sets a fixed time (HH:MM:SS) to wake system from S5.

[Dynamic Time]: Sets an increase minute(s) from current time to wake system from S5.

# **4.3.10 Serial Port Console Redirection**

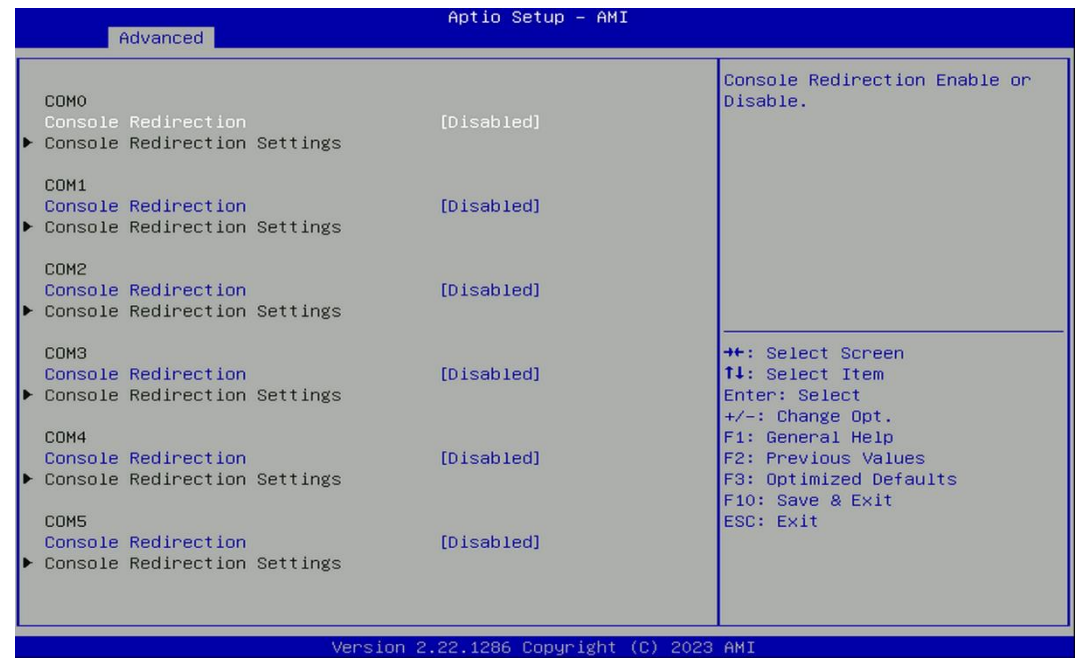

## ■ **Console Redirection**

Allow users to enable or disable COM0, COM1, COM2, COM3, COM4, COM5 console redirection function.

- COM0 = Serial Port 1
- COM1 = Serial Port 2
- COM2 = Serial Port 3
- COM3 = Serial Port 4
- COM4 = Serial Port 5
- COM5 = Serial Port 6

## **4.3.11 USB Configuration**

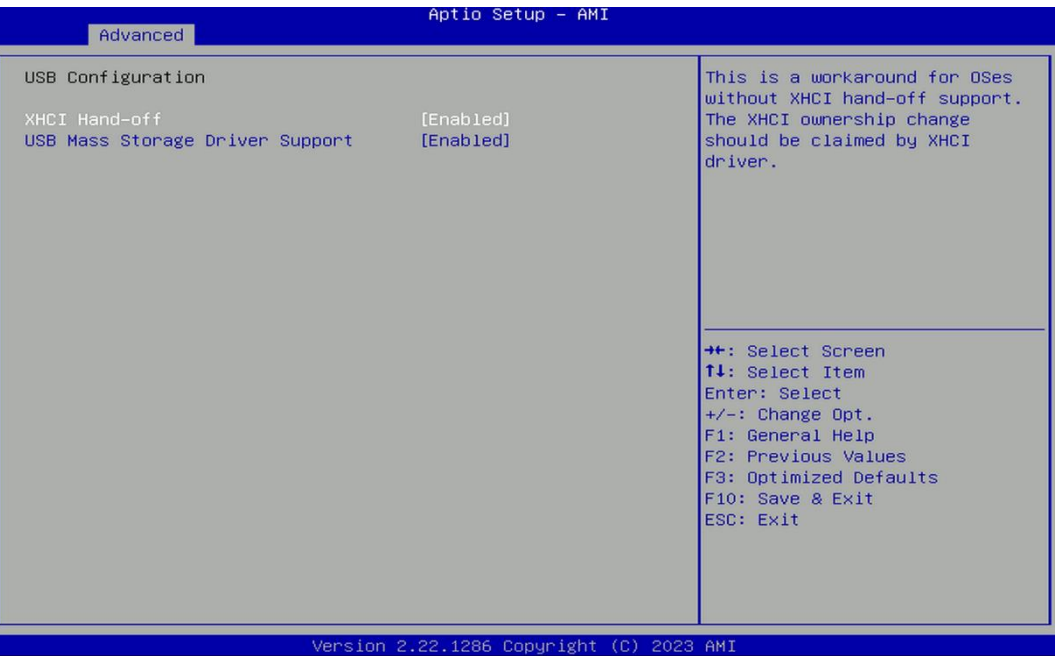

## ◼ **XHCI Hand-off [Enabled]**

Enables or disables XHCI (USB3.0) hand-off function. Use this feature as a workaround for operating systems without XHCI hand-off support.

## ◼ **USB Mass Storage Driver Support [Enabled]**

Enables or disables USB mass storage driver support.

#### **4.3.12 Network Stack Configuration**

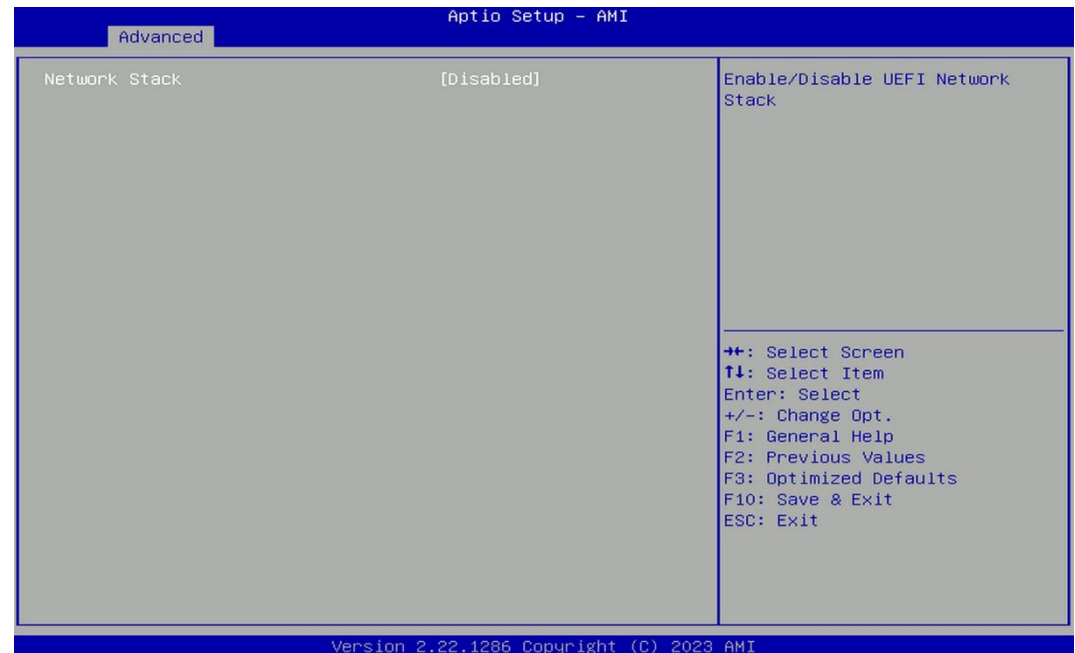

# ◼ **Network Stack [Disabled]**

Enables or disables UEFI Network Stack.

## **4.3.13 CSM Configuration**

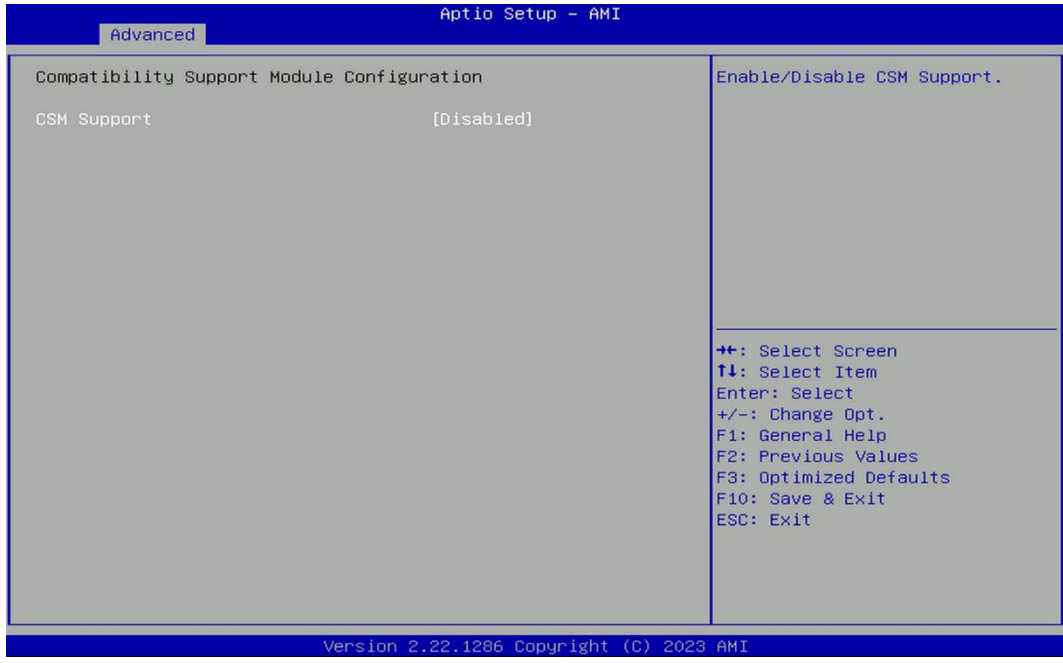

# ◼ **CSM Support [Disabled]**

Enables or disables compatibility support module.

# **4.4 Chipset Setup**

This section allows you to configure chipset related settings according to user's preference.

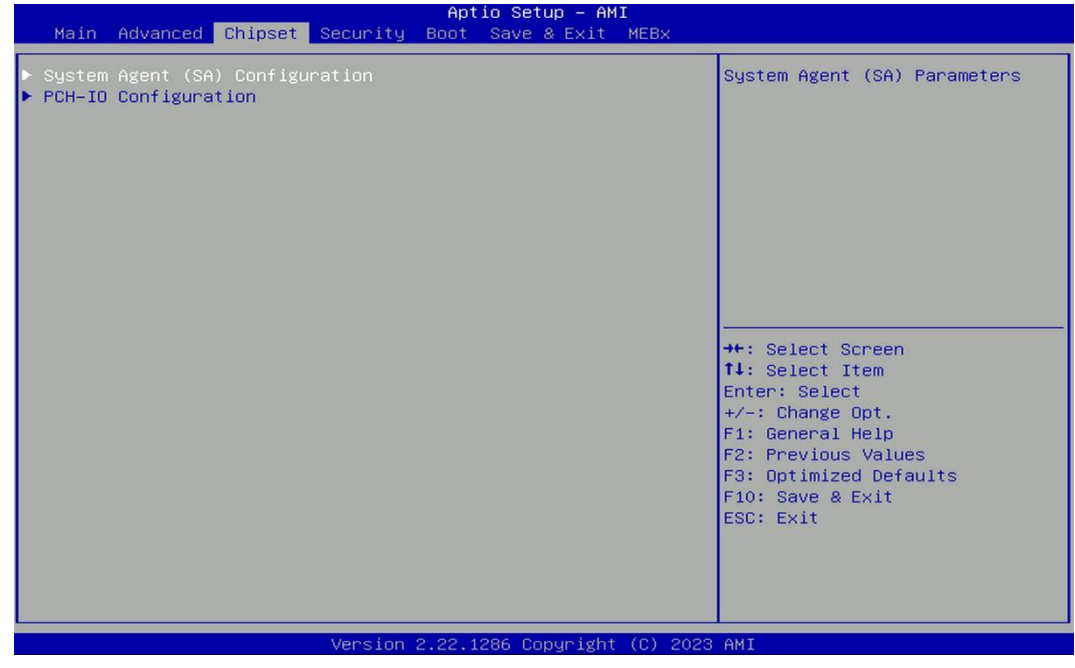

# **4.4.1 System Agent (SA) Configuration**

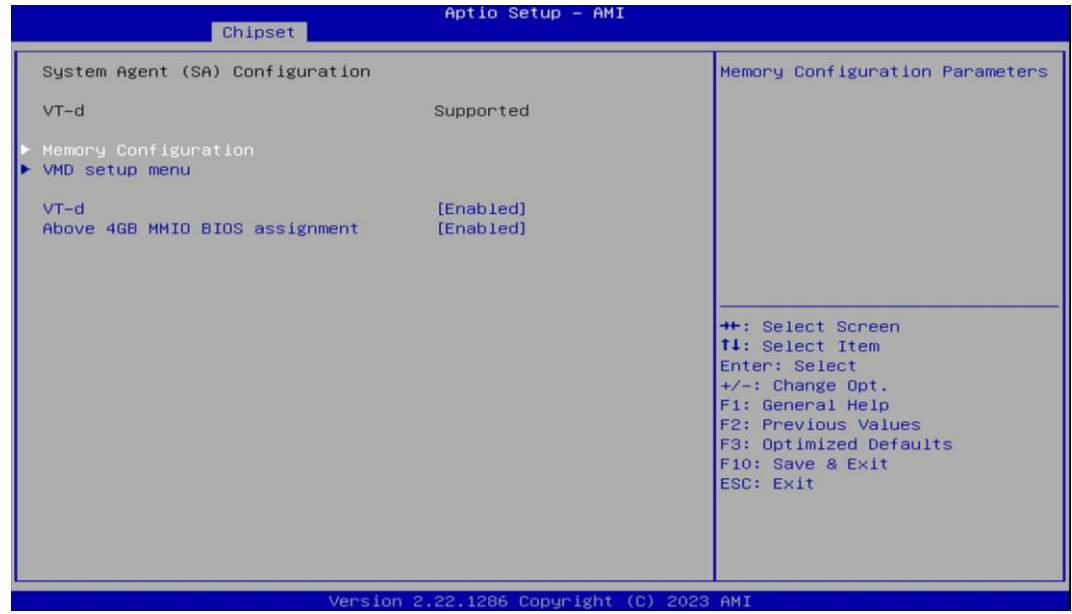

### ❑ **Memory Configuration**

This item displays detailed memory configuration in the system.

### ❑ **VMD Configuration**

#### ❑ **Enable VMD Controller [Disabled]**

Allows users to enable or disable VMD Controller.

Configuration options: [Disabled] [Enabled]

Enable this function can support creating RAID.

#### ■ **VT-d [Enabled]**

Enables or disables Intel® Virtualization Technology for Directed I/O (VT-d) capability.

#### ■ Above 4GB MMIO BIOS assignment [Enabled]

Enables or disables Above 4GB MMIO BIOS assignment.

#### **4.4.2 PCH-IO Configuration**

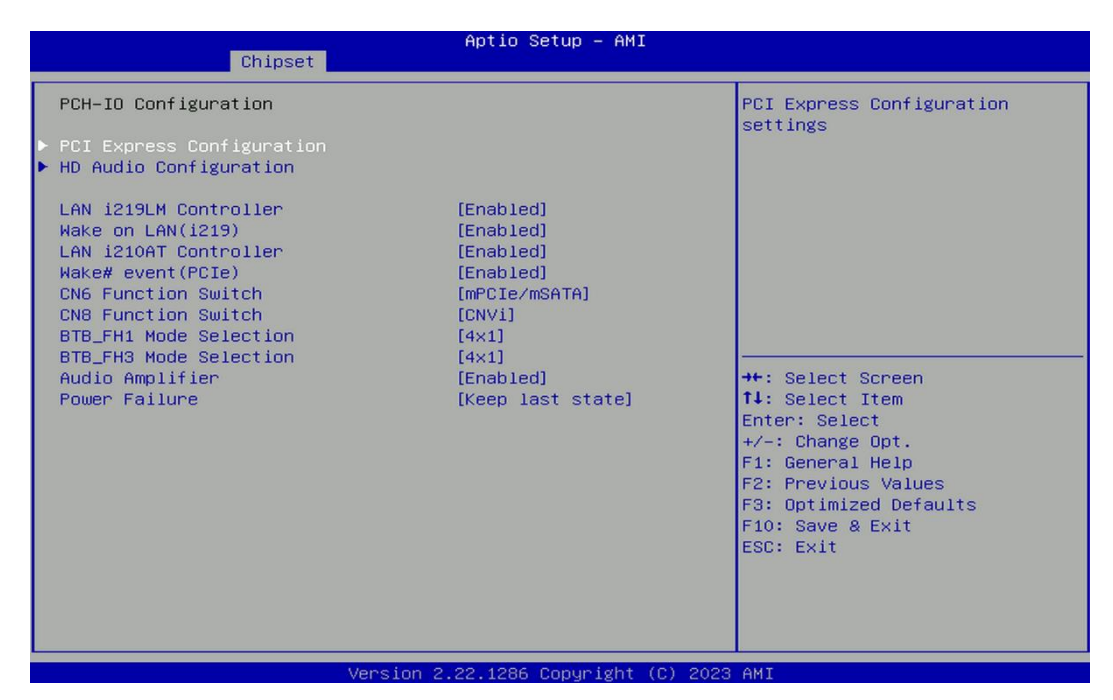

#### ■ **PCI Express Configuration**

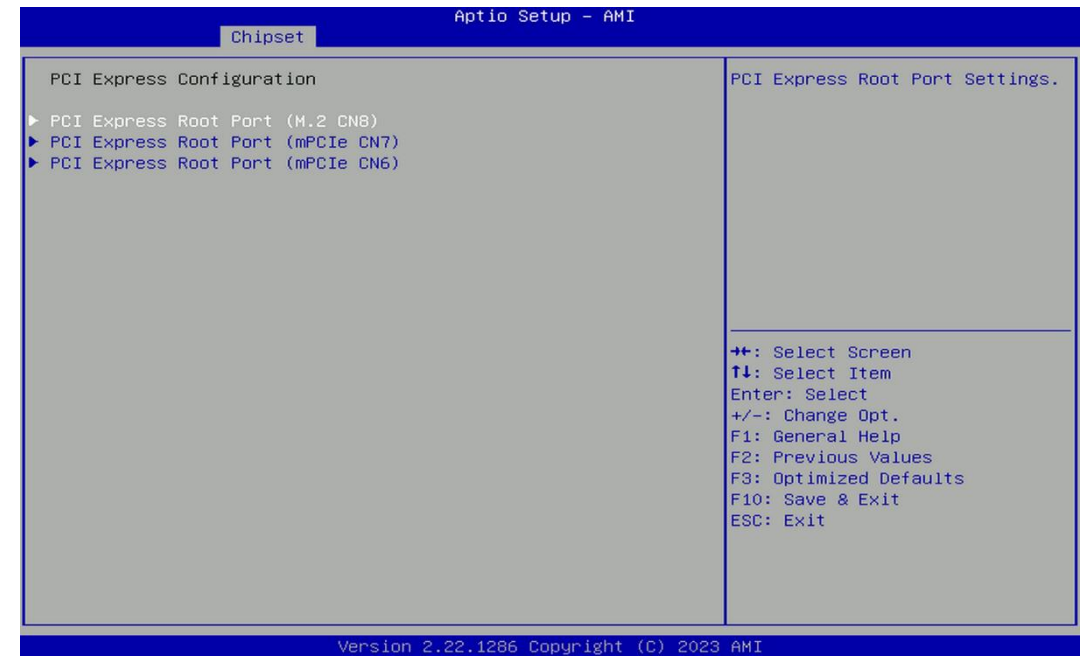

## ❑ **PCI Express Root Port (M.2 CN8)**

## ◼ **PCI Express Root Port [Enabled]**

Enables or disables PCI Express Root Port.

# ■ PCIe Speed [Auto]

Allows you to select PCI Express interface speed. Configuration options: [Auto] [Gen1] [Gen2] [Gen3].

## ❑ **PCI Express Root Port (mPCIe CN7)**

◼ **PCI Express Root Port [Enabled]** Enables or disables PCI Express Root Port.

## ■ PCIe Speed [Auto]

Allows you to select PCI Express interface speed. Configuration options: [Auto] [Gen1] [Gen2] [Gen3].

## ❑ **PCI Express Root Port (mPCIe CN6)**

# ■ **PCI Express Root Port [Enabled]** Enables or disables PCI Express Root Port.

# ■ PCIe Speed [Auto]

Allows you to select PCI Express interface speed. Configuration options: [Auto] [Gen1] [Gen2] [Gen3].

## ■ **HD Audio Configuration**

❑ **HD Audio [Enabled]**

Enables or disables HD Audio.

## ◼ **LAN i219LM Controller [Enabled]**

Enables or disables I219-LM LAN Controller.

## ◼ **Wake on LAN (i219) [Enabled]**

Enables or disables integrated LAN i219 Wake on LAN function.

## ◼ **LAN i210AT Controller [Enabled]**

Enables or disables I210 LAN Controller.

## ◼ **Wake# event (PCIe) [Enabled]**

Enables or disables integrated LAN i210 Wake on LAN function.

## ■ **CN6** Function Switch [mPCIe/mSATA]

Allows you to change CN6 as [mPCIe/mSATA] or [USB3.0].

## ■ **CN8 Function Switch [CNVi]**

Allows you to change CN8 as [CNVi] or [WiFi].

## ■ BTB FH1 Mode Selection [4x1]

Allows users to select [4x1] or [1x4] for BTB\_FH1 Mode.

## ■ BTB FH3 Mode Selection [4x1]

Allows users to select [4x1] or [1x4] for BTB\_FH3 Mode.

## ■ Audio Amplifier [Enabled]

Enables or disables Audio Amplifier Function.

## ◼ **Power Failure [Keep last state]**

Allows you to specify which power state system will enter when power is resumed after a power failure (G3 state).

[Always on]: Enters to power on state.

[Always off]: Enters to power off state.

[Keep last state]: Enters to the last power state before a power failure.

# **4.5 Security Setup**

This section allows users to configure BIOS security settings.

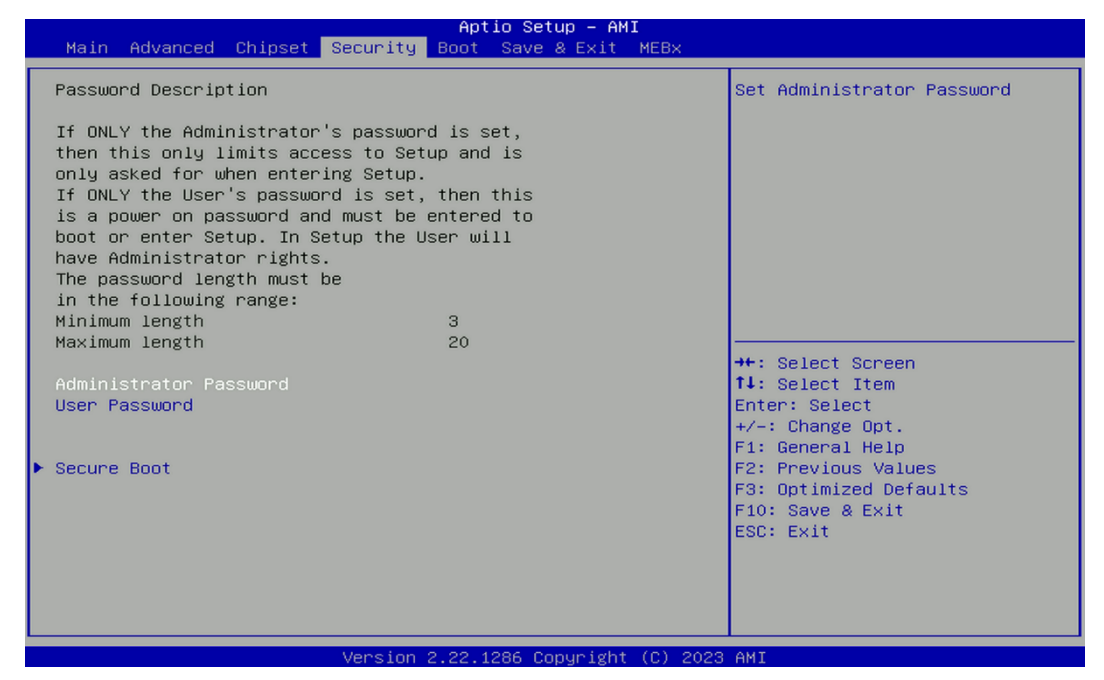

#### ■ **Administrator Password**

Administrator Password controls access to the BIOS Setup utility.

◼ **User Password**

User Password controls access to the system at boot and to the BIOS Setup utility.

■ Security Boot

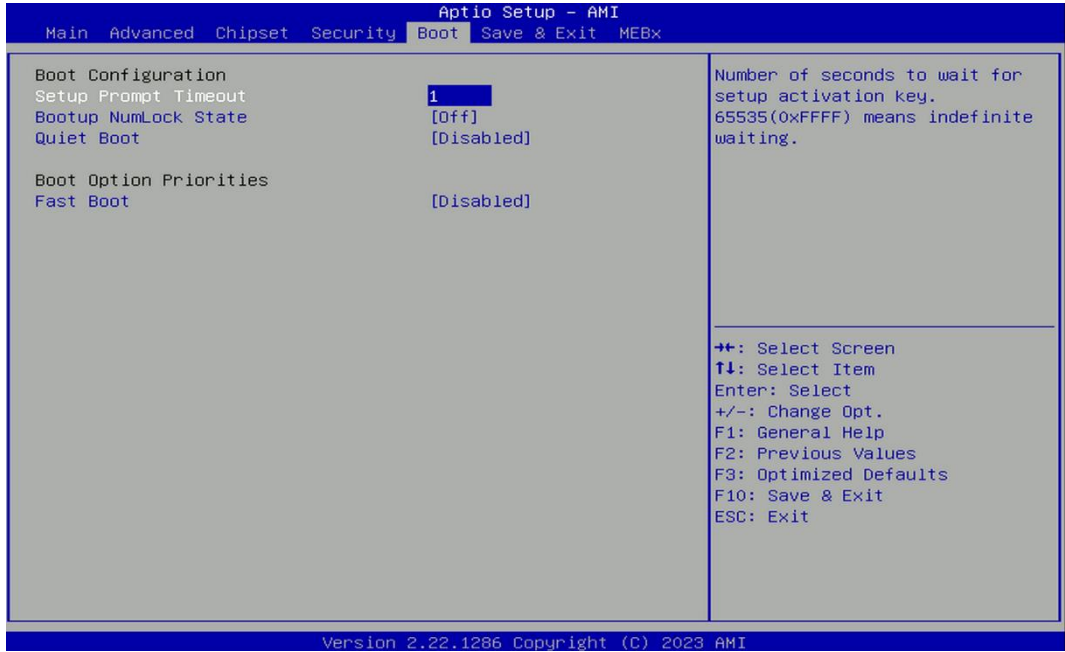
❑ **Secure Boot [Disabled]**

Enable or disable Secure Boot function.

❑ **Secure Boot Mode [Standard]** Allows you to select Secure Boor Mode. Configuration options: [Standard] [Custom].

# **4.6 Boot Setup**

This section allows you to configure Boot settings.

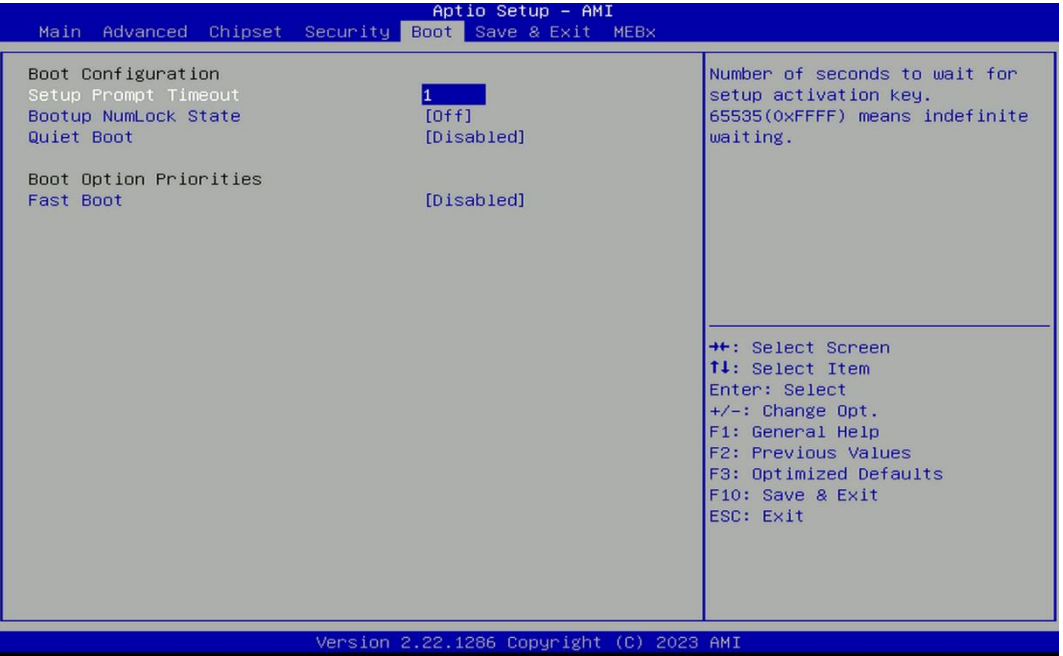

#### ■ Setup Prompt Timeout

Use this item to set number of seconds (1..65535) to wait for setup activation key.

#### ■ **Bootup NumLock State**

Allows you to set NumLock key to [On] or [Off] state when system boots up.

#### ■ **Quiet Boot**

Allows you to enable or disable Quiet Boot function.

#### ■ **Fast Boot**

Allows you to enable or disable Fast Boot function. If enabled, system boots with initialization of a minimal set of devices required to launch active boot option.

# **4.7 Save & Exit**

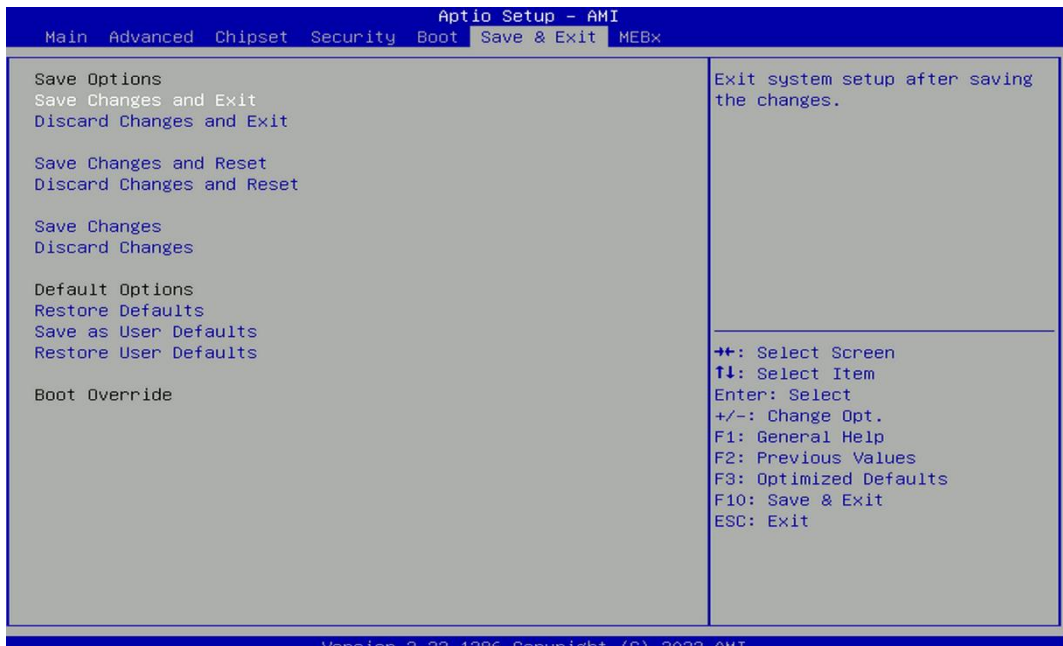

#### ■ Save Changes and Exit

This item allows you to exit system setup after saving changes.

■ **Discard Changes and Exit** 

This item allows you to exit system setup without saving changes.

■ Save Changes and Reset

This item allows you to reset the system after saving changes.

#### ◼ **Discard Changes and Reset**

This item allows you to reset system setup without saving any changes.

#### ■ Save Changes

This item allows you to save changes done so far to any of the setup options.

#### ■ **Discard Changes.**

This item allows you to discard changes done so far to any of the setup options.

#### ■ **Restore Defaults**

This item allows you to restore/ load default values for all the setup options.

#### ■ Save as User Defaults

This item allows you to save the changes done so far as user defaults.

#### ■ Restore User Defaults

This item allows you to restore the user defaults to all the setup options.

# **4.8 MEBx**

This page is for ME function setting. Press the delete key to enter the BIOS menu then user can see the following MEBx page.

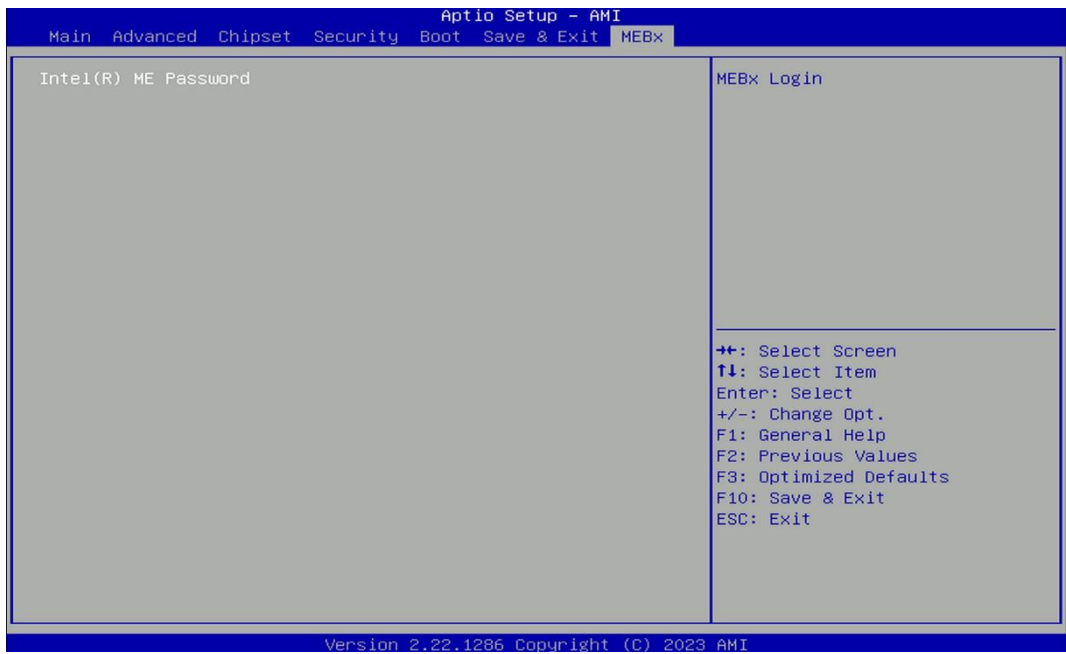

Press enter key to enter the default password "admin" to enter the next step for password creation.

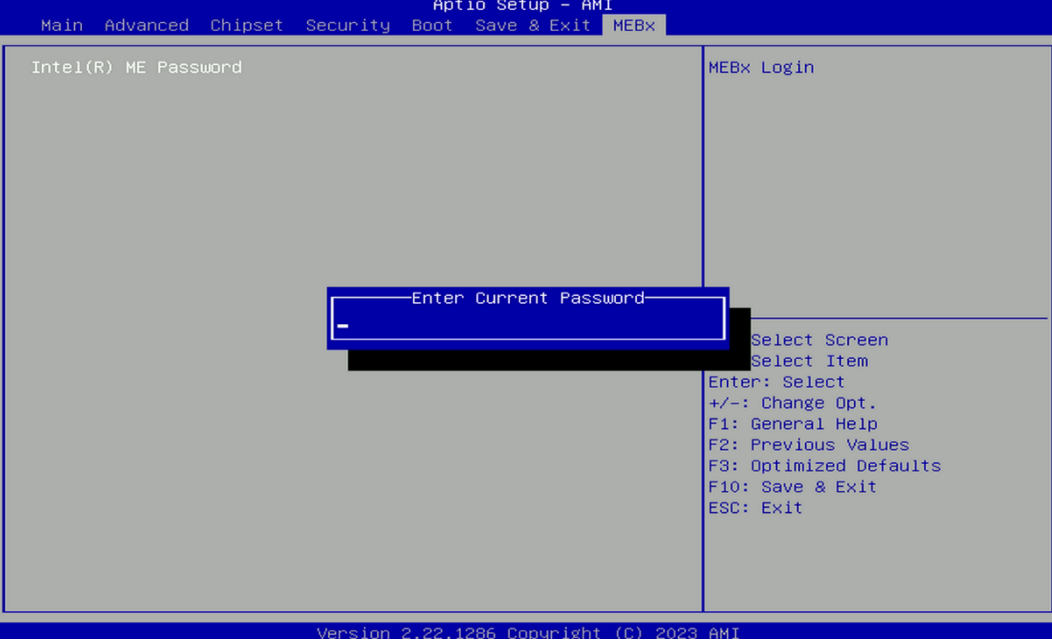

Create a new password using 8 characters including uppercase and lowercase letters, numbers and special symbols.

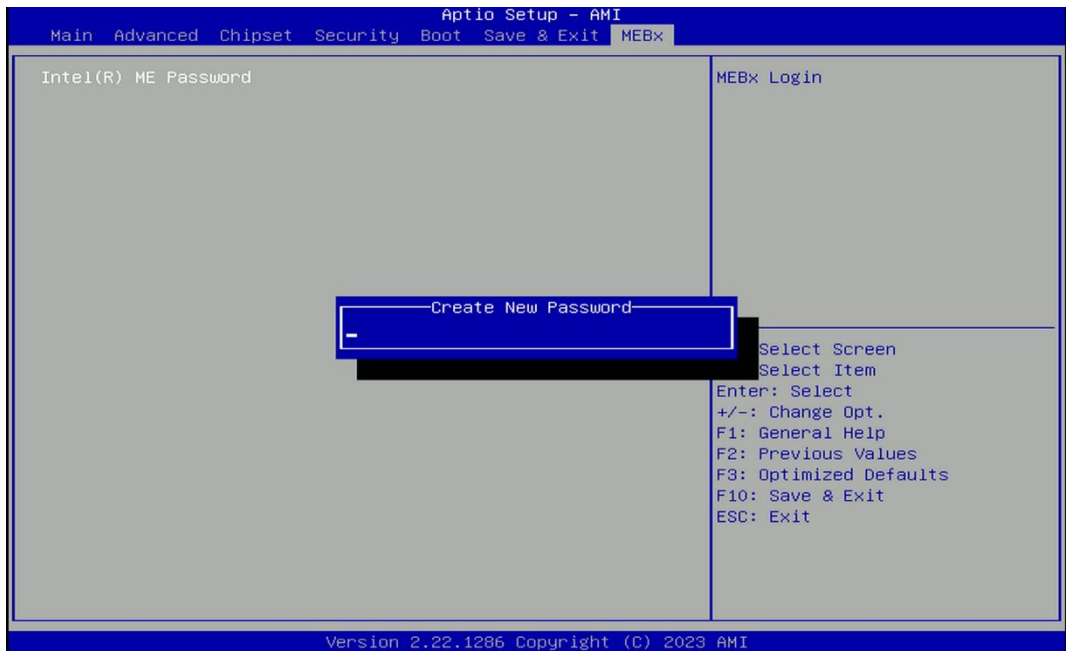

Enter the created password again for confirmation.

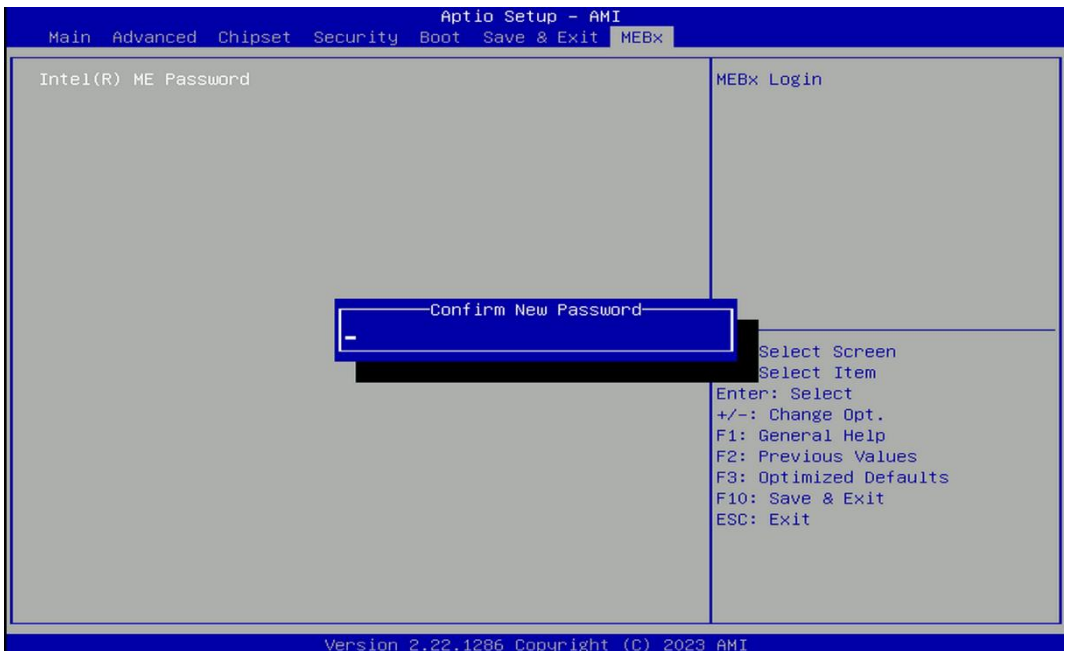

Then you can see the function setting page of MEBx.

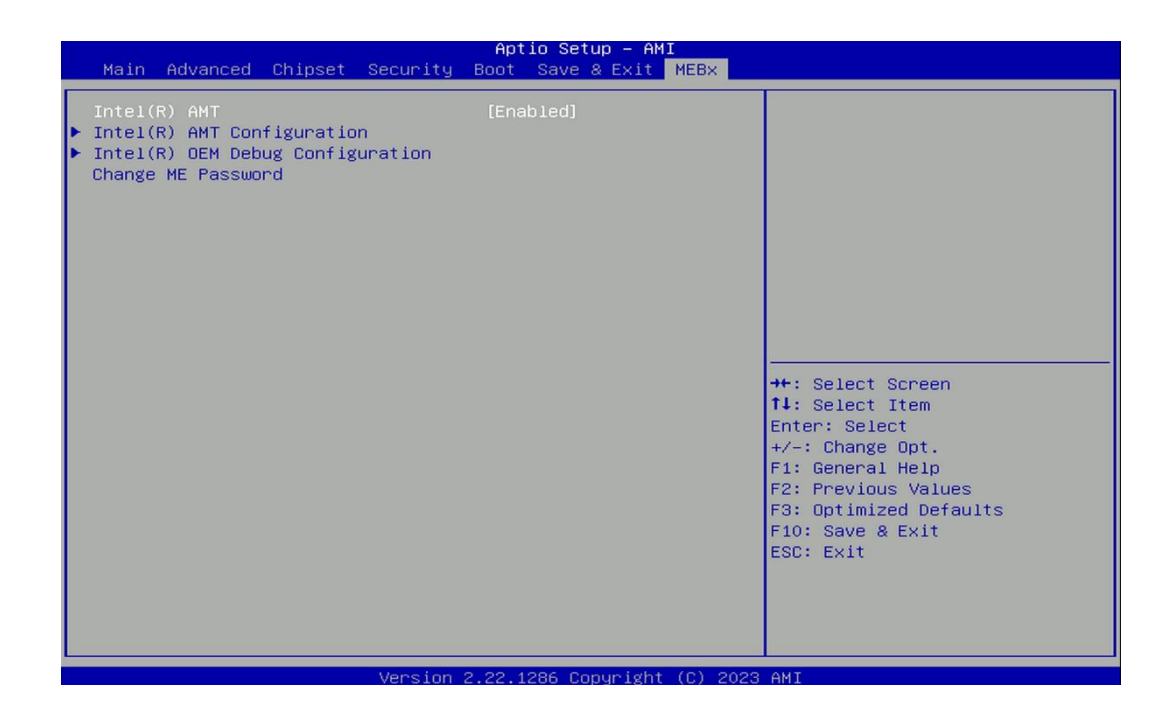

**Chapter 5 Product Application**

# **5.1 Digital I/O (DIO) application**

This section describes GPIO LED application of the product. The content and application development are better understood and implemented by well experienced professionals or developers.

# **5.1.1 Digital I/O Programming Guide**

#### **5.1.1.1 Pins for Digital I/O**

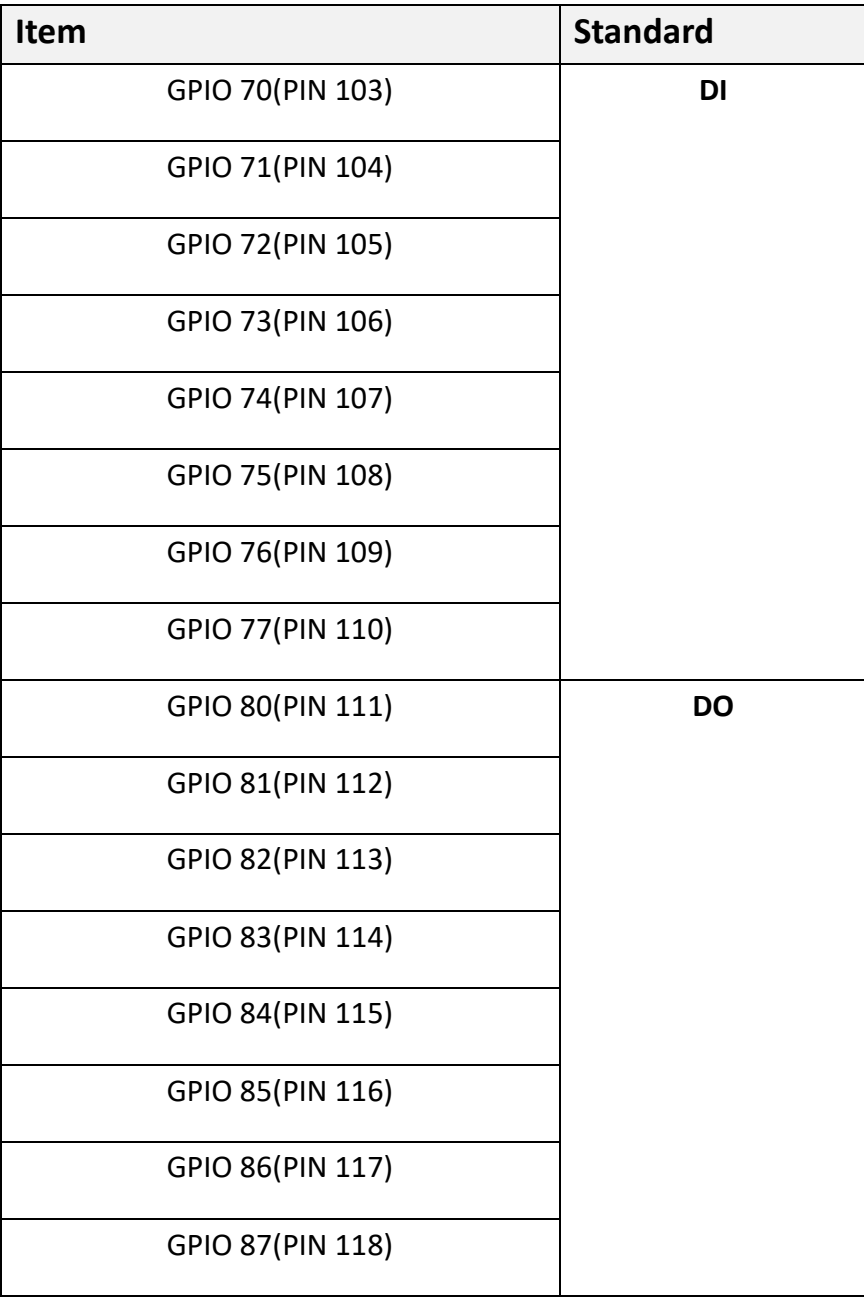

### **5.1.1.2 Programming Guide**

To program the Super I/O chip **F81966D** configuration registers, the following configuration procedures must be followed in sequence:

- (1) Enter the Extended Function Mode
- (2) Configure the configuration registers
- (3) Exit the Extended Function Mode

The configuration register is used to control the behavior of the corresponding devices. To configure the register, using the index port to select the index and then writing data port to alter the parameters. The default index port and data port are 0x4E and 0x4F respectively.

**To enable configuration, the entry key 0x87 must be written to the index port. To disable configuration, write exit key 0xAA to the index port.**

Following is an example to enable configuration and to disable configuration by using debug. -o 4e 87

-o 4e 87 (enable configuration)

-o 4e aa (disable configuration)

#### **5.1.1.3 Relative Registers**

To program the **F81966D** configuration registers, see the following configuration procedures.

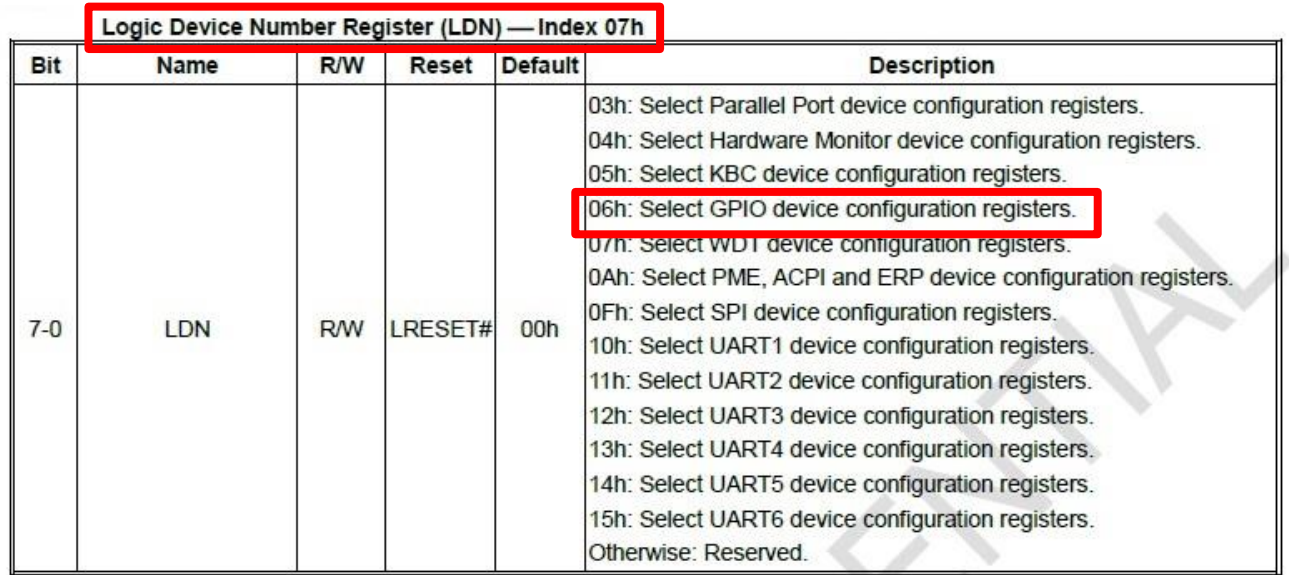

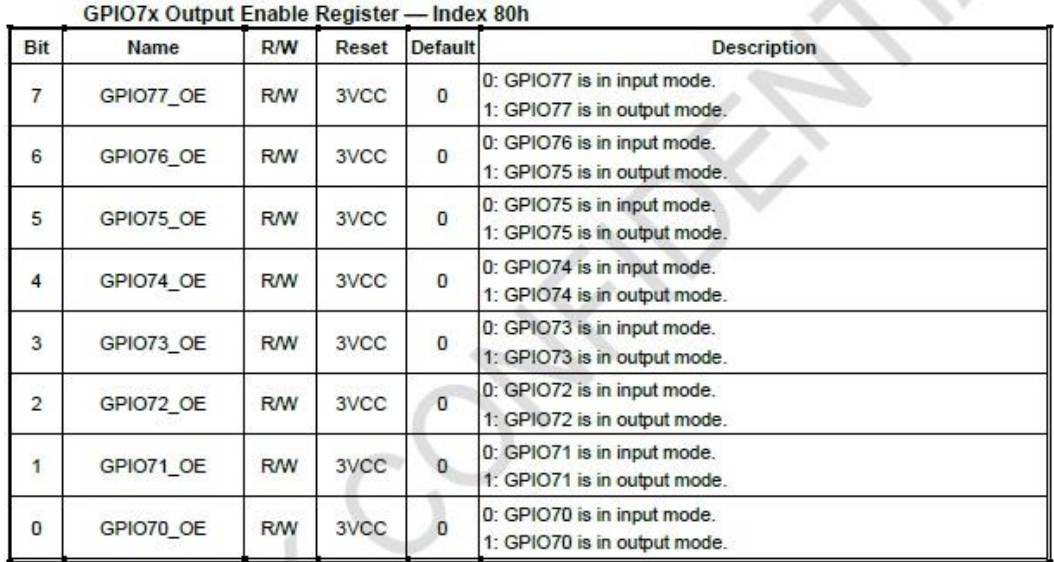

GPIO7x Pin Status Register - Index 82h (This byte could be also read by base address + 3)

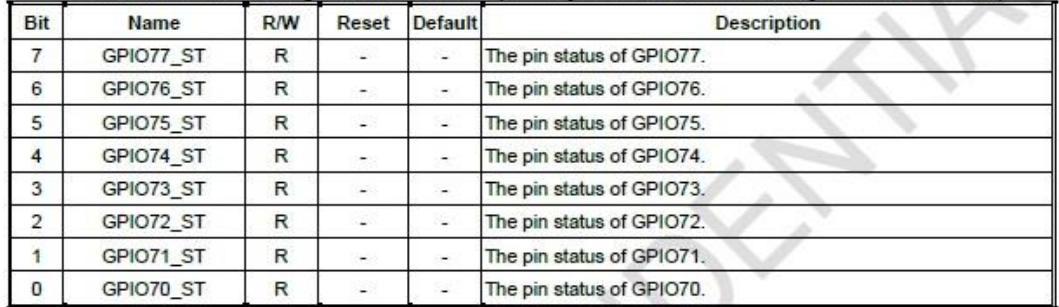

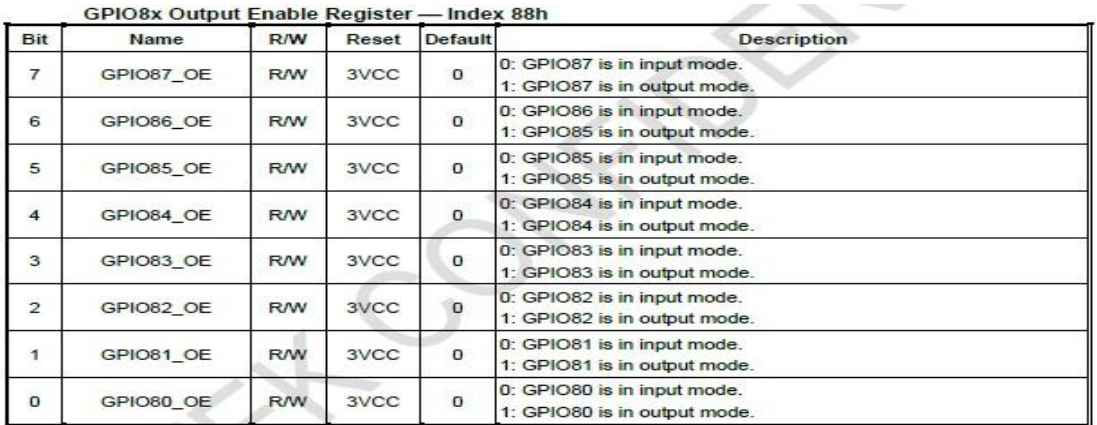

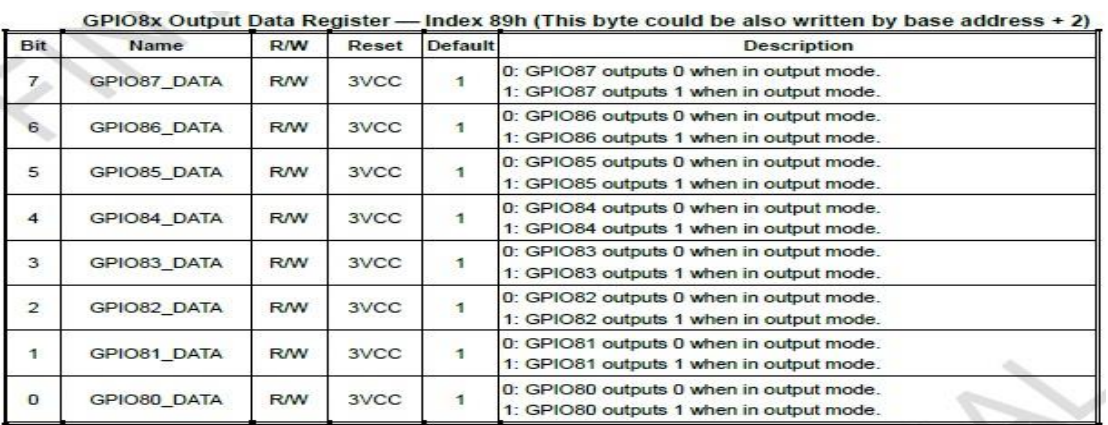

**Information about GPIO access ways & Base Address**

#### 4.4.1 GPIO Access Method

There are nine sets of GPIO which can be accessed by three ways as below:

- Configuration register port: Use 0x4E/0x4F (or 0x2E/0x2F) port with logic device number 0x06.  $\mathbf{1}$ . Please refer to configuration register for detail.
- $2.$ Index/Data port: The index port is base address + 0 and data port is base address + 1. To access the GPIO register, user should first write index to index port and then read/write from/to data port. The index for each register is same as the definition in configuration register.
- Digital I/O: This way could access GPIO data register only. It is used for quickly control the GPIO  $3$ pins. The register for each address is as below table:

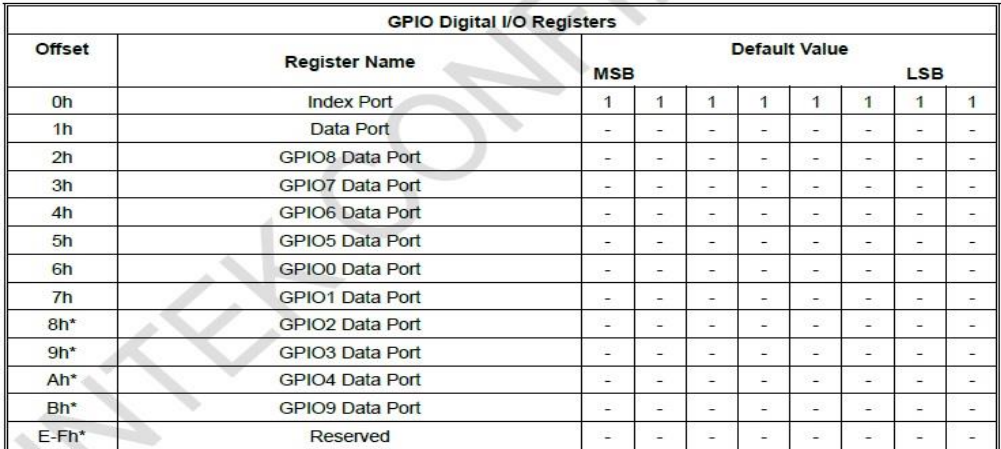

\*Available when GPIO\_DEC\_RANGE is set "1" (Configuration register index 0x27, bit 5)

#### $5.6.1$ **GPIO General Register**

#### "-" Reserved or Tri-State

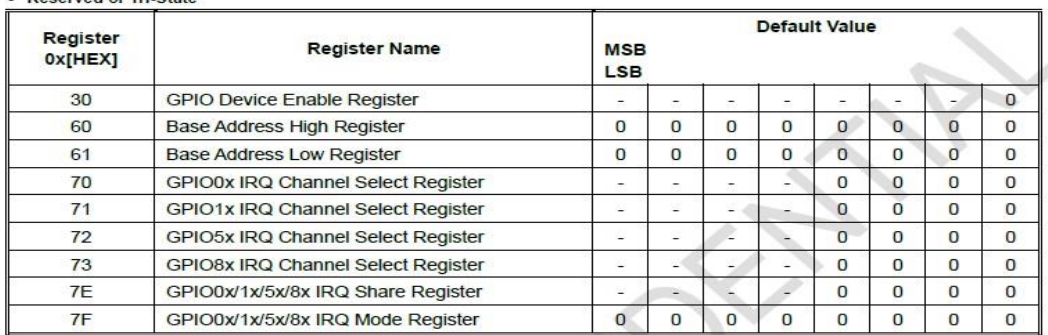

#### 5.6.2 GPIO Device Enable Register - Index 30h

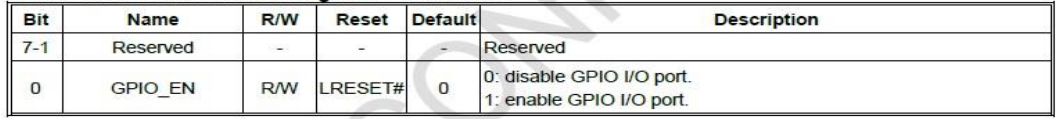

#### 5.6.3 Base Address High Register - Index 60h

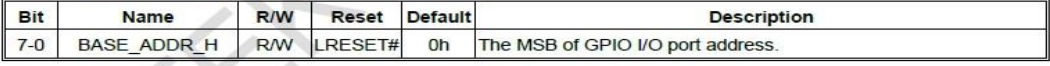

#### 5.6.4 Base Address Low Register - Index 61h

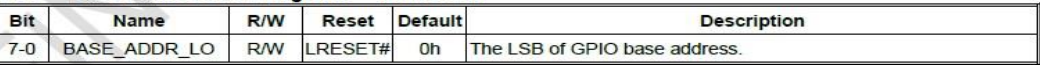

#### **5.1.1.4 Sample Code in C Language**

#### **5.1.1.4.1 Control of GP70 to GP77 (DI1~DI8)**

#### #define AddrPort 0x4E

à

#### #define DataPort 0x4F

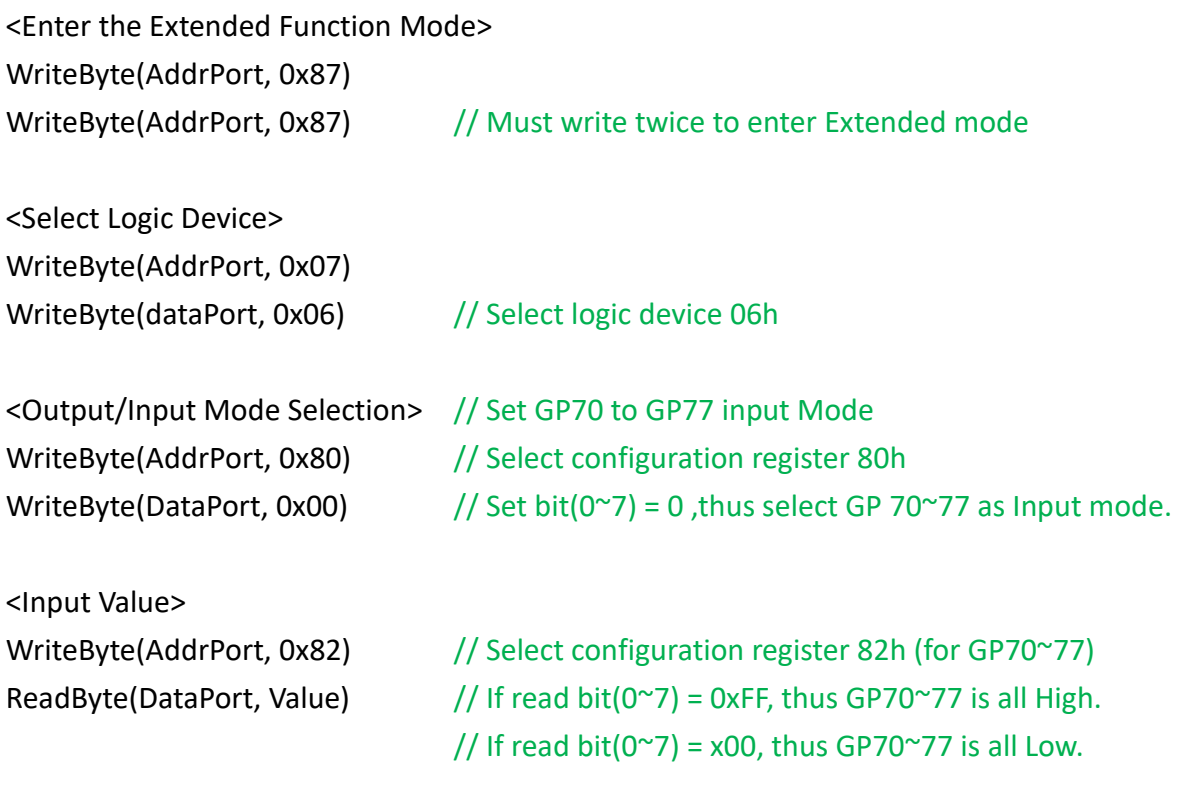

<Leave the Extended Function Mode> WriteByte(AddrPort, 0xAA)

### **5.1.1.4.2 Control of GP80 to GP87 (DO1~DO8)**

#define AddrPort 0x4E #define DataPort 0x4F

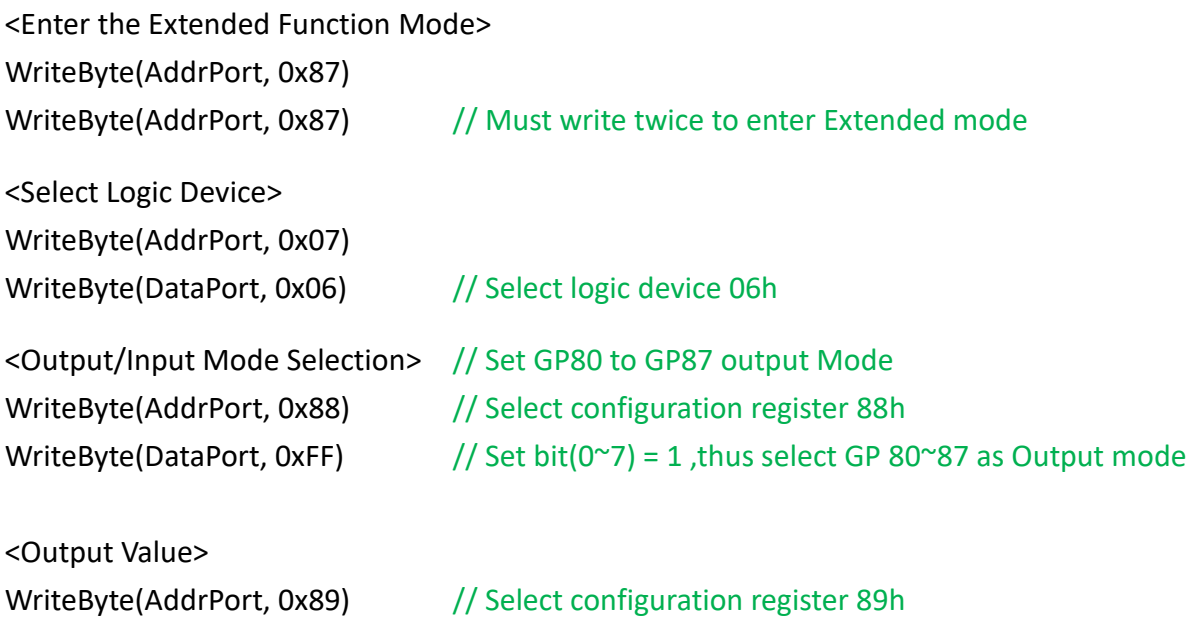

WriteByte(DataPort, Value)  $// Set bit(0~7) = (0/1) to output GP 80~87 as Low or High$ 

<Leave the Extended Function Mode>

### **5.1.1.5 Change base address**

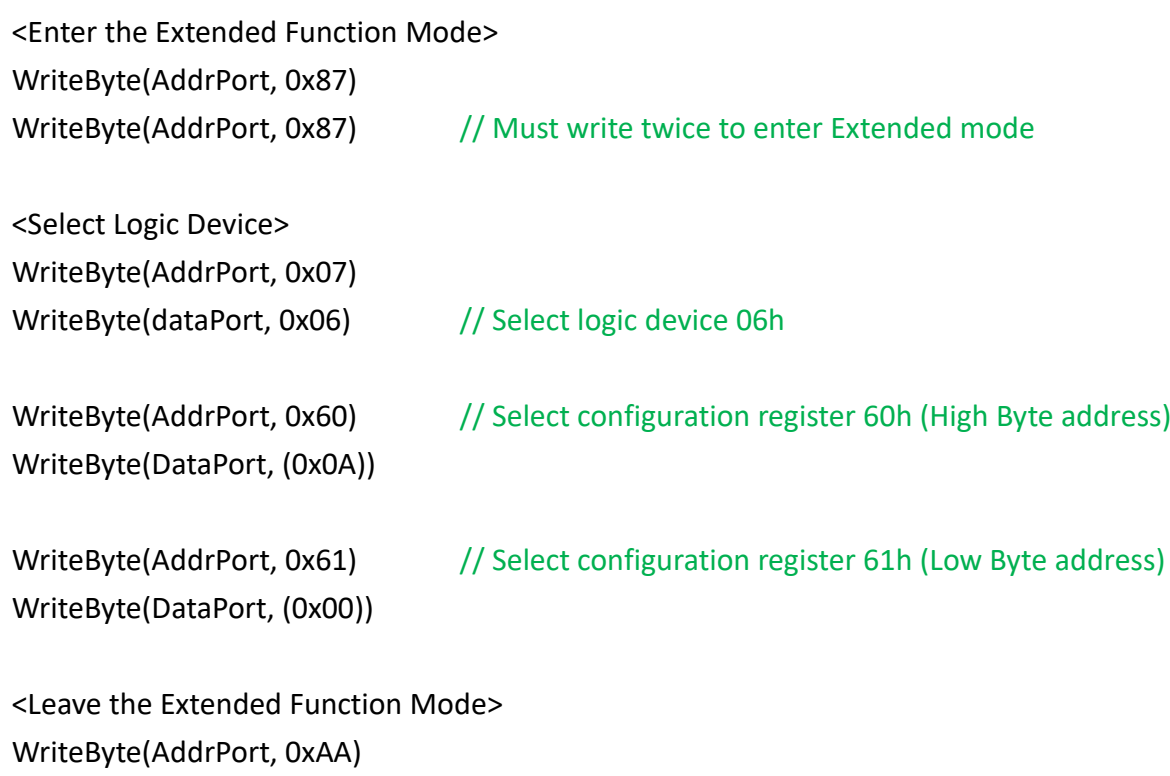

Cincoze default GPIO Port base address is 0xA00h

### **5.1.1.6 DATA Bit Table (DIO)**

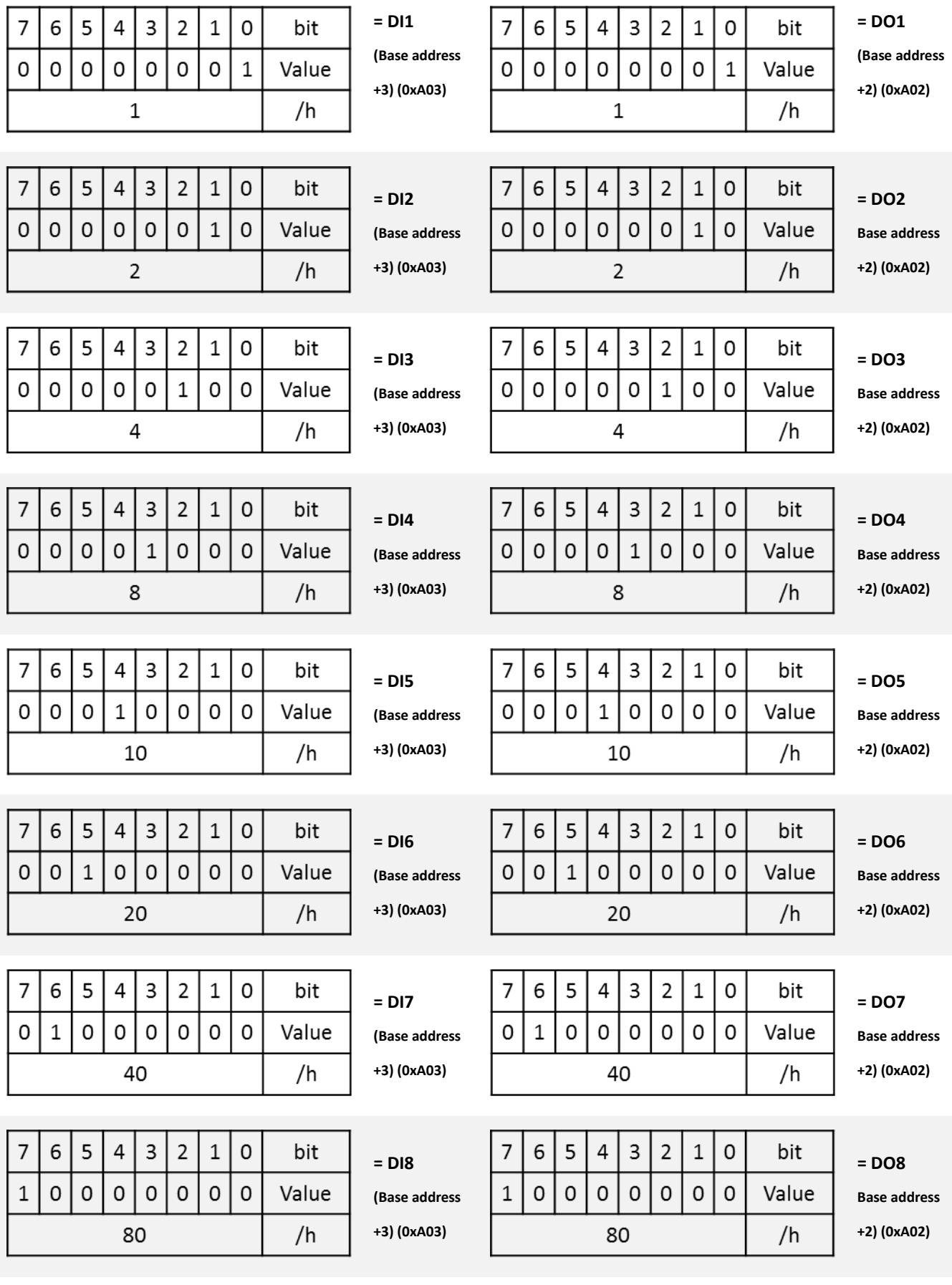

## **5.1.1.7 DIO I/O Port Address (Default Address 0xA00)**

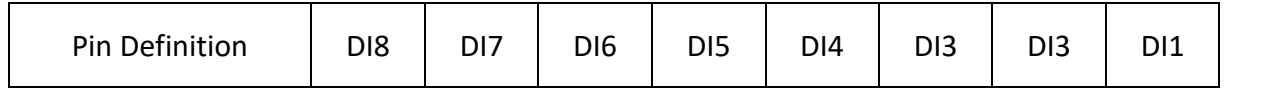

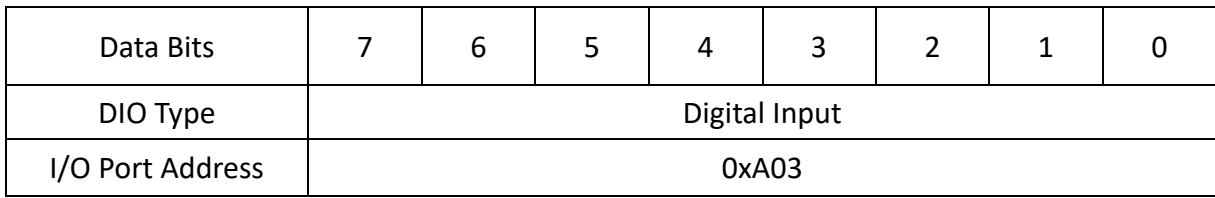

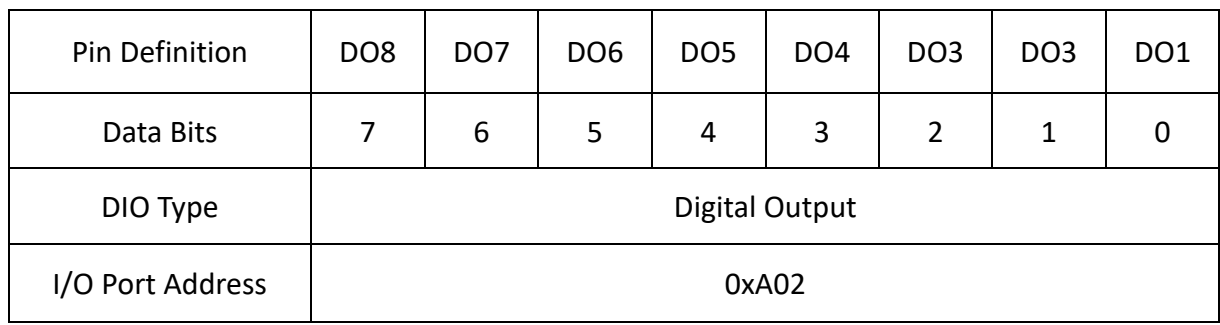

# **5.2 DIO Hardware Specification**

- XCOM+: Isolated power in V+
- XCOM-: Isolated power in V-
- Isolated power in DC voltage: 9-30V
- 8x Digital Input (Source Type)
- Input Signal Voltage Level
	- Signal Logic 0:  $XCOM + = 9V$ , Signal Low  $V < 1V$

 $XCOM + > 9V$ ,  $V + - Signal Low > 8V$ 

- Signal Logic 1: > XCOM+ 3V
- ⚫ Input Driving Sink Current:
	- Minimal: 1 mA
	- Normal: 5 mA
- ⚫ 8x Digital Output (Open Drain)
	- DO Signal have to pull up resistor to XCOM+ for external device, the resistance will affect the pull up current
	- Signal High Level: Pull up resistor to XCOM+
	- Signal Low Level: = XCOM-
	- Sink Current: 1A (Max)

# **5.2.1 DIO Connector Definition**

## **DIO1/DIO2: Digital Input / Output Connector**

Connector Type: Terminal Block 2X10 10-pin, 3.5mm pitch

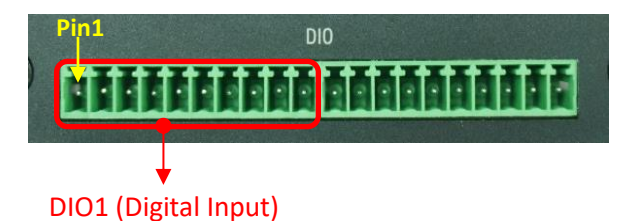

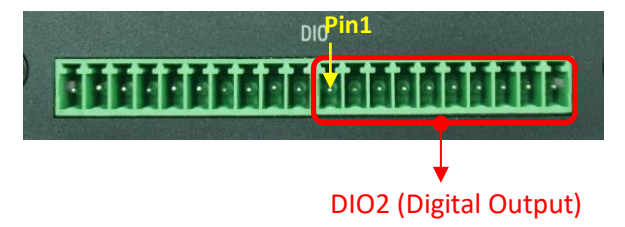

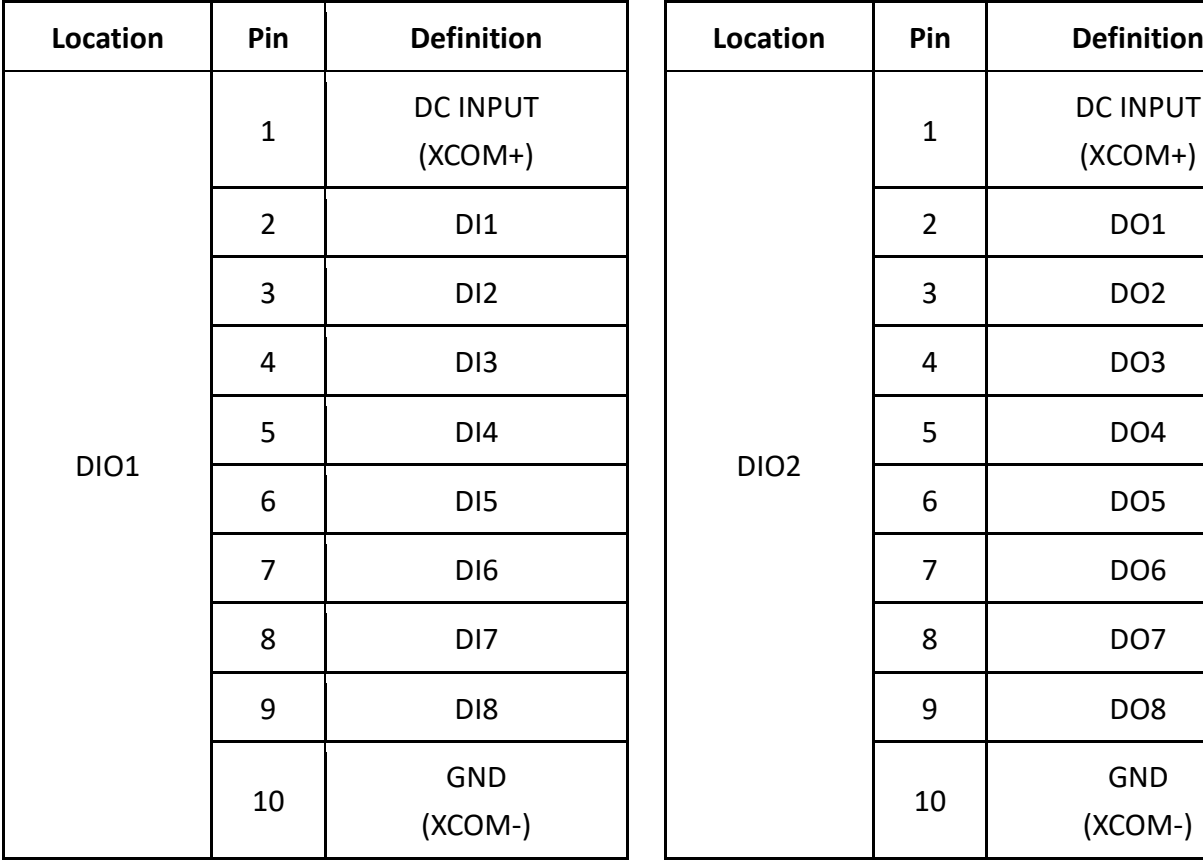

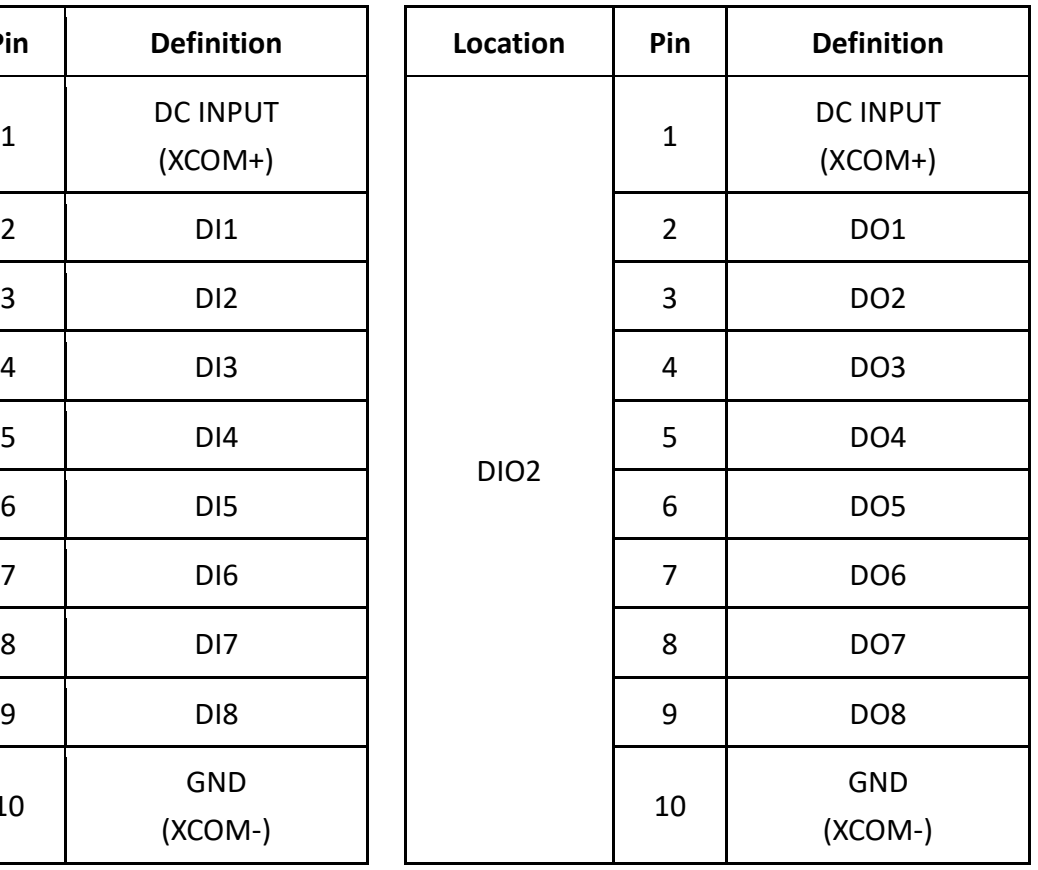

#### **Reference Input Circuit**

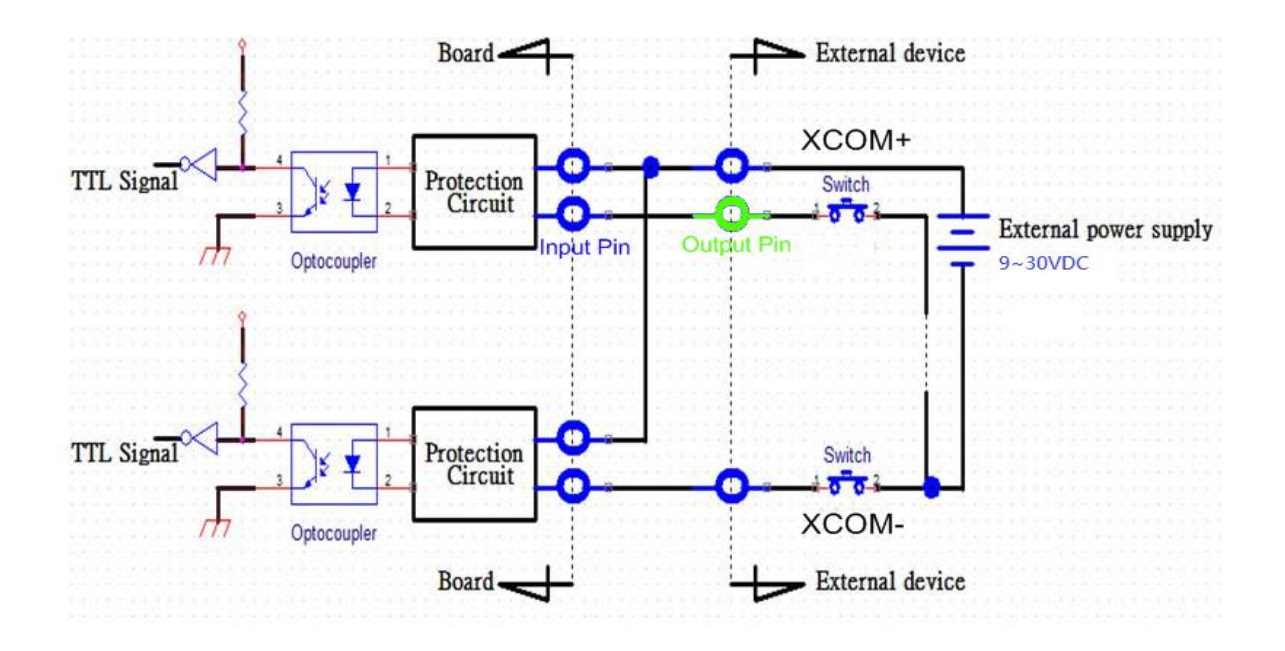

#### **Reference Output Circuit**

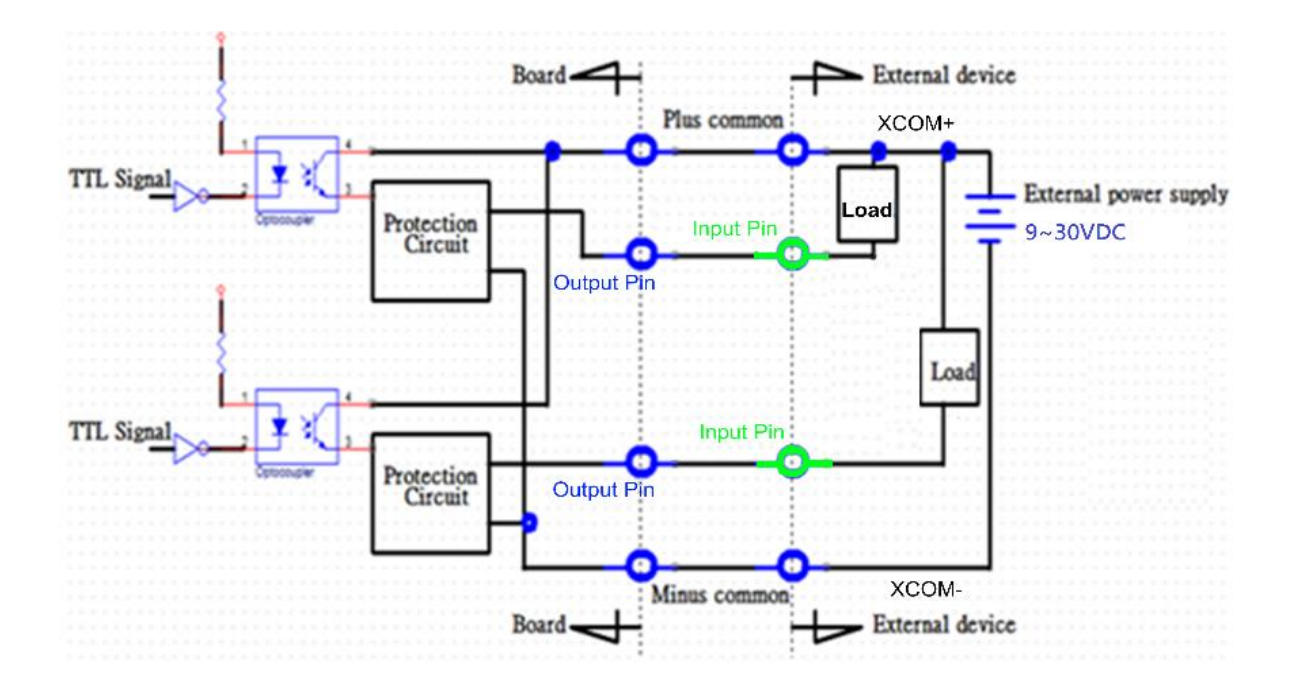

**Chapter 6 Optional Modules and Accessories**

# **6.1 Pin Definition & Settings**

# **6.1.1 CMI-M12LAN01-R12/ UB1710-R10**

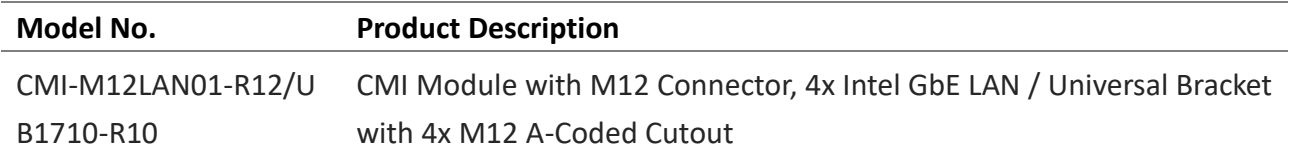

### Connector Type: M12 A coded 8pin connector

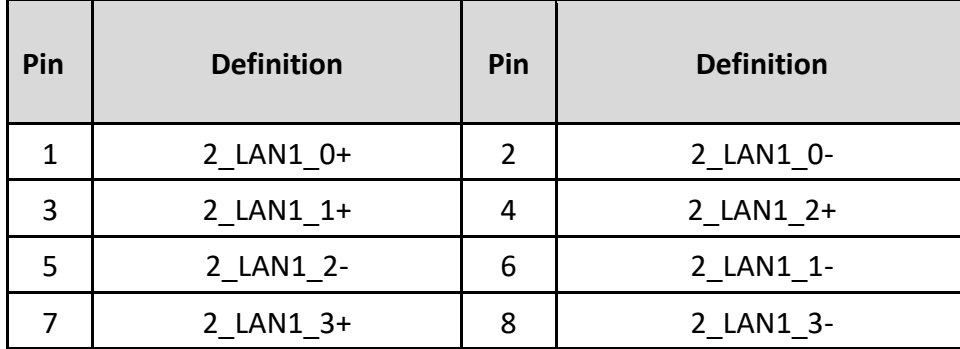

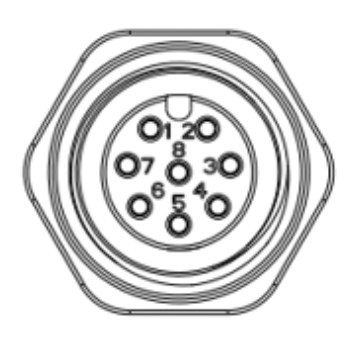

# **6.1.2 CMI-XM12LAN01-R10/ UB0930-R10**

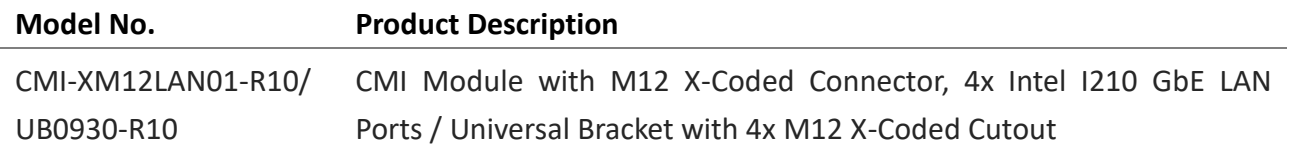

#### Connector Type: M12 X coded 8pin connector

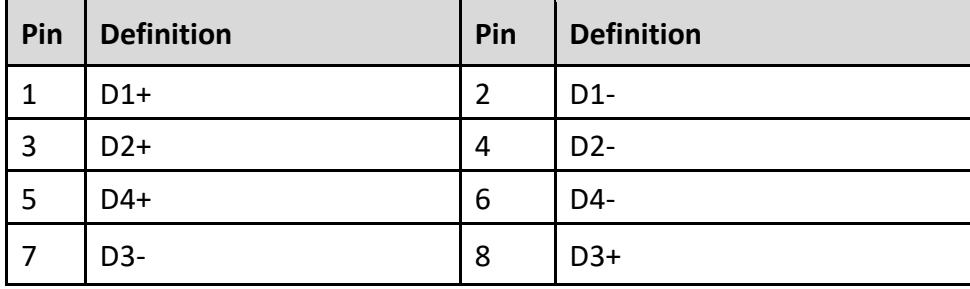

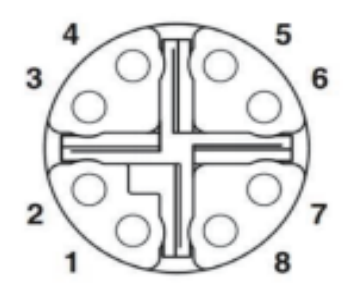

# **6.1.3 CMI-COM01/UB1303**

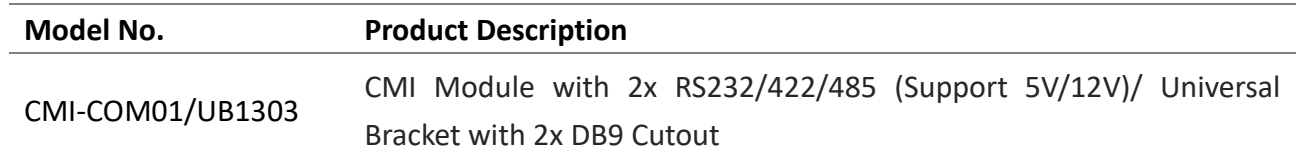

### **COM5 / COM6: RS232 / RS422 / RS485 Connector**

Connector Type: 9-pin D-Sub

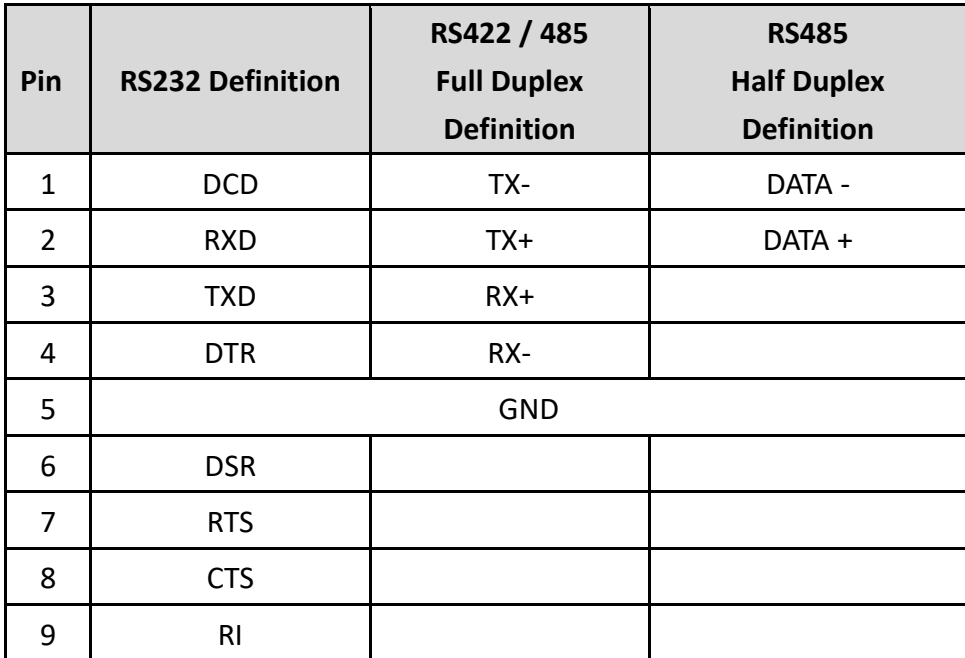

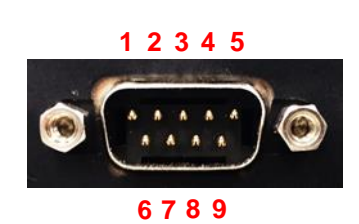

**SW2: COM5/COM6 Power Select**

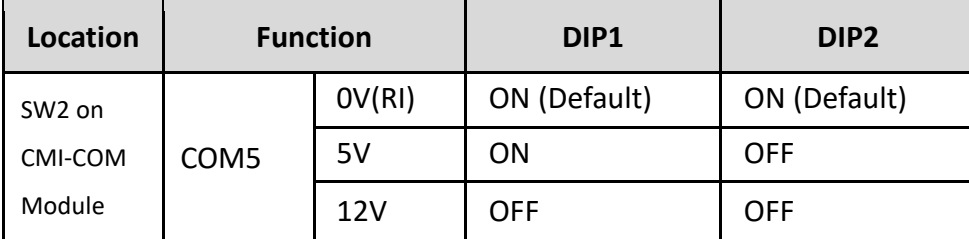

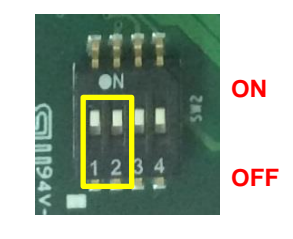

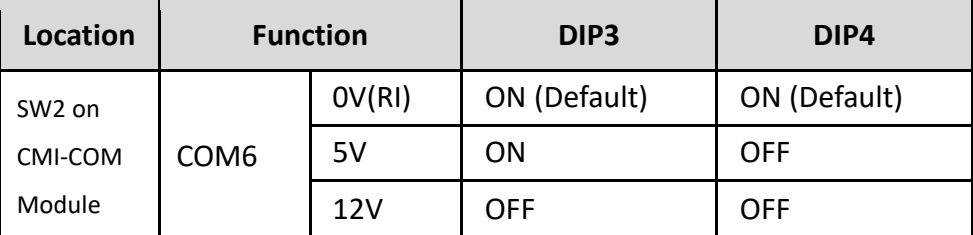

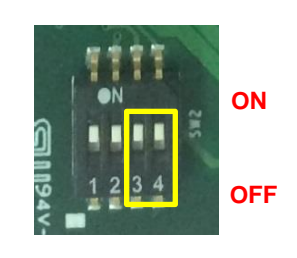

### **6.1.4 CFM-IGN01**

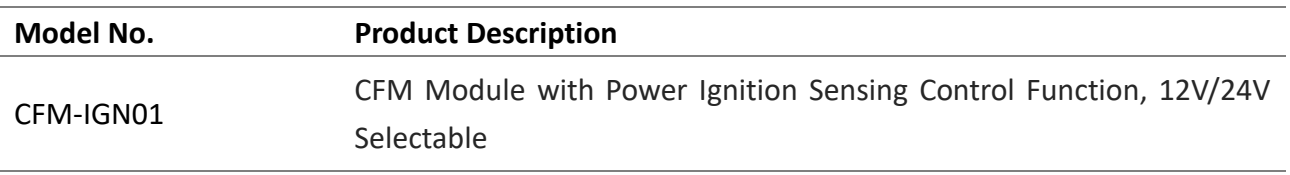

### **SW2: IGN Module Timing Setting Switch**

Set shutdown delay timer when ACC is turned off

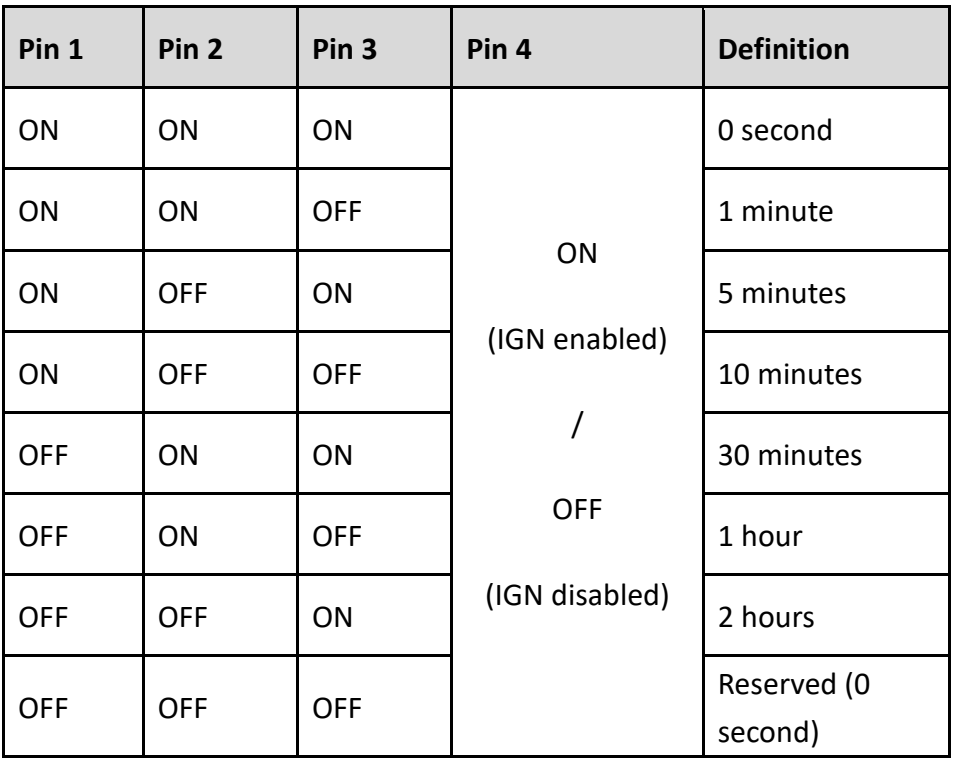

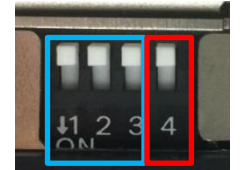

**OFF ON**

### **24V\_12V\_1: IGN Module Voltage Mode Setting Switch**

12V / 24V Car Battery Switch

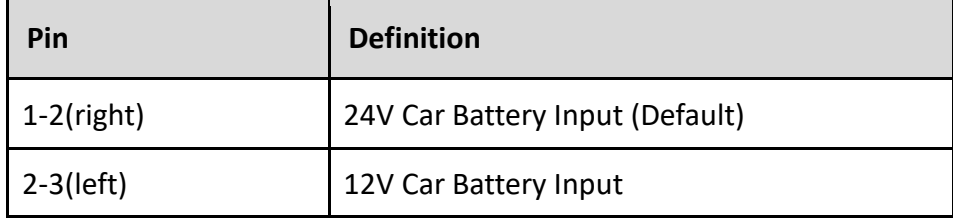

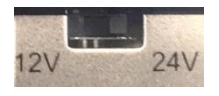

# **6.2 Installing a High Speed CMI Module**

## **6.2.1 CMI-10GLAN05-R10/UB1728-R10**

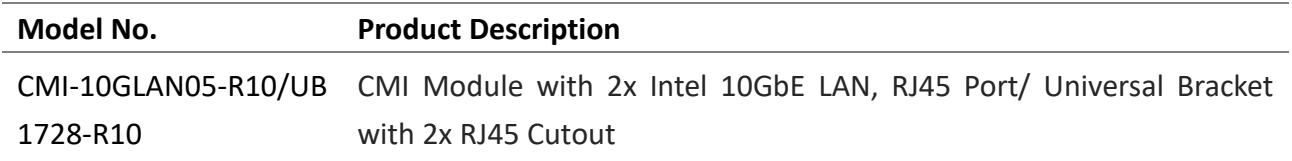

1. Locate the chip place on the CMI-10GLAN05-R10 module marked by red square. Paste the thermal pad on it carefully.

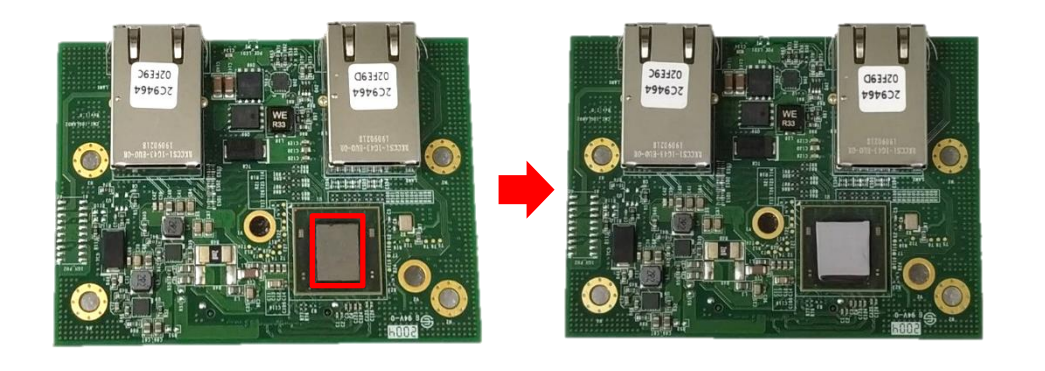

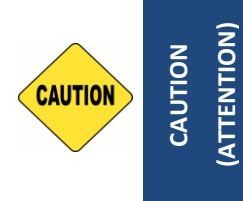

**Before putting on the thermal block (in the next step), please make sure the protective film on the Thermal Pad has been removed! (Avant de mettre le bloc thermique (à l'étape suivante), veuillez vous assurer que le film protecteur sur le coussin thermique a été retiré!)**

2. Put on the heatsink and turn over the module. Fasten the screw to fix the heatsink.

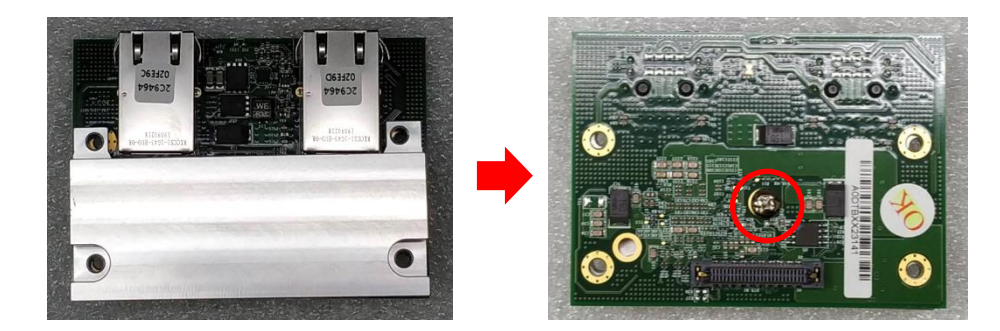

3. Loosen screws on the front bezel to remove the cover plate 1 or 2.

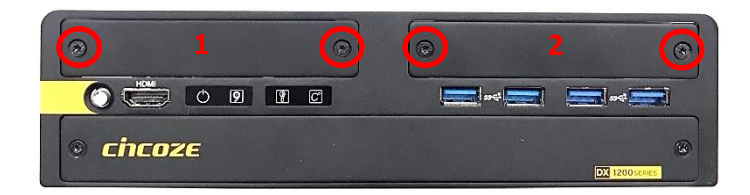

4. Locate the CMI connector(s) BTB\_FH1 or BTB\_FH3 on the top side of system.

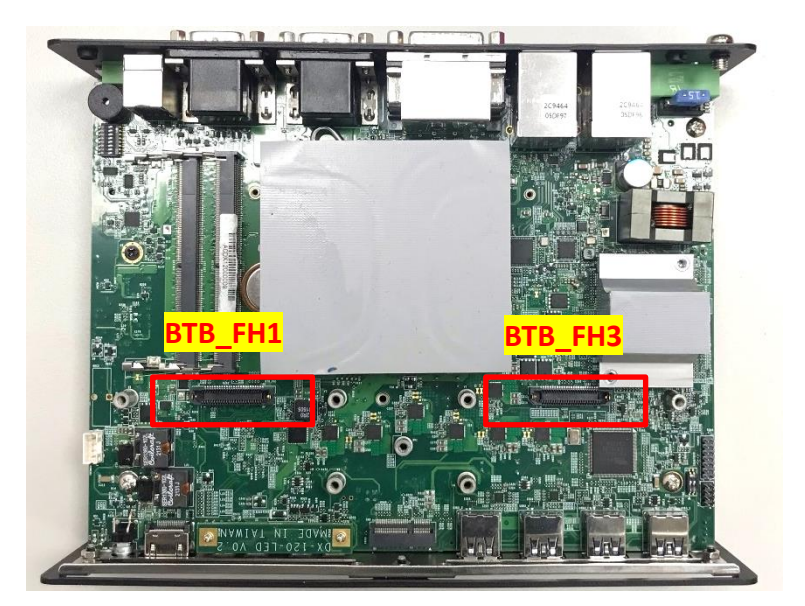

5. Replace the indicated screw(s) by copper pillar(s). (copper pillar: M3x10)

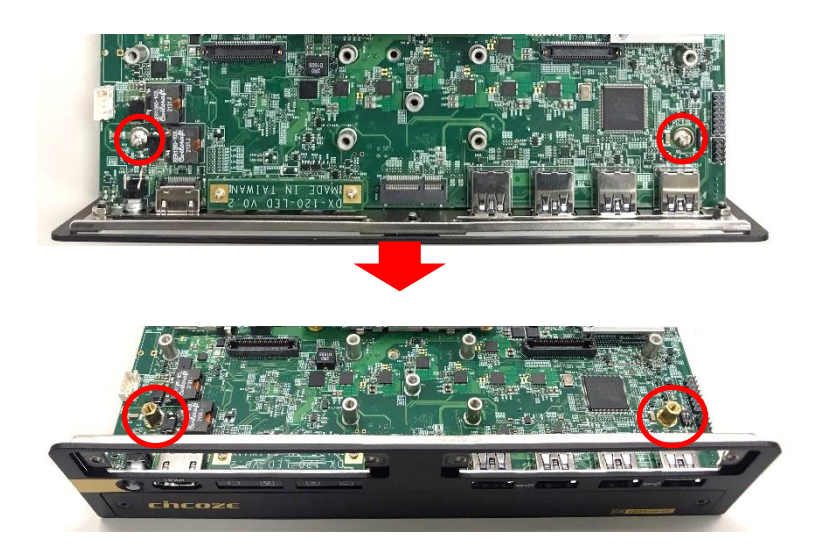

6. Insert the CMI module vertically into the connector BTB\_FH1 or BTB\_FH3 until it's connected firmly and fasten screws to fix it. (screw: M3x12)

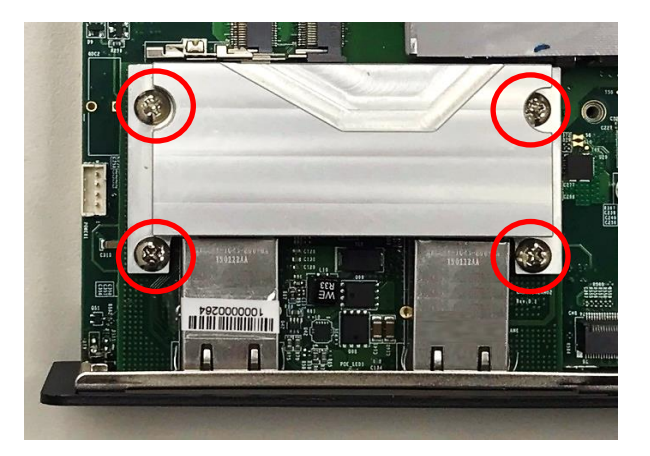

7. Paste the last thermal pad onto the heatsink carefully.

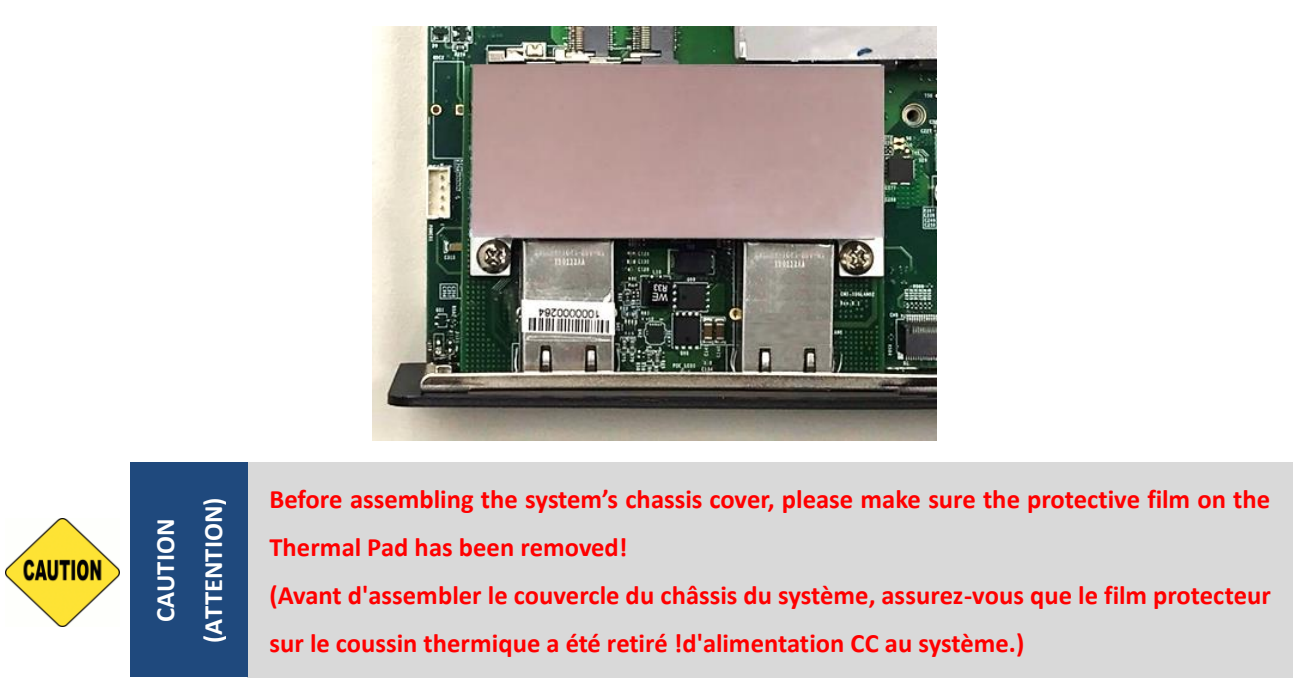

8. Attach the I/O bracket, and fasten the two screws to fix it for each cover plate. for each cover plate.

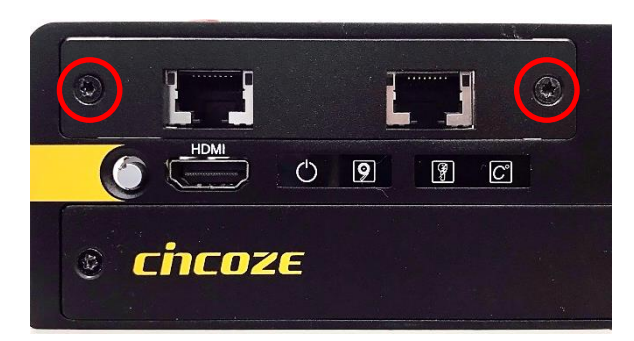

Before the application of CMI-10GLAN05 module, please be noted to change the [BTB\_FH1 Mode Selection] or [BTB\_FH3 Mode Selection] setting, at the page of PCH-IO Configuration, from default mode [4x1] to mode [1x4] to enable the function.

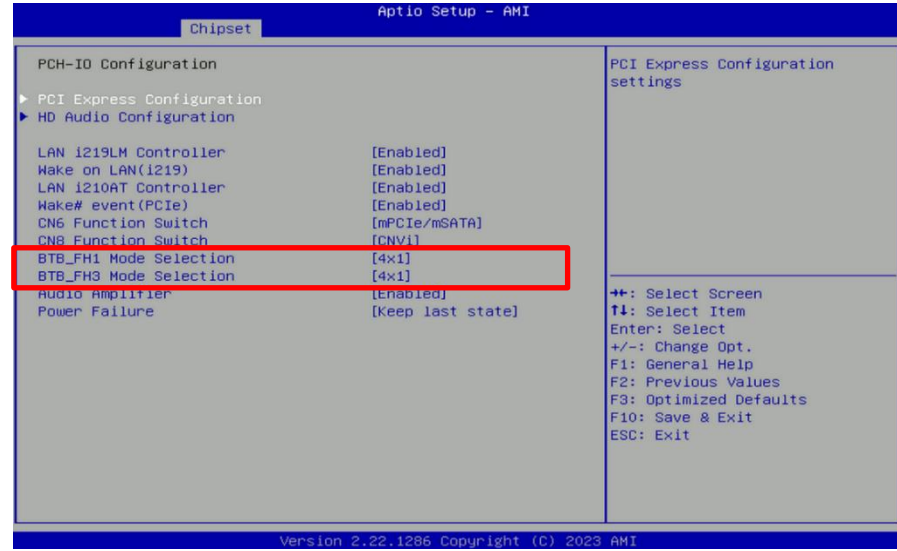

## **6.2.2 CMI-LAN01-R12/UB1712-R10**

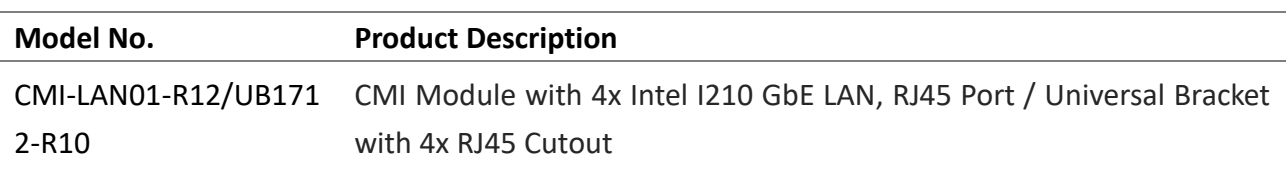

1. Loosen screws on the front bezel to remove the cover plate 1 or 2.

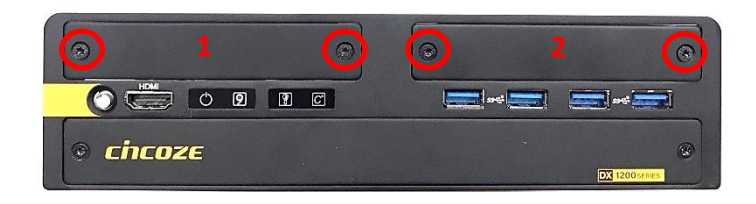

2. Locate the CMI connector(s) BTB\_FH1 or BTB\_FH3 on the top side of system.

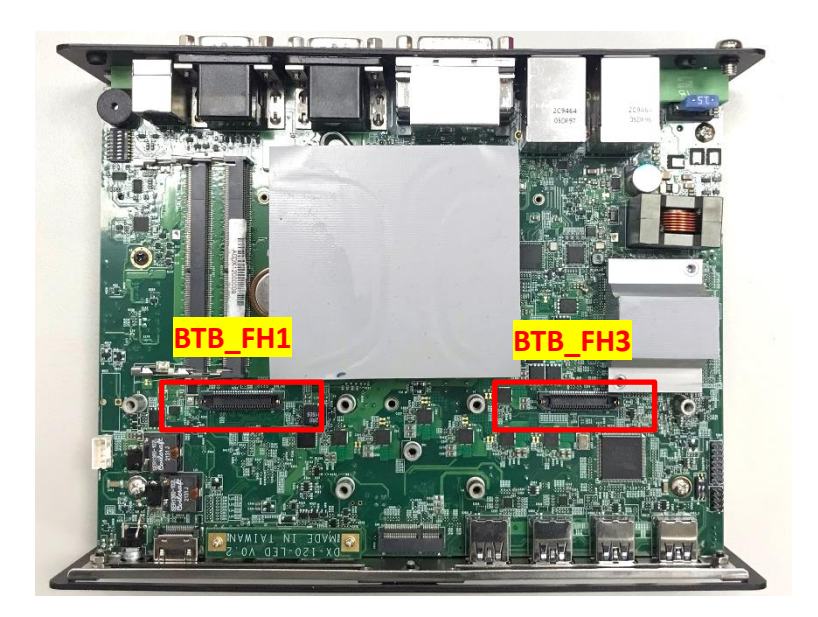

3. Replace the indicated screw(s) by copper pillar(s). (copper pillar: M3x10)

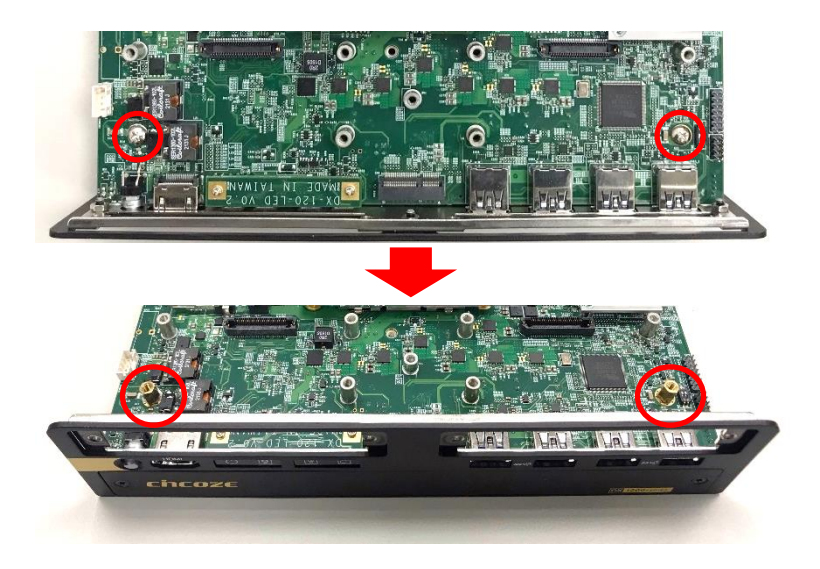

4. Insert the CMI module vertically into the connector BTB\_FH1 or BTB\_FH3 until it's connected firmly and fasten screws to fix it. (screw: M3x5)

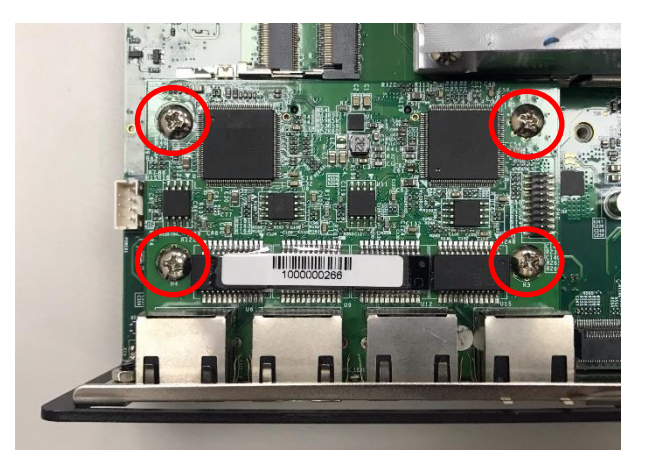

5. Attach the I/O bracket, and fasten the two screws to fix it for each cover plate.

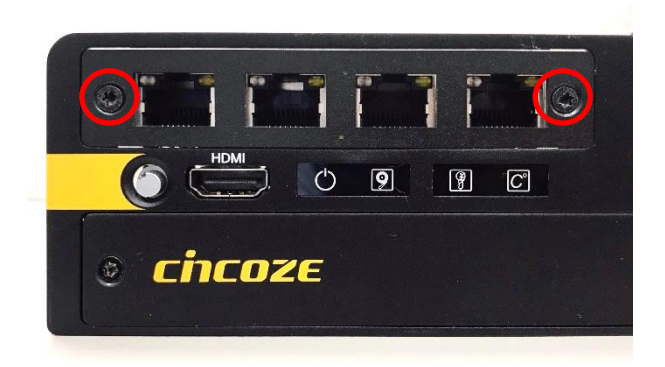

## **6.2.3 CMI-M12LAN01-R12/UB1710-R10**

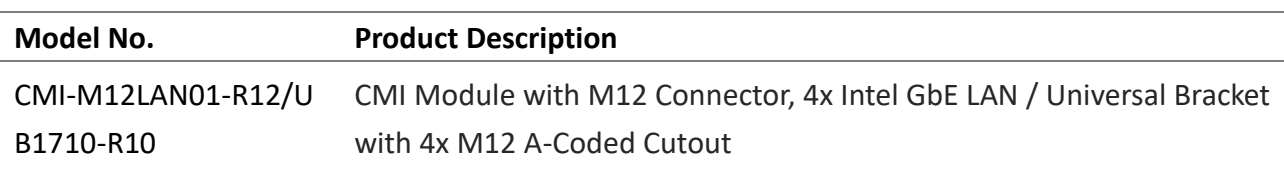

1. Remove the nuts and O-rings on the respective M12 connectors.

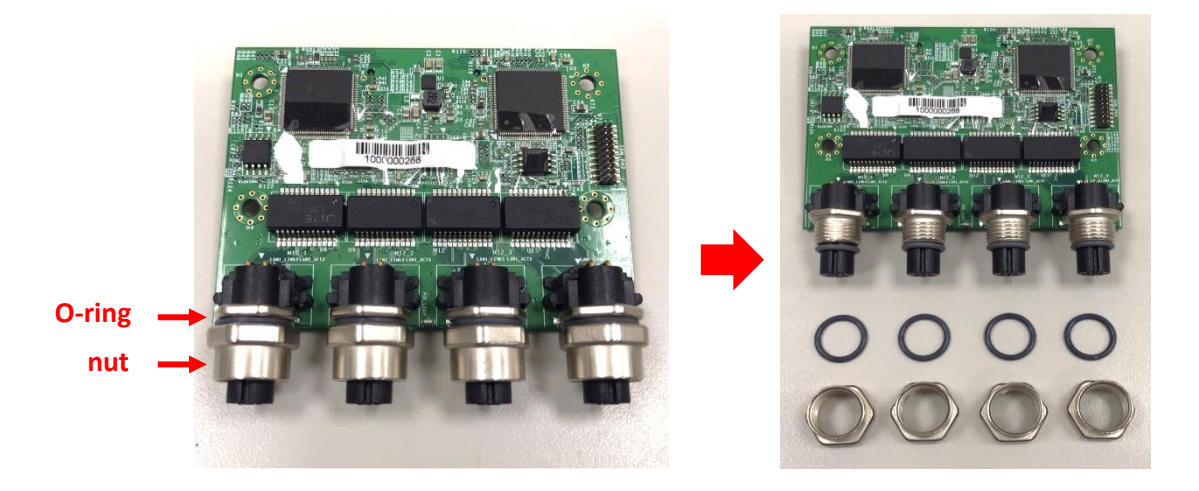

2. Loosen screws on the front bezel to remove the cover plate 1 or 2.

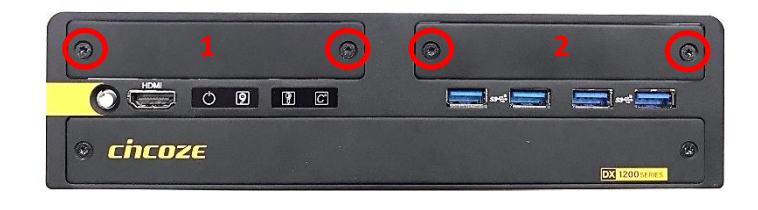

3. Locate the CMI connector(s) BTB\_FH1 or BTB\_FH3 on the top side of system.

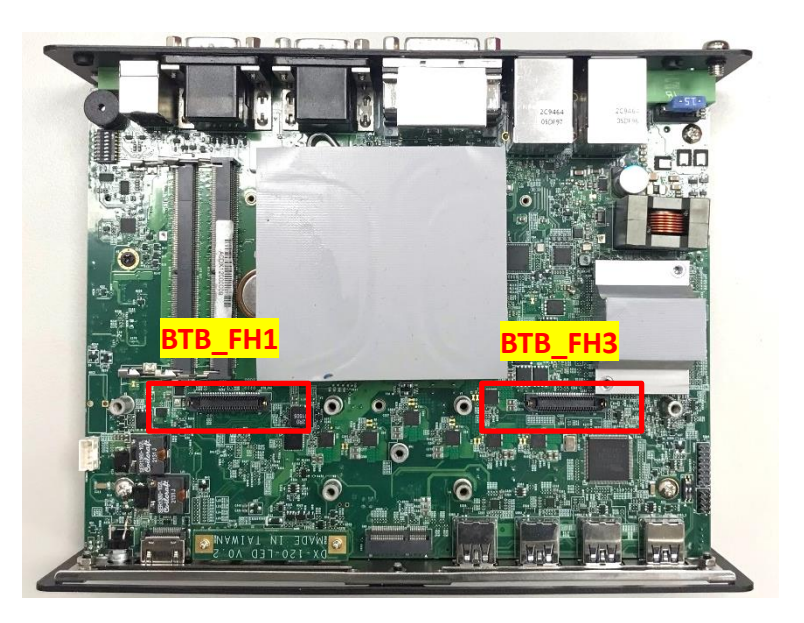

4. Replace the indicated screw(s) by copper pillar(s). (copper pillar: M3x10)

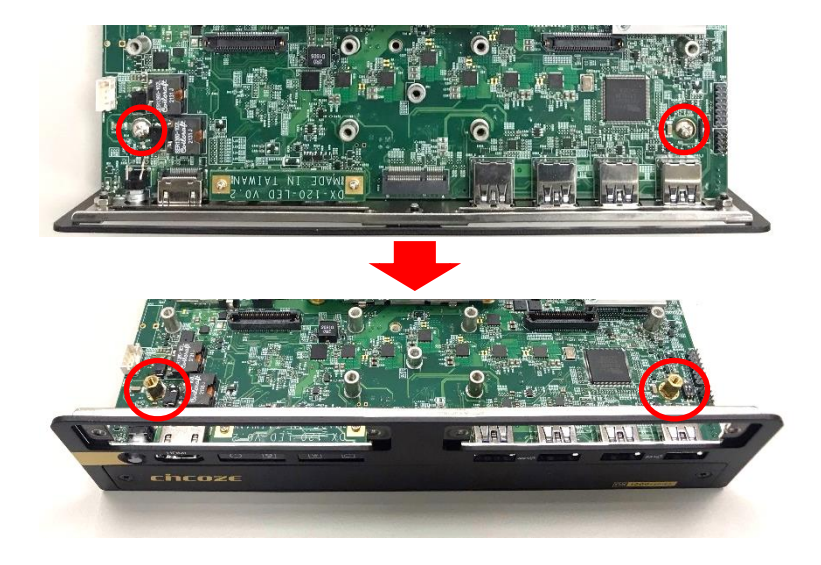

5. Insert the CMI module vertically into the connector BTB\_FH1 or BTB\_FH3 until it's connected firmly and fasten screws to fix it. (screw: M3x5)

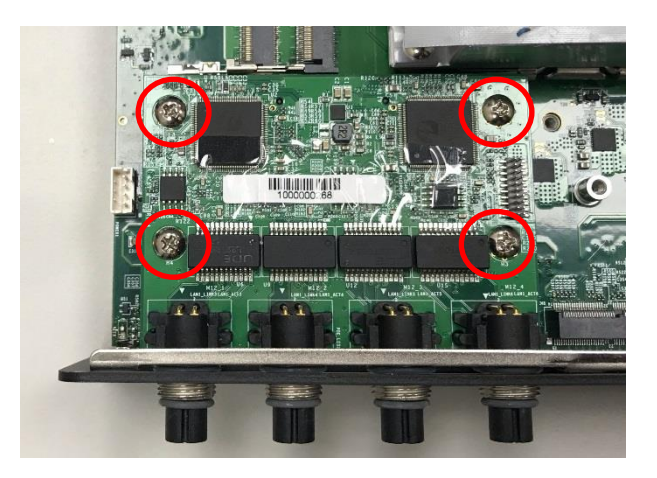

6. Attach the I/O bracket, and fasten the two screws to fix it for each cover plate.

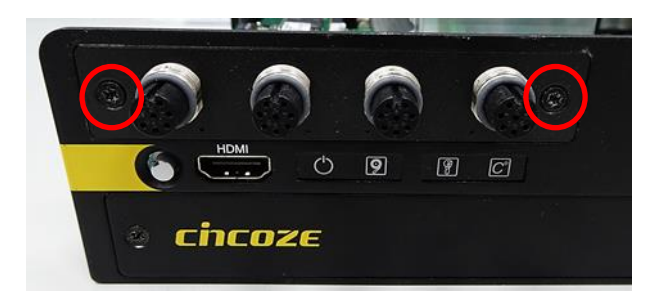

7. Put the 4 O-rings back.

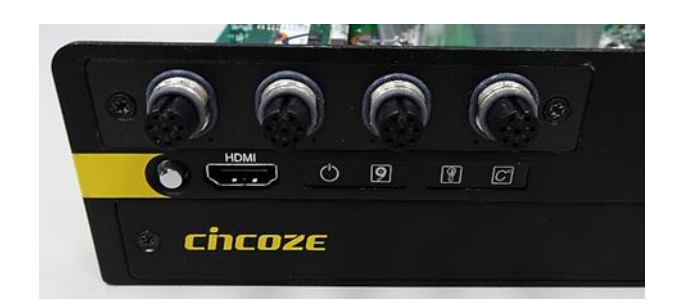

8. Put the 4 nuts back.

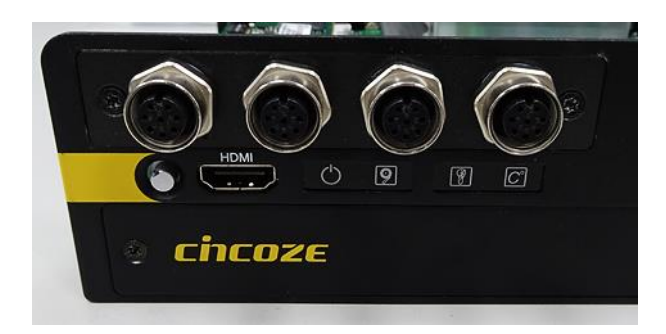

### **6.2.4 CMI-XM12LAN01-R10/UB0930-R10**

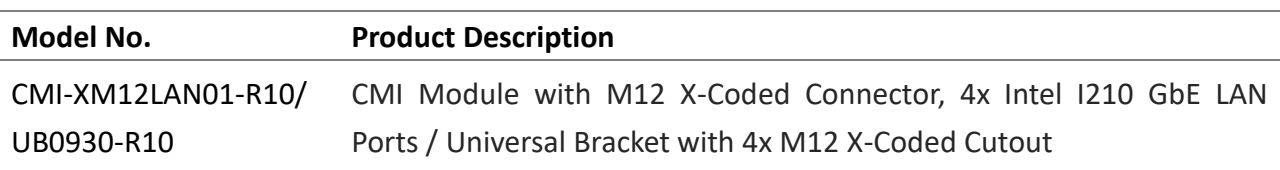

1. Remove the hex washers, nuts and O-rings on the respective M12 connectors.

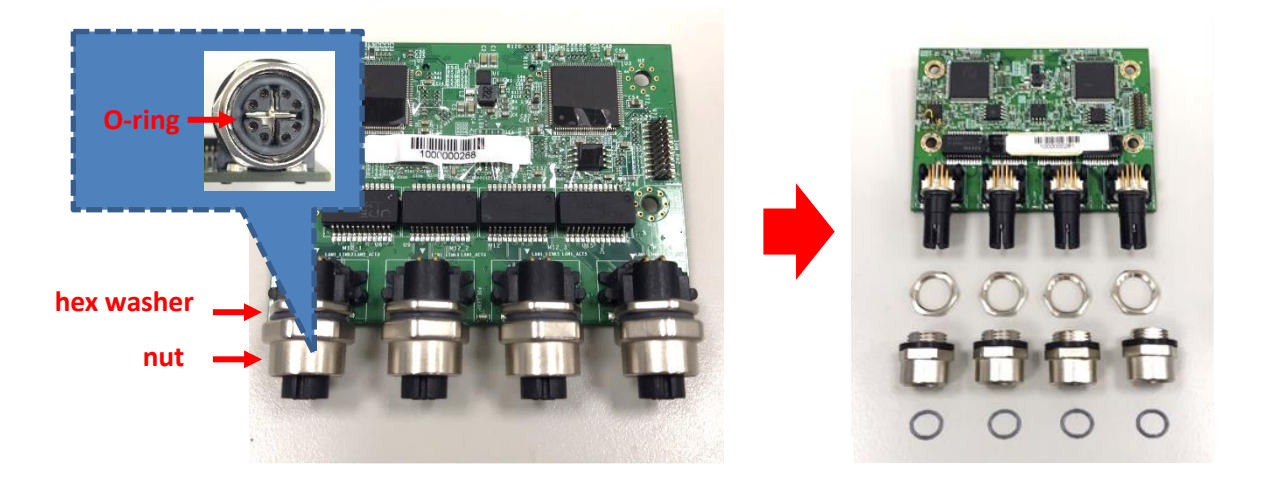

2. Assemble the hex rings, M12 I/O bracket and hex washers together as indicated below: Penetrate hex rings through the M12 I/O bracket holes, and fix them with hex washers.

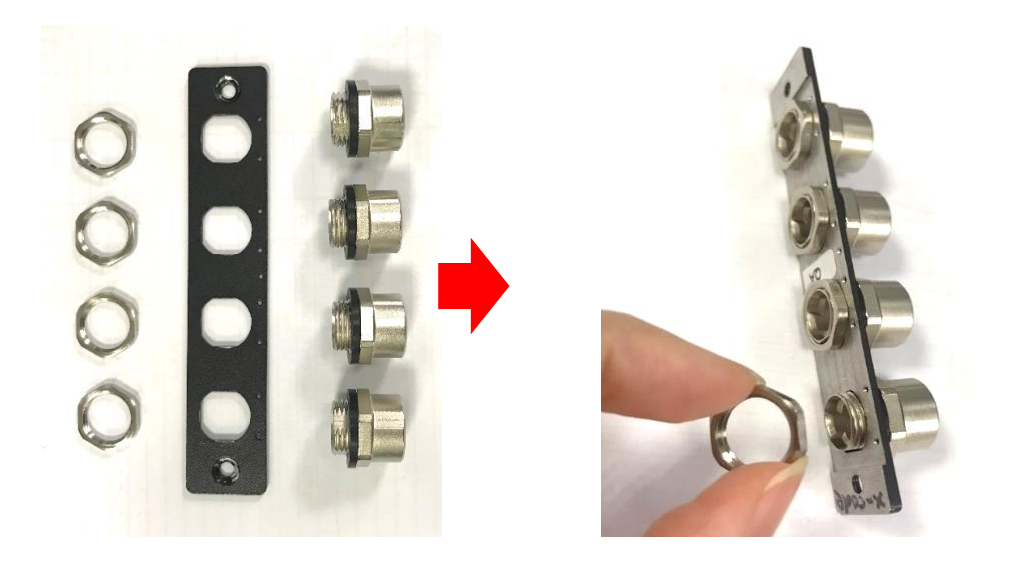

3. Loosen screws on the front bezel to remove the cover plate 1 or 2.

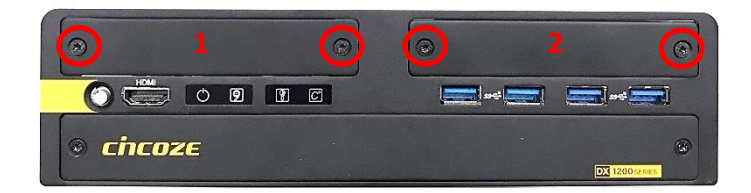

4. Locate the CMI connector(s) BTB\_FH1 or BTB\_FH3 on the top side of system.

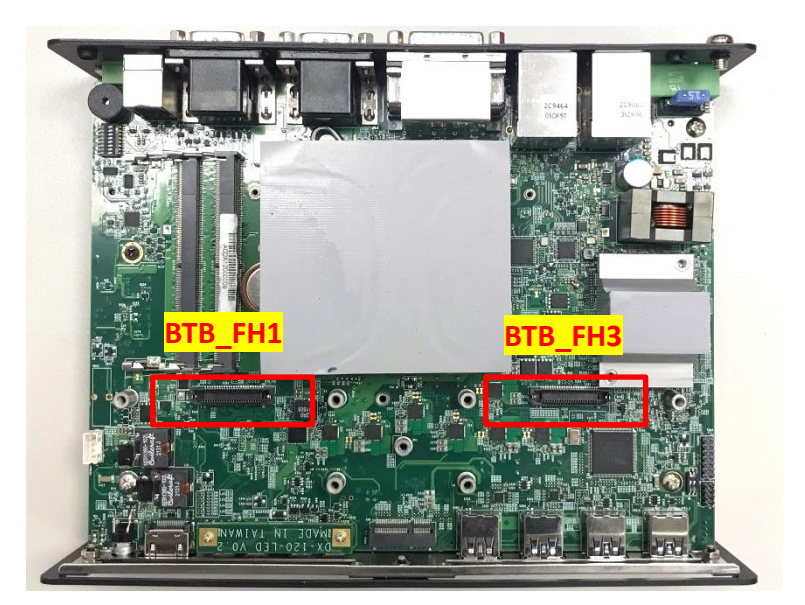

5. Replace the indicated screw(s) by copper pillar(s). (copper pillar: M3x10)

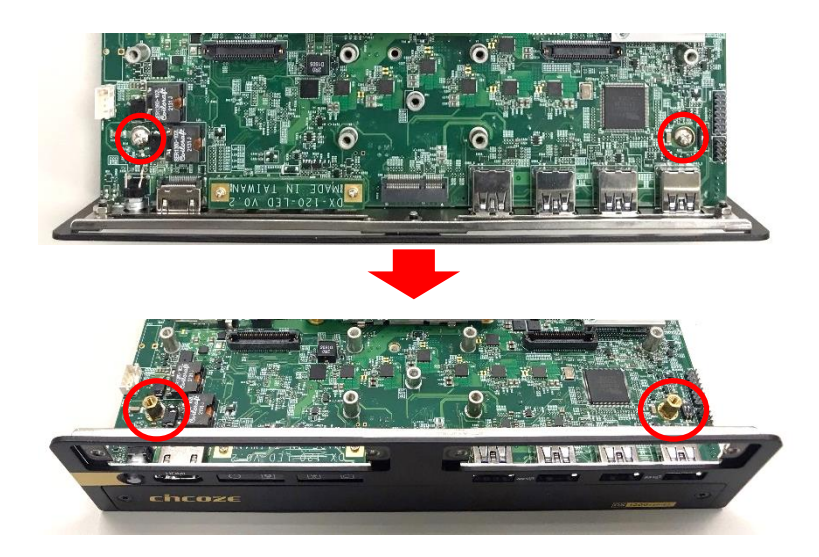

6. Insert the CMI module vertically into the connector BTB\_FH1 or BTB\_FH3 until it's connected firmly and fasten screws to fix it. (screw: M3x5)

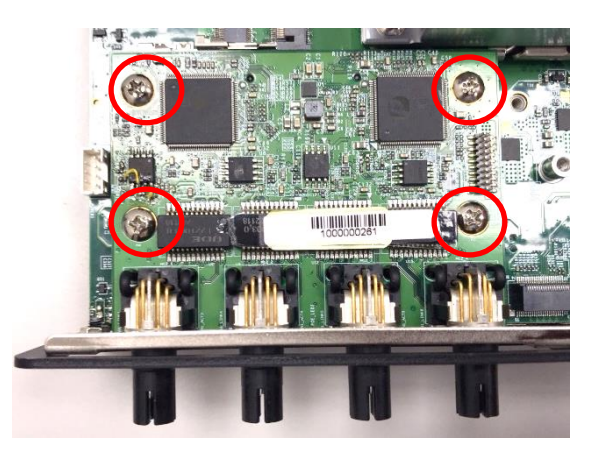

7. Attach the assembled I/O bracket, and fasten the two screws to fix it for each cover plate.

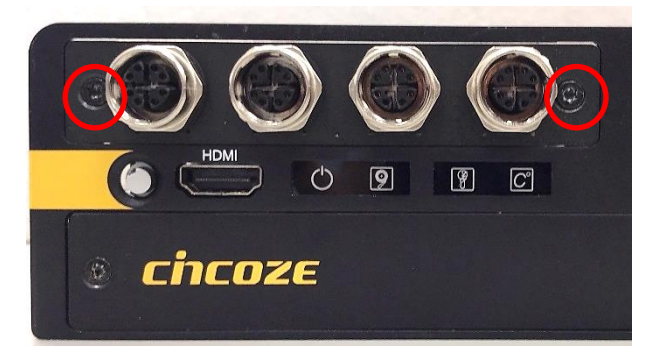

8. Put on the O-rings back to the four M12 LAN ports.

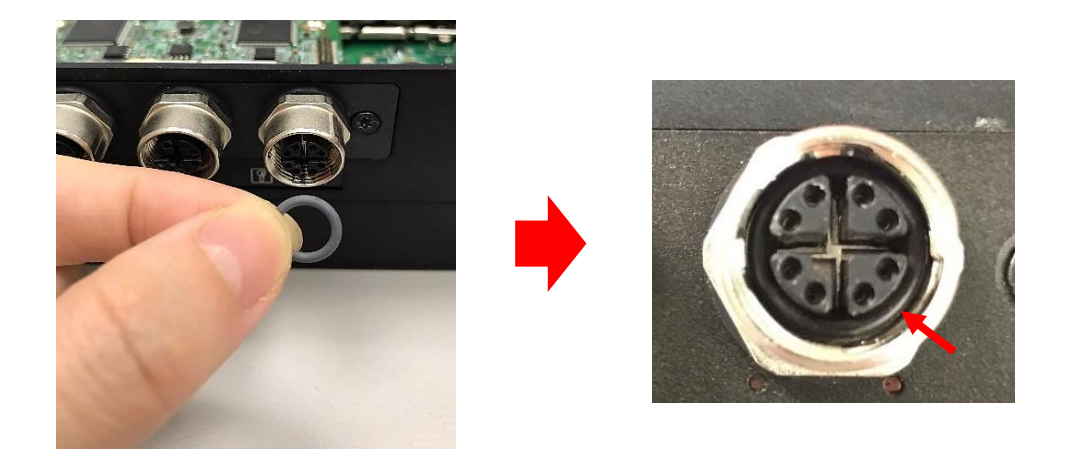

# **6.3 Installing Low Speed CMI Module**

# **6.3.1 CMI-COM01/UB1303**

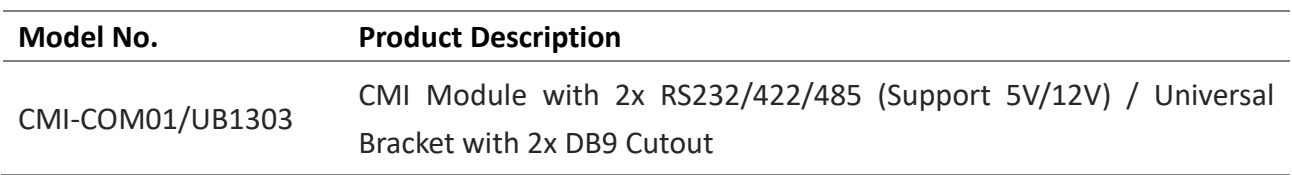

1. Loosen screws on the front bezel to remove the cover plate 4.

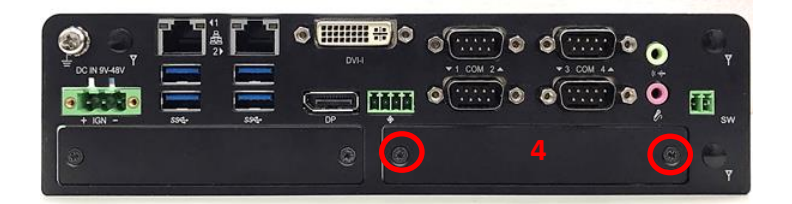

2. Locate the CMI connector BTB\_FH2 on the bottom side of system.

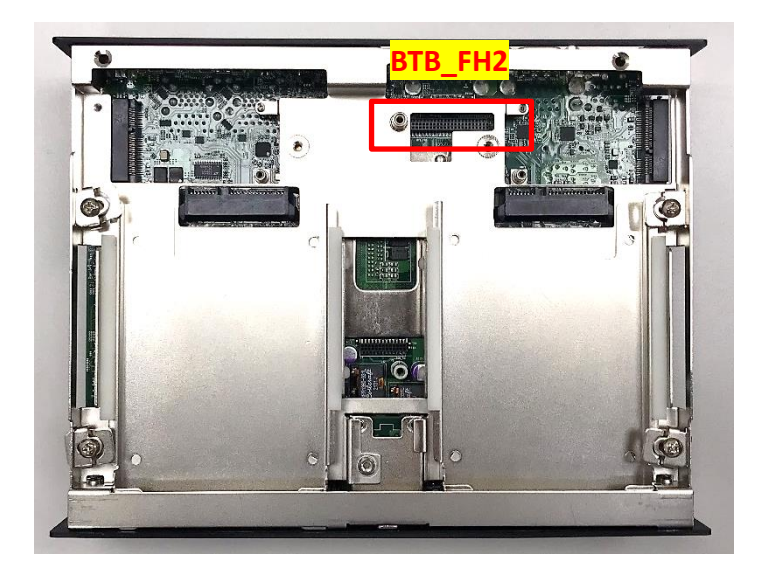

3. Penetrate the bracket hole and then insert the CMI module vertically into the connector BTB FH2 until it's connected firmly and fasten screws to fix it. (screw1: M3x5, Countersunk, screw2: M3x5, Mushroom)

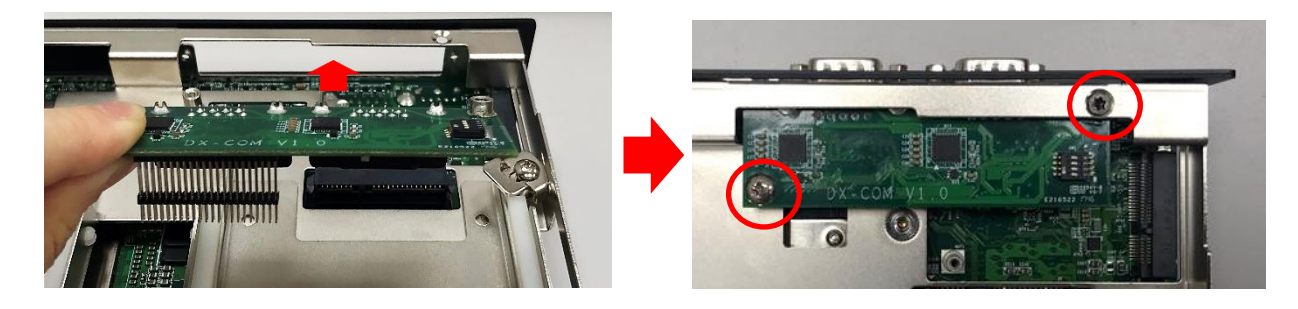

4. Attach the I/O bracket, and fasten 2 screws and 4 D-Sub jack screws to fix it.

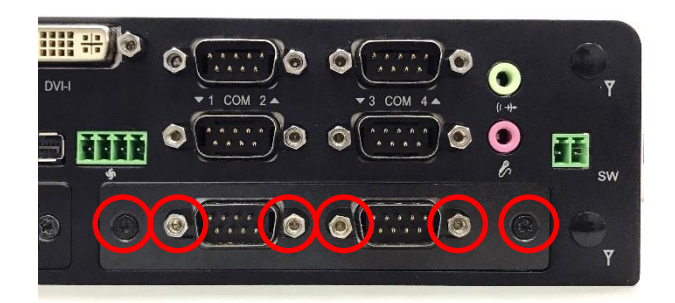

# **6.3.2 CMI-DIO01/UB1318**

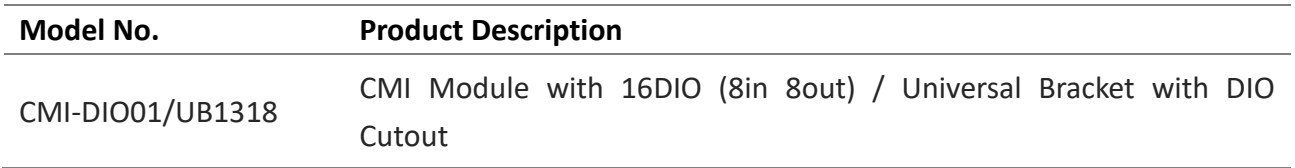

1. Loosen screws on the front bezel to remove the cover plate 4.

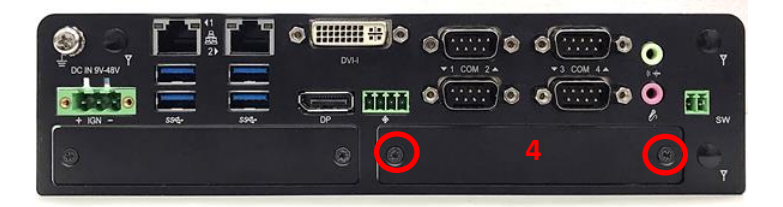

2. Locate the CMI connector BTB\_FH2 on the bottom side of system.

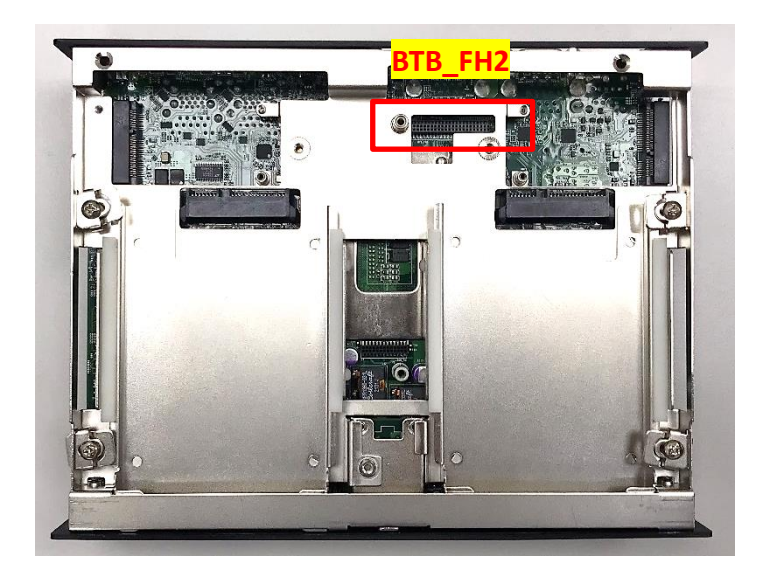

3. Penetrate the bracket hole and then insert the CMI module vertically into the connector BTB\_FH2 until it's connected firmly and fasten screws to fix it. (screw1: M3x5, Countersunk, screw2: M3x5, Mushroom)

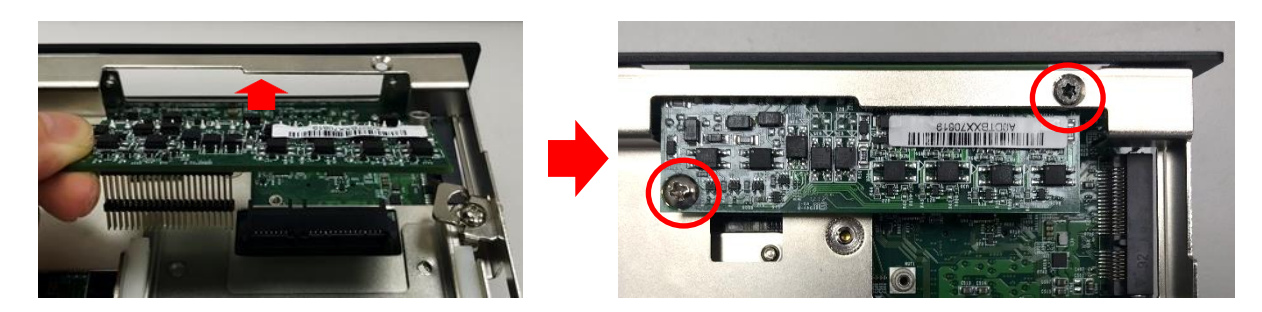

4. Attach the I/O bracket, and fasten 2 screws to fix it.

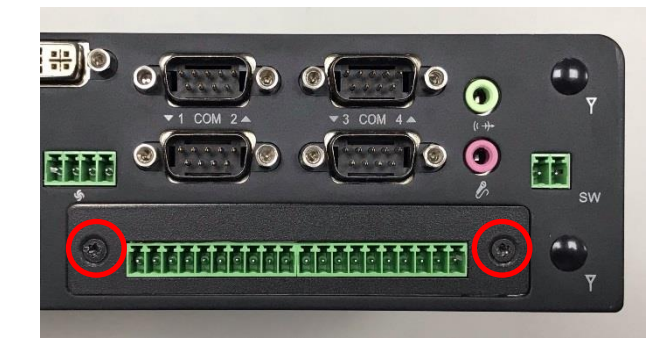

# **6.4 Installing CFM Modules**

## **6.4.1 CFM-PoE01**

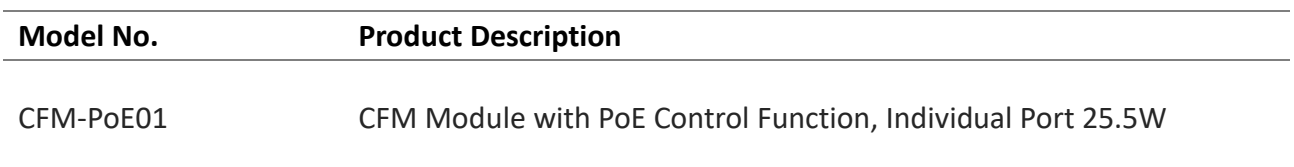

This module should be installed onto the CMI-LAN01, CMI-M12LAN01 or CMI-XM12LAN01 module. The following installing steps will take the CMI-LAN01 module for example.

1. If you use CMI-LAN module, please paste the shading tape to the place which was marked by red circle. If you use CMI-M12LAN module please skip this step.

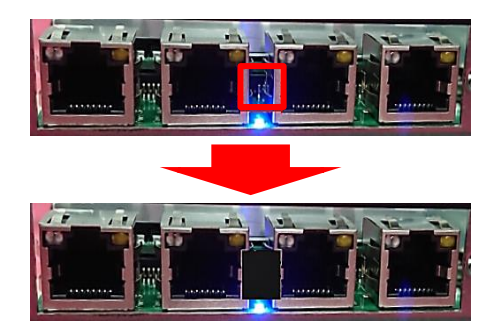

2. Please follow the step 1 to step 3 in chapter 6.2.2. Insert the CMI module vertically into the connector BTB\_FH1 or BTB\_FH3 until it's connected firmly.

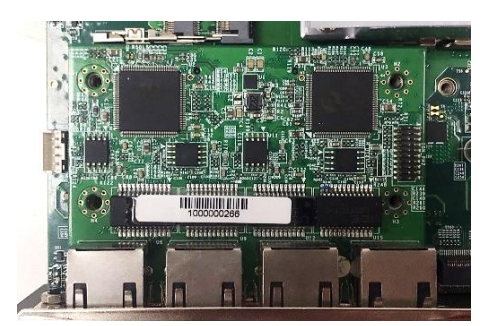

3. Fasten the four copper pillars. (copper pillar: M3x5)

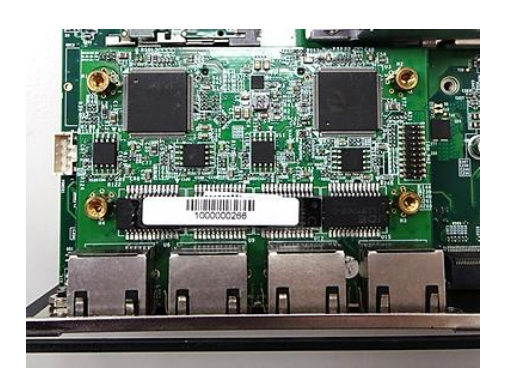

4. Insert the CFM-PoE01 module vertically into the female connector on the CMI module until it's connected firmly.

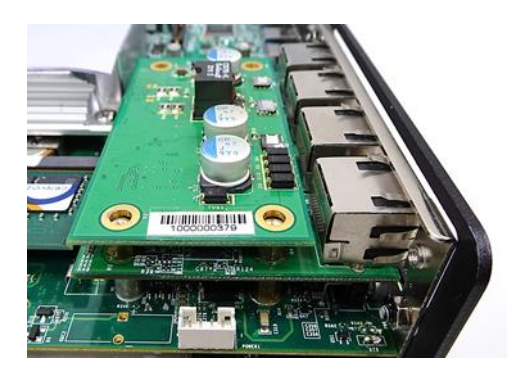

5. Turn over the heatsink of CFM-PoE01 and locate the two places marked by red squares.

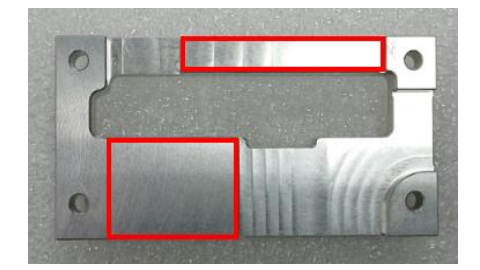

6. Paste two thermal pads for CFM-PoE01 onto the heatsink carefully.

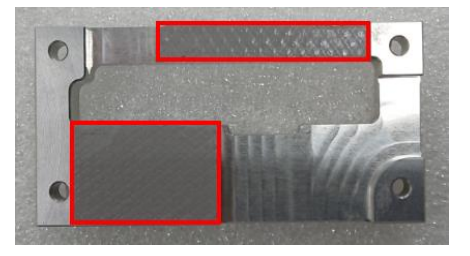

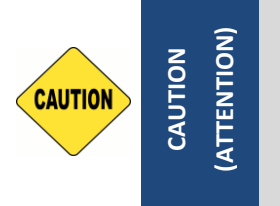

**Before putting on the thermal block (in the next step), please make sure the protective film on the Thermal Pad has been removed! (Avant de mettre le bloc thermique (à l'étape suivante), veuillez vous assurer que le film protecteur sur le coussin thermique a été retiré!)**

7. Paste the heatsink onto the CMI-PoE module carefully and connect the PoE module to the LAN module.

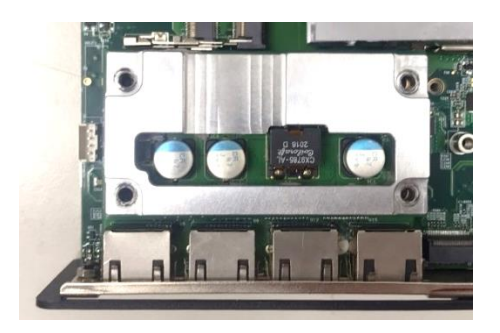

8. Fasten 4 screws to fix it.

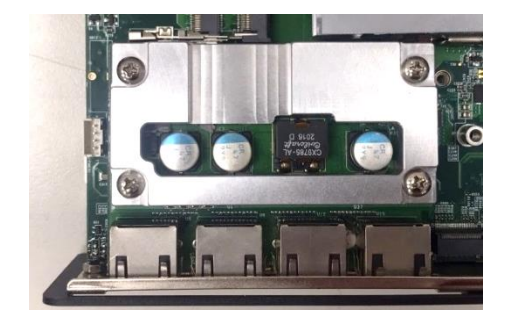
9. Paste the last thermal pad onto the heatsink carefully.

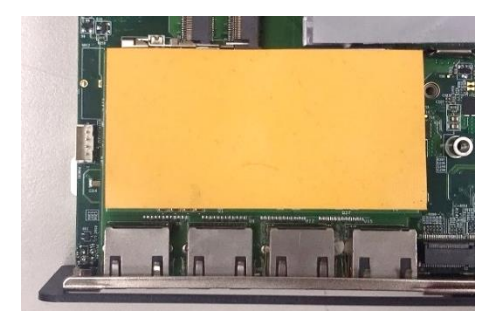

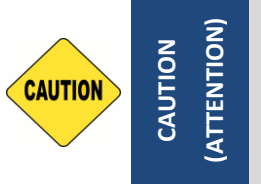

**The yellow surface is part of the thermal pad. Do not tear it off as it would affect the thermal conductivity.**

**(La surface jaune fait partie du coussin thermique. Ne l'arrachez pas car cela affecterait la conductivité thermique.)**

## **6.4.2 CFM-IGN01**

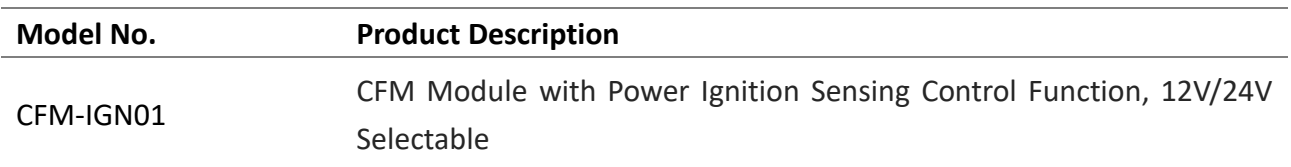

1. Locate the IGN connector on the bottom side of system.

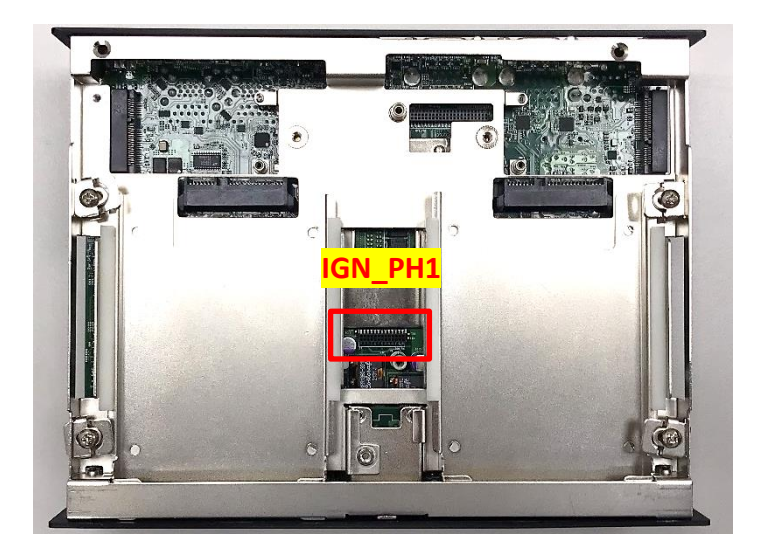

2. Fasten 1 copper pillar before insert IGN module. (copper pillar: M3x9)

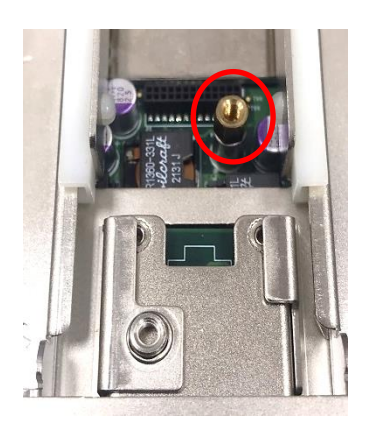

3. Insert IGN module vertically to the female connector on the system's mainboard, and fasten 2 screws to fix it.

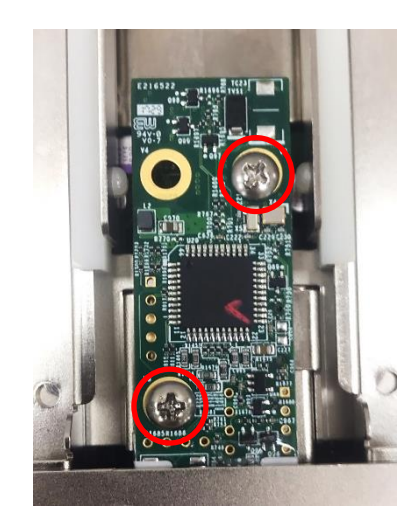

# **6.5 Installing MEC Modules**

# **6.5.1 MEC-COM-M212-TDB9/UB1303**

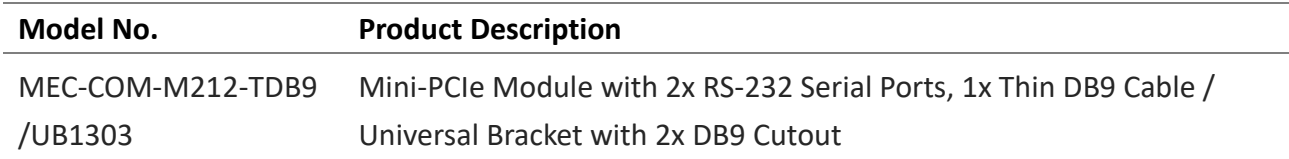

1. Loosen screws on the front bezel to remove the cover plate 3 or 4.

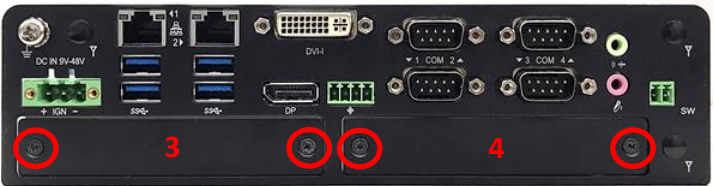

2. Locate the mPCIE connector CN6 or CN7 on the bottom side of system.

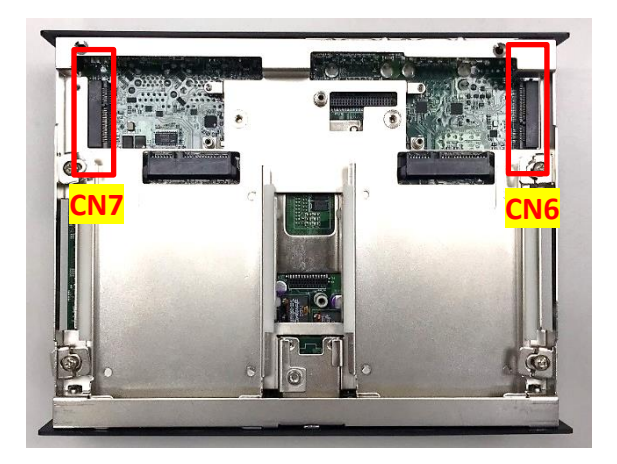

3. Insert the mPCIE card at 45 degrees until its edge connector is connected firmly into the slot.

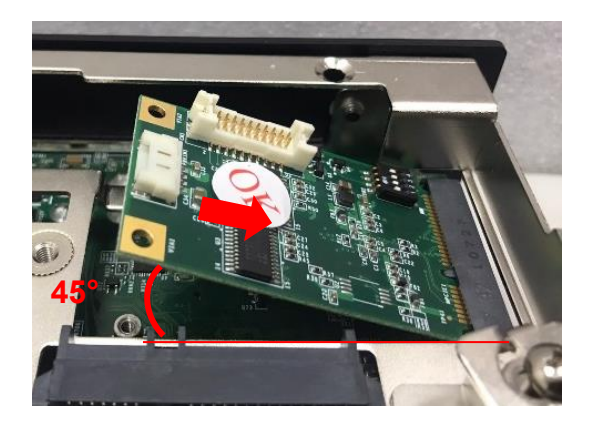

4. Press the card down and secure it with 2 screws.

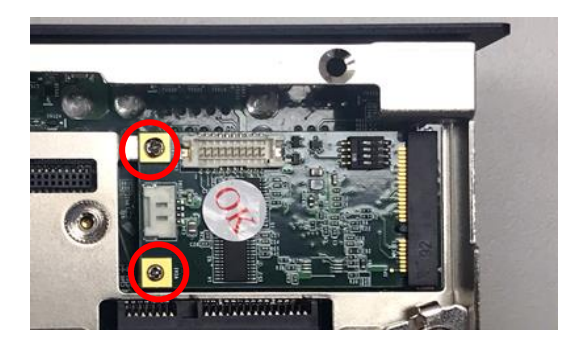

5. Insert the female connector of the flat ribbon cable to the connector on the mPCIE card.

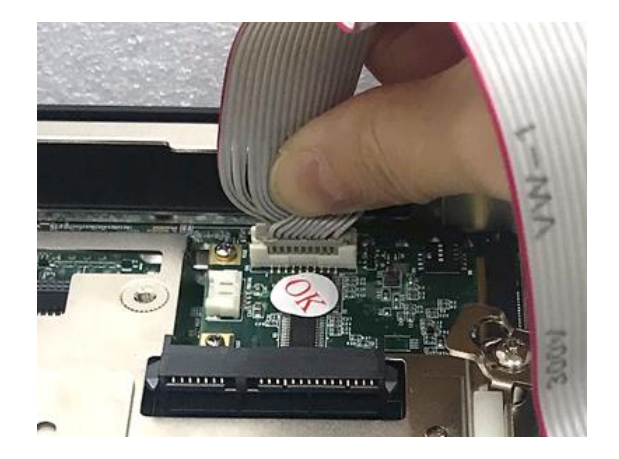

6. Fasten the 4 D-Sub jack screws onto the I/O bracket.

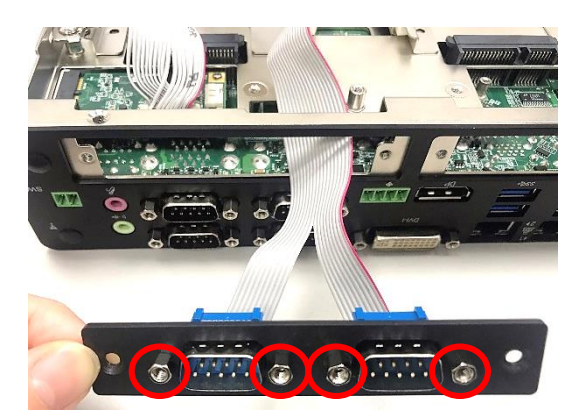

7. Attach the I/O bracket, and fasten the two screws to fix it for each cover plate.

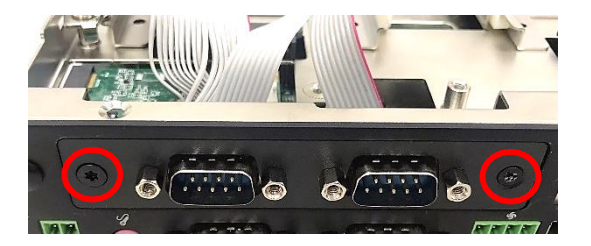

## **6.5.2 MEC-COM-M334-TDB9/2xUB1303**

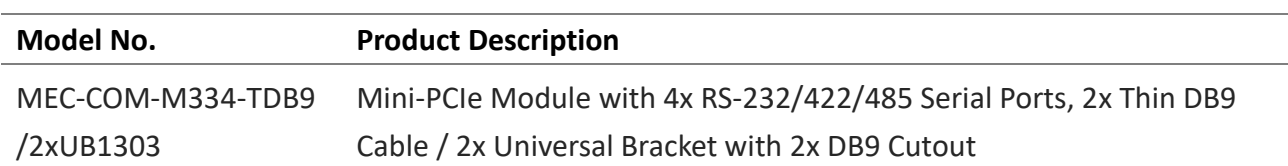

1. Loosen screws on the front bezel to remove the cover plate 3 and 4.

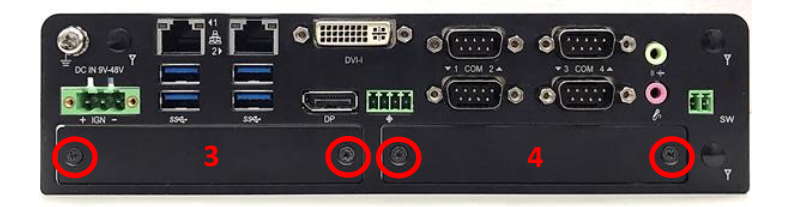

2. Locate the mPCIE connector CN6 or CN7 on the bottom side of system.

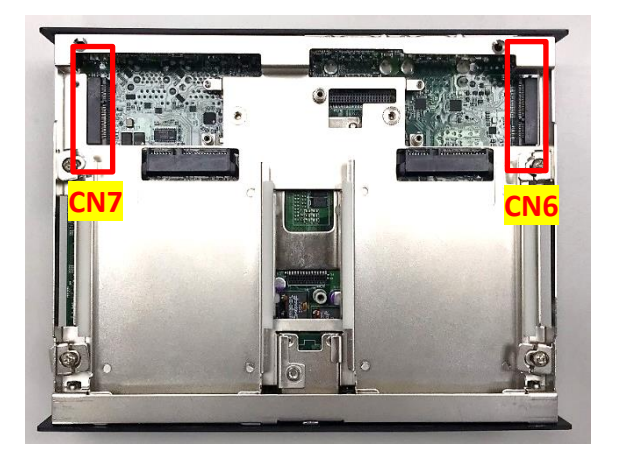

3. Insert the mPCIE card at 45 degrees until its edge connector is connected firmly into the slot.

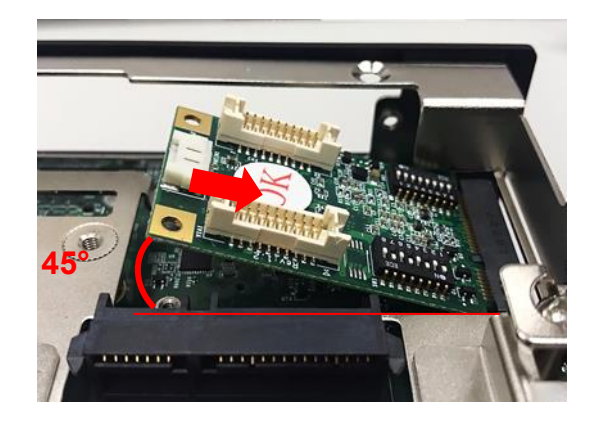

4. Press the card down and secure it with 2 screws.

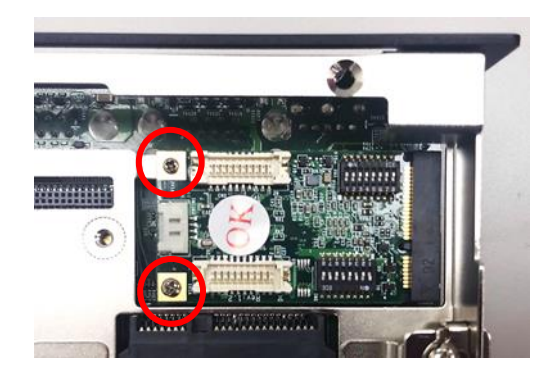

5. Insert the female connectors of the flat ribbon cable to the connectors on the mPCIE card.

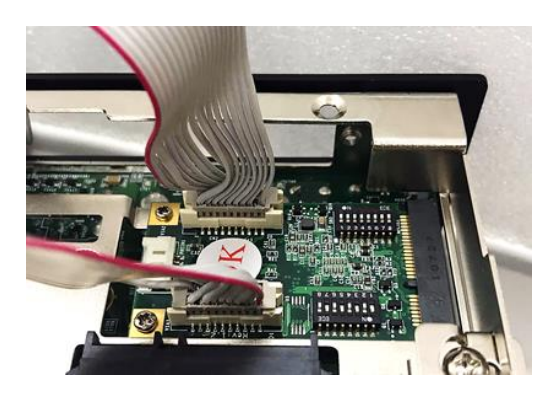

6. Fasten the D-Sub jack screws onto the I/O brackets.

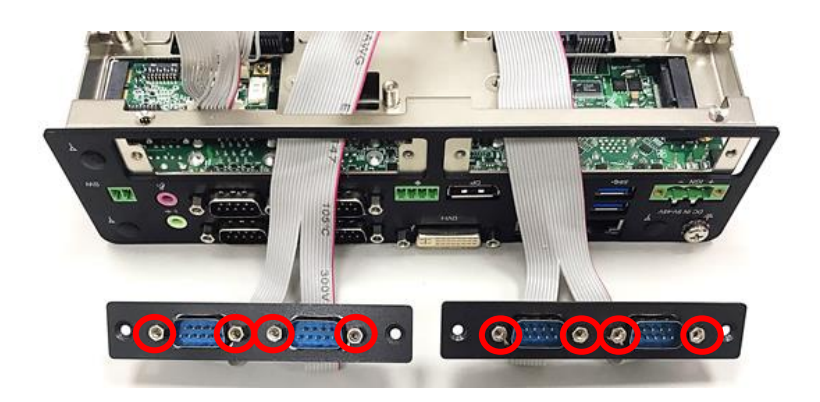

7. Attach the I/O brackets, and fasten the four screws to fix it for each cover plate.

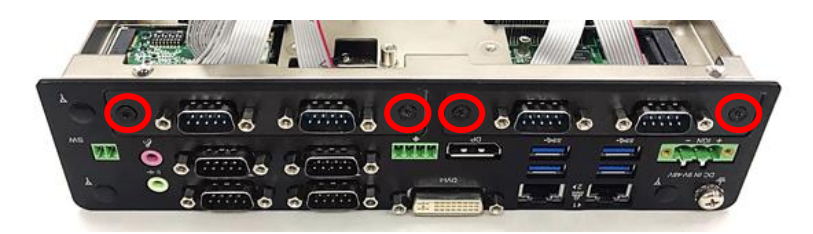

#### **6.5.3 MEC-LAN-M102-30/UB1311**

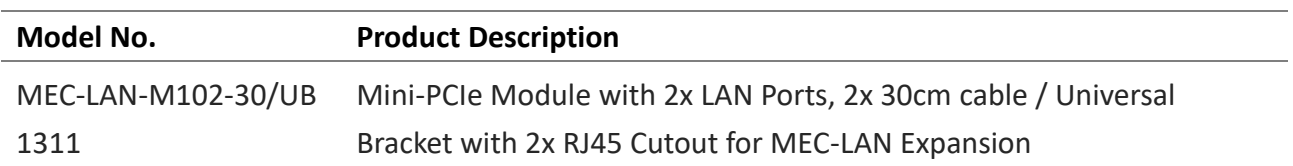

1. Loosen screws on the front bezel to remove the cover plate 3.

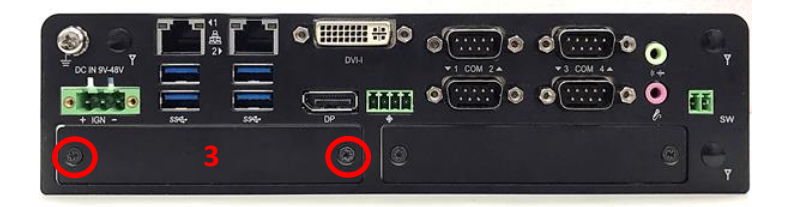

2. Locate the mPCIE connector CN6 on the bottom side of system.

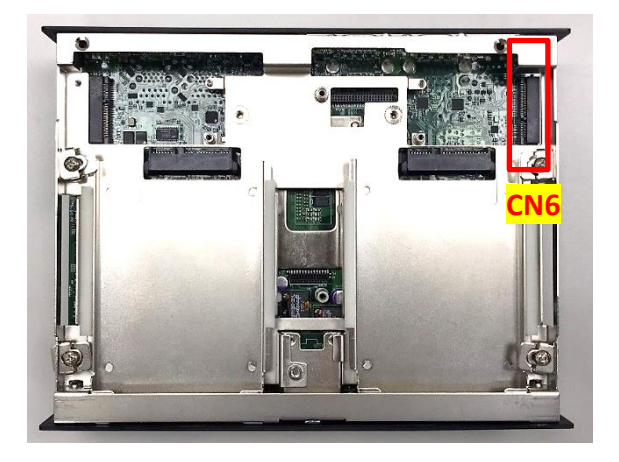

3. Insert the mPCIE card at 45 degrees until its edge connector is connected firmly into the slot.

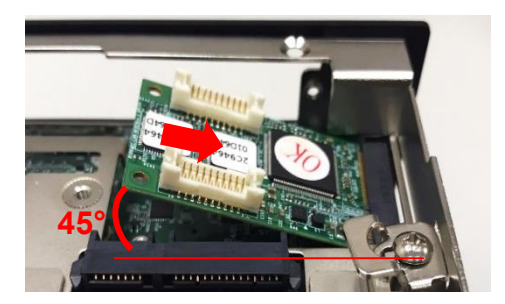

4. Press the card down and secure it with 2 screws.

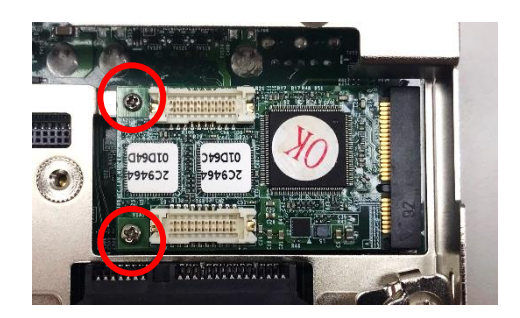

5. Insert the female connectors of the flat ribbon cable to the connectors on the mPCIE card.

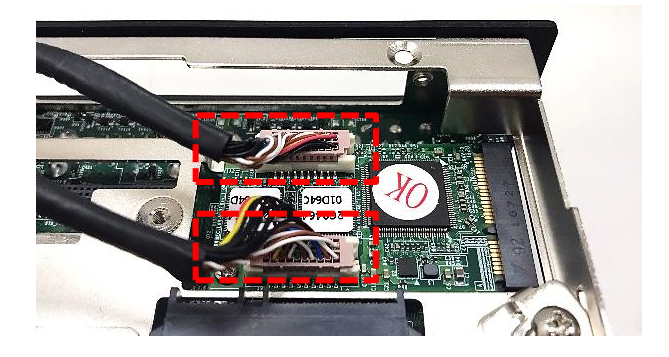

6. Insert the female connectors of the flat ribbon cable to the connectors on the LAN card.

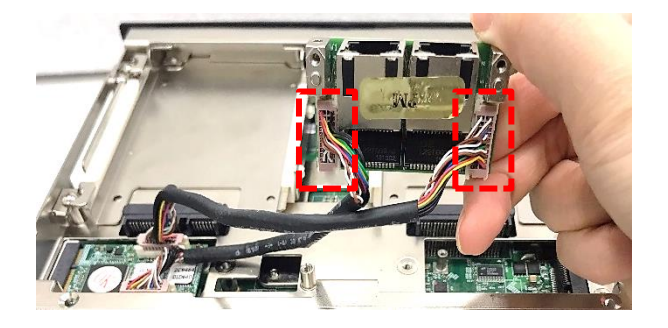

7. Attach the I/O bracket, and fasten the two screws to fix the LAN module.

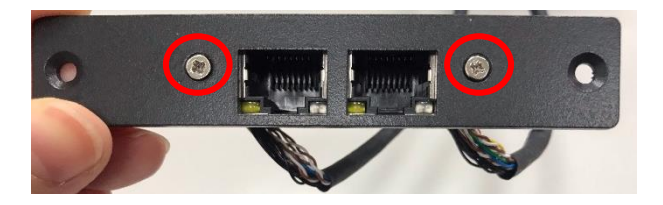

8. Attach the I/O bracket, and fasten the two screws to fix it for each cover plate.

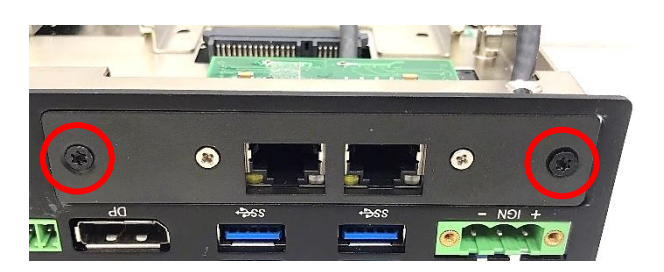

# **6.6 Installing Optional Accessories**

# **6.6.1 SIDE-DX**

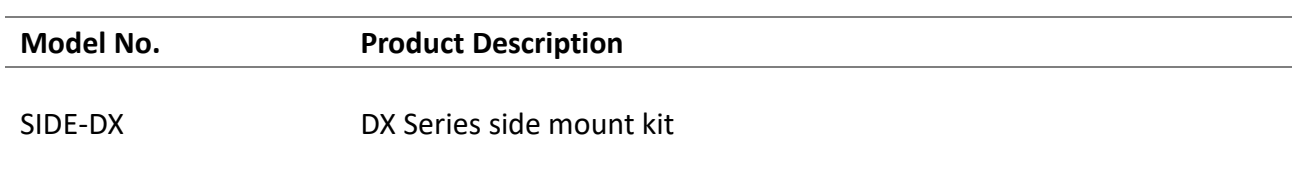

DX-1200 offers Side Mount that customer can install system to the right or left side of wall to create effective of space.

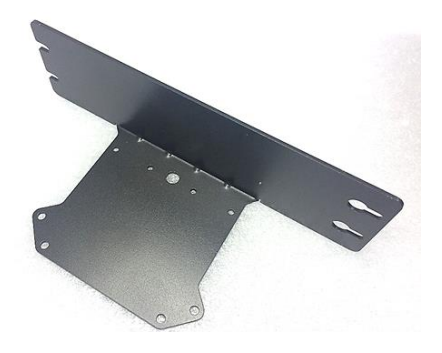

1. The mounting holes are at the bottom of system. Fasten the 8 screws to fix the side mount bracket with system together.

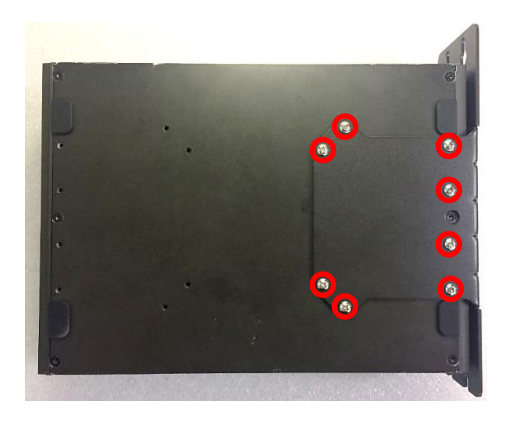

2. Fasten the screws through the bracket mounting hole to mount system on the wall.

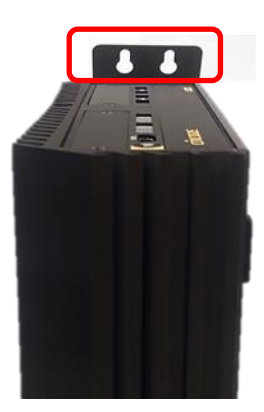

### **6.6.2 DIN01**

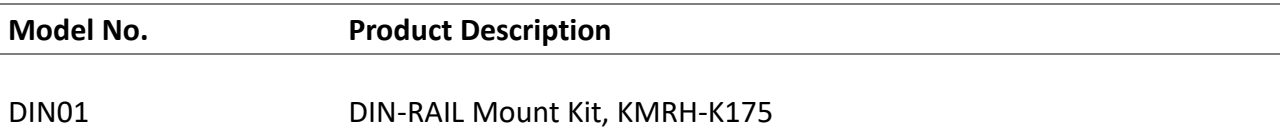

DX-1200 offers DIN-Rail Mount Kit that customer can install system onto the DIN Rail.

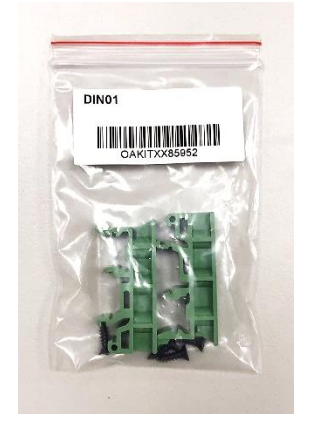

1. Please refer to chapter 3.14 to install wall mount bracket at both sides of system, and fasten each DIN rail mounting clip onto each side of wall mount brackets with 2 screws (screw size: T3x10.5).

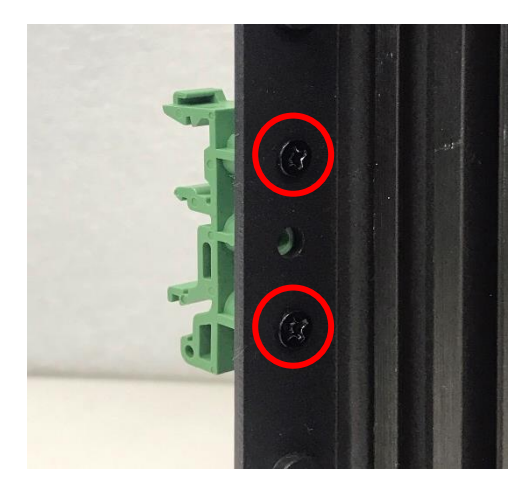

2. Then user can clip the system onto the DIN rail through the DIN Rail Kit.

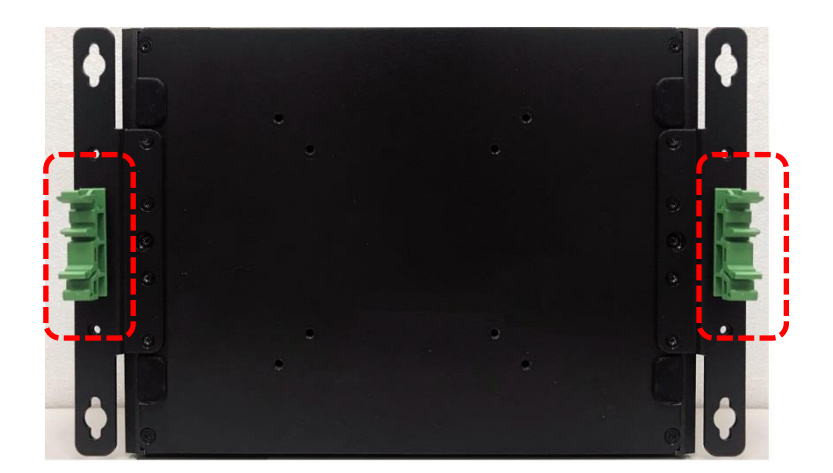

## **6.6.3 FAN-EX101**

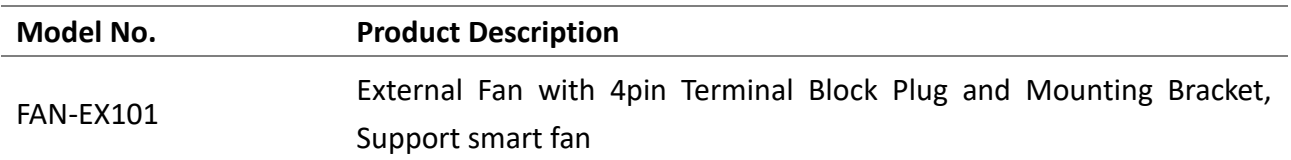

1. Prepare an external fan. Loosen the 2 screws halfway on mounting frame before attempting to install it.

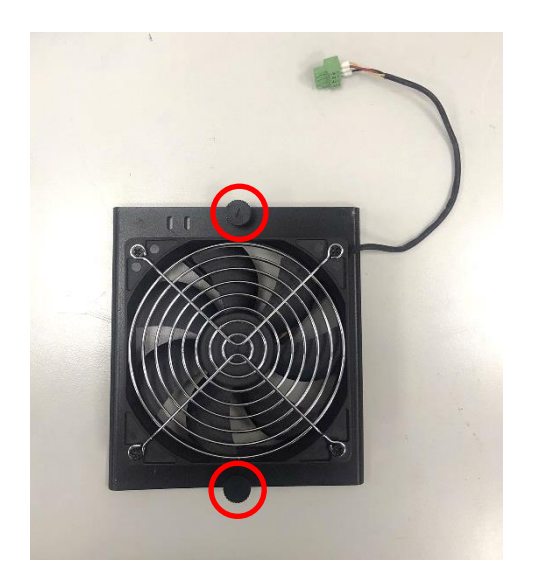

2. Slide the FAN into the middle groove of chassis as illustrated. Tighten the 2 screws to fix it onto chassis.

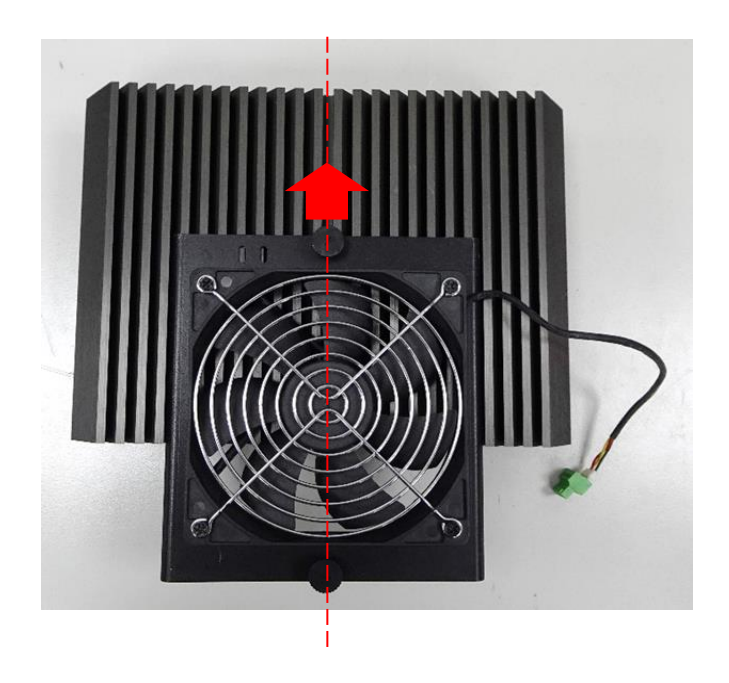

3. Move the fan to the center of chassis. Tighten the 2 screws marked on photo to secure it.

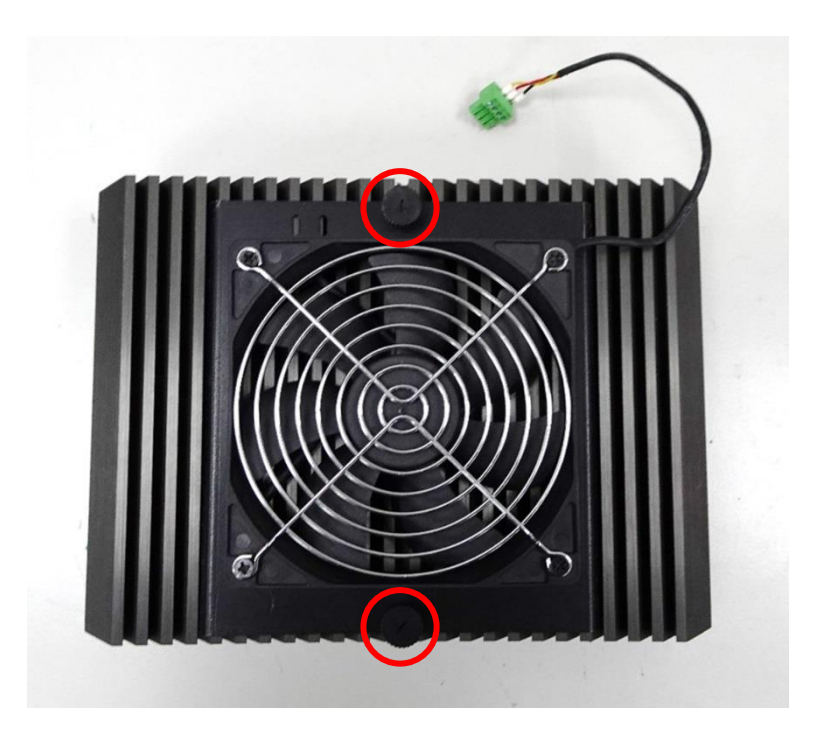

4. Connect the FAN cable to external fan power connector at rear panel.

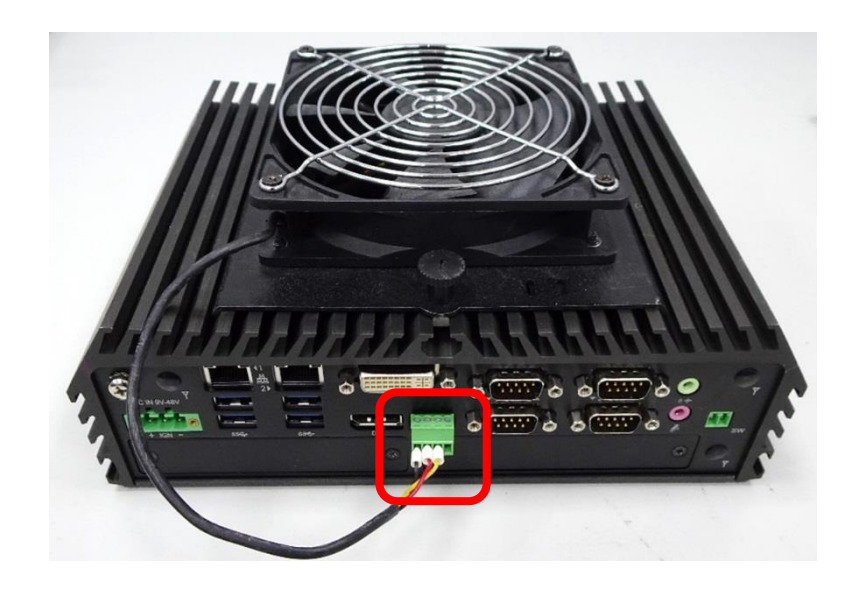

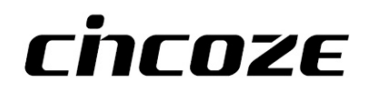

© 2023 Cincoze Co., Ltd. All rights reserved. The Cincoze logo is a registered trademark of Cincoze Co., Ltd. All other logos appearing in this catalog are the intellectual property of the respective company, product, or organization associated with the logo. All product specifications and information are subject to change without notice.